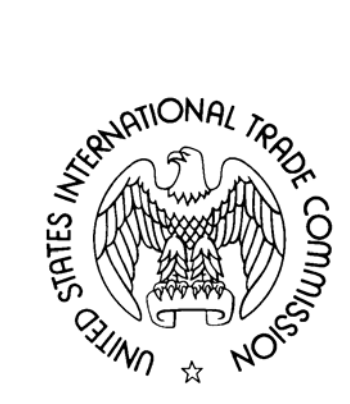

# **ELECTRONIC DOCUMENT INFORMATION SYSTEM (EDIS) 3**

DRAFT **USER GUIDE EXTERNAL USERS** 

**April 2009** 

Welcome to the United States International Trade Commission's (USITC) Electronic Document Information System Version 3 (EDIS 3). EDIS 3 is a repository of electronically filed and scanned paper documents for Title VII, Section 337, and other investigations before the Commission.

This user manual is designed to provide guidance for external users on how to: set up an EDIS user account, electronically file documents, file documents overthe-counter with Docket Services by creating an EDIS cover sheet, and search for public documents in EDIS 3. This manual gives a basic overview on how to use EDIS 3 to file and access documents. To obtain information regarding technical requirements for electronic filing such as document format, file size, and content, please see the USITC *Electronic Filing Procedures Handbook* at [http://www.usitc.gov/secretary/fed\\_reg\\_notices/rules/handbook\\_on\\_electronic\\_](http://www.usitc.gov/secretary/fed_reg_notices/rules/handbook_on_electronic_filing.pdf) [filing.pdf.](http://www.usitc.gov/secretary/fed_reg_notices/rules/handbook_on_electronic_filing.pdf)

To file documents, by either e-filing or creation of a cover sheet for over-thecounter filing with Docket Services, users may access EDIS 3 at [http://edis.usitc.gov](http://edis.usitc.gov/). For further assistance regarding EDIS please see the EDIS help page at (URL for EDIS Help Page) or you may contact the EDIS Helpdesk at 202.205.EDIS (3347).

For other general assistance concerning filings contact Docket Services at 202.205.1802 or visit our web page at [http://www.usitc.gov/docketservices/index.htm.](http://www.usitc.gov/docketservices/index.htm)

## **TABLE OF CONTENTS**

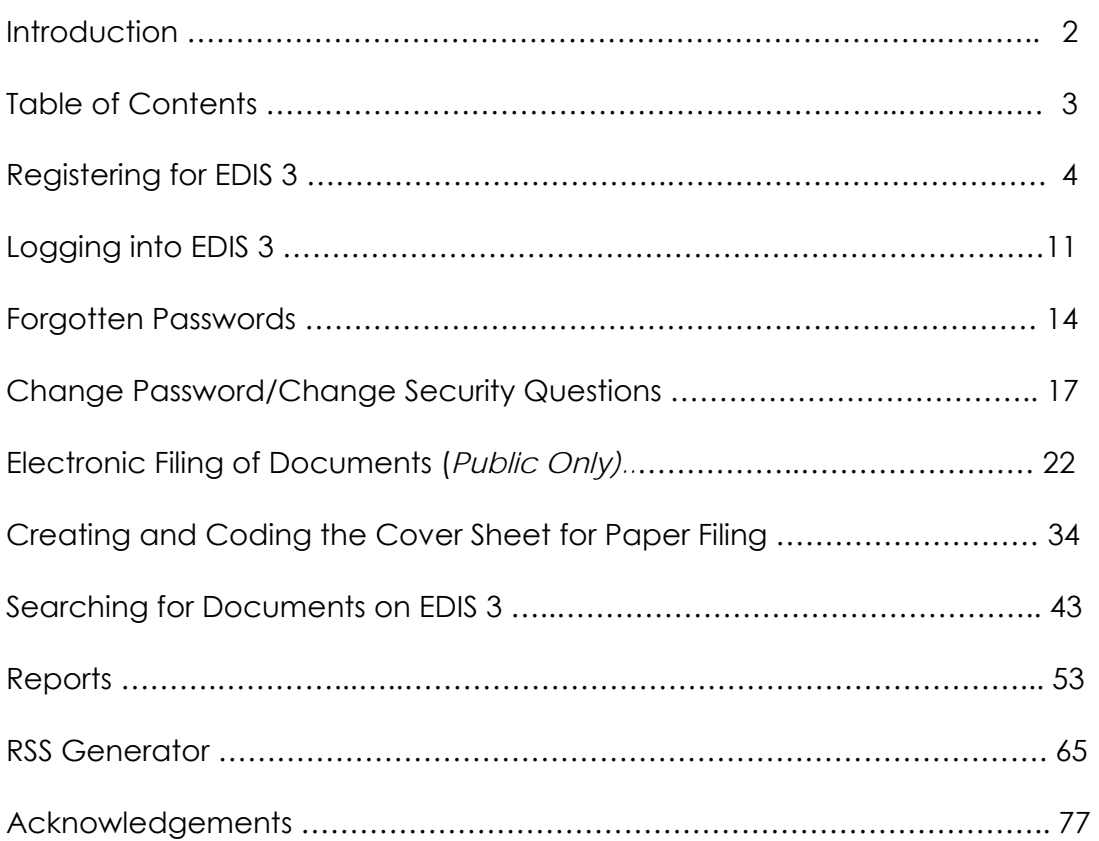

## **WHO SHOULD REGISTER?**

Registration is not required to use EDIS for research. Public documents may be viewed by both registered and non-registered users.

The USITC encourages any person who is not yet but anticipates becoming a party representative to become a registered user. A person who represents a party to an investigation before the Commission must become a registered user before filing a document.

#### **HOW TO REGISTER FOR EDIS 3**

Go to the EDIS 3 home page at [http://edis.usitc.gov](http://edis.usitc.gov/). You have now arrived at the EDIS 3 Home Page, which is pictured below. Find "Register", on the right hand side of the page, and click on the link:

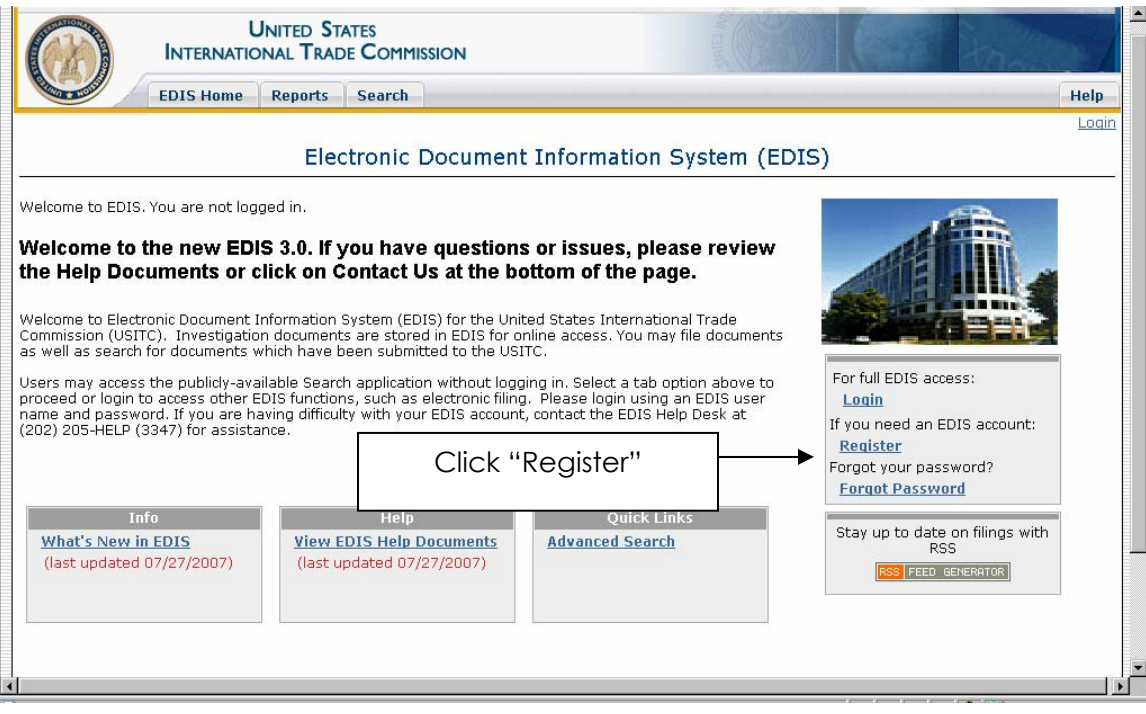

Once the user performs this action, you will be presented with the entitled "EDIS – Terms of Use Agreement" page, pictured below. Please read the information contained on this page carefully. If, after reading this page, you agree to the Terms of Use and wish to proceed click "Accept".

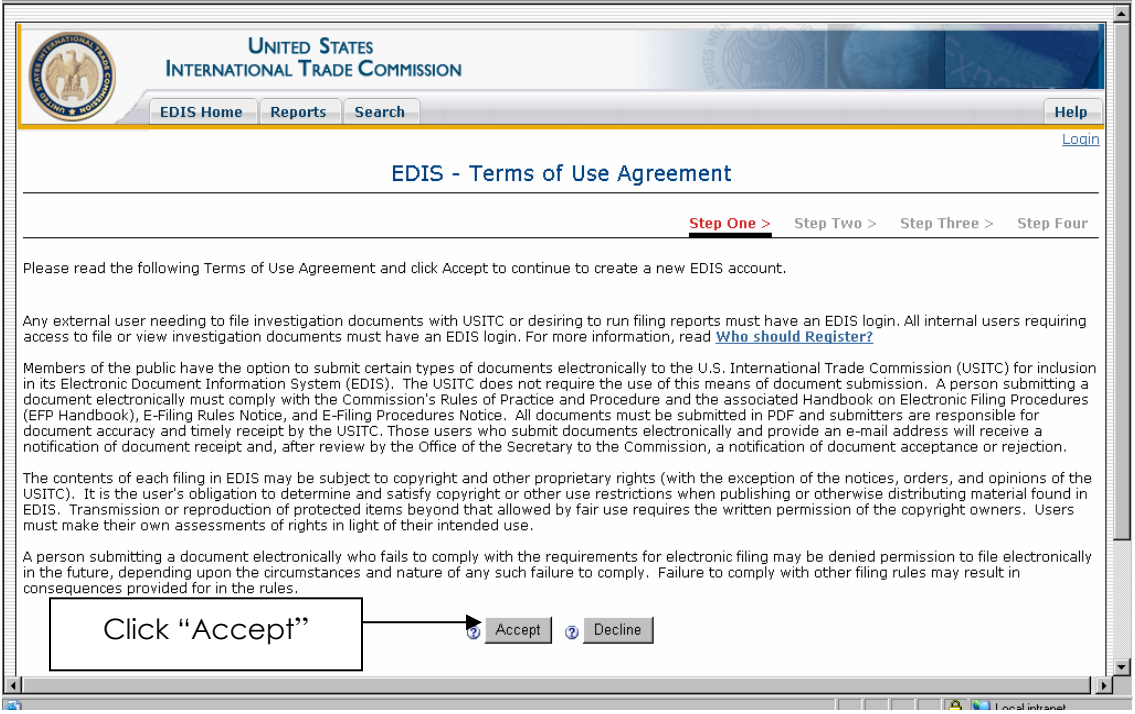

After accepting the Terms of Use Agreement the user will arrive at the "EDIS Online User Registration" page, pictured below.

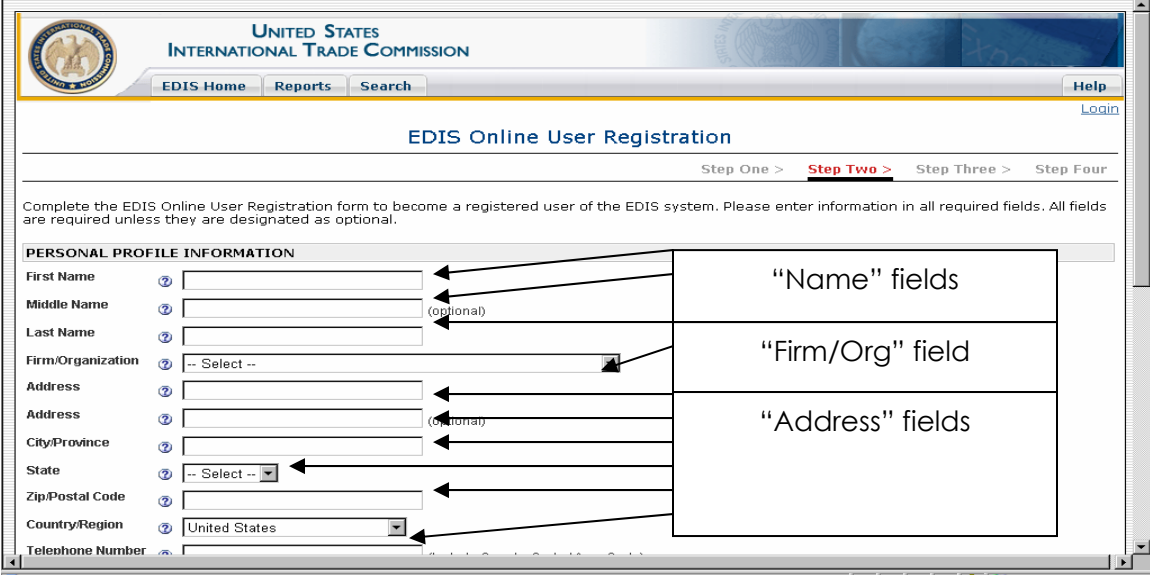

#### **Name**

Insert the user's first and last name into the appropriate fields. Please enter the name in the manner consistent with the user's signature. If the user signature includes a middle name, please include this information. For example, if the user signs his/her name (both written and e-signature) "Joseph A. Burner", then please include the middle initial with the appropriate punctuation.

## **Firm/Organization**

This field has a drop down menu, pictured below, that contains the names of all of firms and organizations currently in the EDIS.

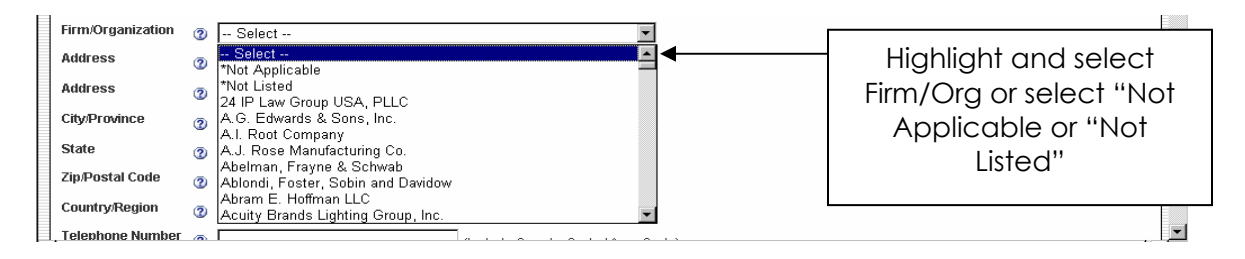

Locate the user's firm or organization in the drop down menu and select by highlighting the name and single clicking. If the firm has two locations the location abbreviation will be displayed beside the "Firm Name". Pick the one that represents the user's firm. The firm's address information will be populated, and can be changed to identify the specific mailing address for the user. If the user will not regularly use EDIS for filing or is not affiliated with a firm involved in a matter before the ITC, select "Not Applicable". If the user's firm or organization is not included in the list, but expects to use the EDIS system frequently for filings, select "Not Listed". Doing so will open a pop up window entitled "EDIS New Firm Request", pictured below.

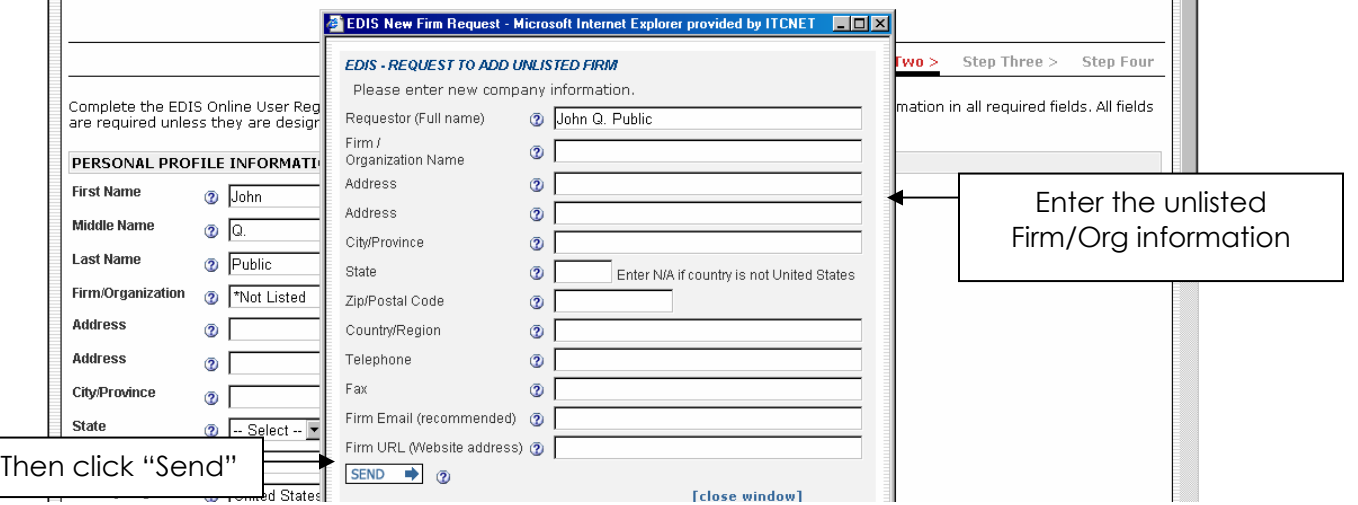

Enter the required information for the user's unlisted firm or organization and click "Send". The system will alert the EDIS Help Staff that there is a request to add a new firm or organization and information will be added to EDIS. However, users do not need to wait for the firm to be added in order to proceed with registration. Once the user clicks "Send", the browser will return to the EDIS Online Registration form to permit the user to continue, leave "Not Listed" as the firm.

## **Address**

Once the user finds the firm in the "Firm/Organization" menu, some or all of the address information should automatically populate. If the user selects "Not Listed", after having filled out the "New Firm Request" form, the user will need to enter the user's information in the appropriate fields. In either case, ensure that all of the required address fields are populated with the correct information for the firm or organization. For firms and organizations with multiple locations, the automatically populated information mentioned above may be different from the desired address, please correct this information to reflect the appropriate address.

#### **Telephone Numbers, Facsimile Number and Email Address**

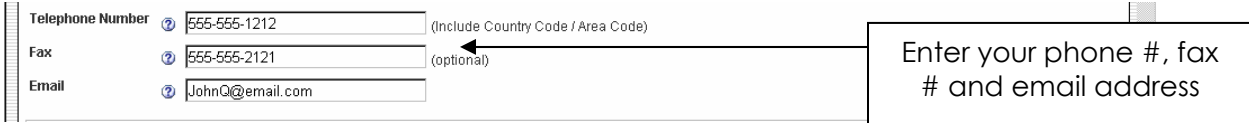

Enter the user's telephone number, fax number and e-mail address into the appropriate fields as shown above.

**Note:** In instances where the person registering is not necessarily the person that wishes to receive phone calls and automated e-mail notifications resulting from activity related to the account being created, the user may enter the phone number, fax number and/or e-mail address of another person who will generally deal with these communications (e.g. where the registering party is an attorney but a paralegal will be tracking and responding to communications related to the account).

#### **Login Information**

Users are required to select a User Id and password in order to login to EDIS. The "User ID" and "Password" fields are located directly beneath the "Email" field and are pictured below.

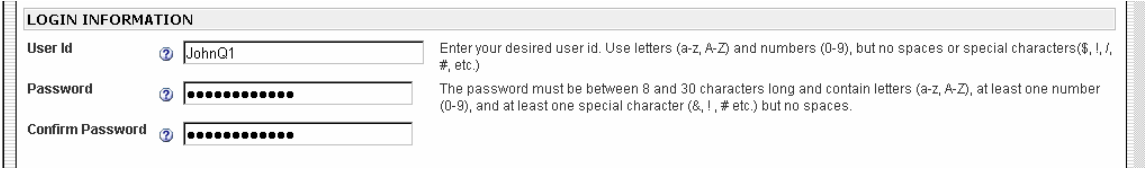

#### **User ID**

Enter the desired User ID in the appropriate field. The User ID may only contain letters (a-z, A-Z) and numbers (0-9), but may not contain spaces or special characters (\$, !, /, # etc.). The User ID is not case sensitive.

## **Password**

The password you select must be:

- 1) Between 8 and 30 characters long,
- 2) Contain letters (a-z, A-Z),
- 3) At least one number (0-9),
- 4) At least one special character (\$, !, /, # etc.),
- 5) Contain no spaces, and
- 6) The password is CASE SENSITIVE.

Once the user has entered the desired password (that meets the above listed requirements), re-enter the password exactly as typed in the "Confirm Password" field. In all future logins, each letter must appear in the case selected when creating the password. Three unsuccessful login attempts will result in your account being locked automatically.

## **Security Questions**

The purpose of the security questions is to provide users who have forgotten their passwords with a method to regain entry to EDIS (See the section "Logging into EDIS 3" below for more information). They are located at the bottom of the Registration form as pictured below.

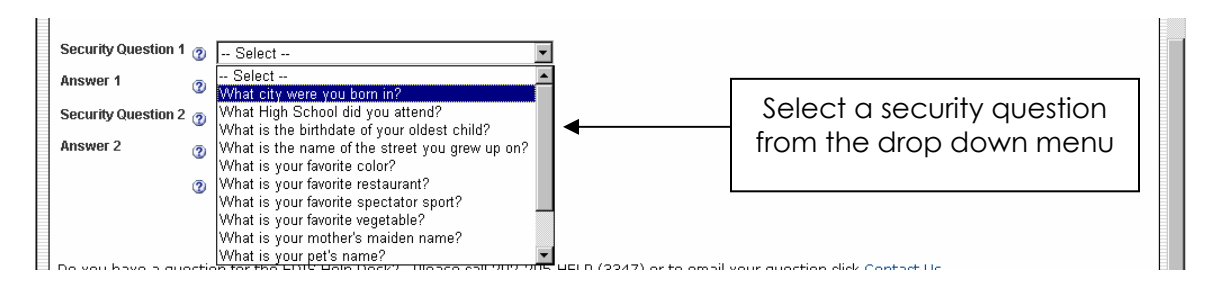

The user must select two security questions from the drop down menus entitled "Security Question 1" and "Security Question 2". For each the user must provide an answer. In the event that you forget your password or are locked out of the system, users will be asked these questions. The user must then provide the answers chosen at the time of registration. Security question answers are **NOT** case sensitive.

## **Submitting the Registration Form**

Once the user has entered all of the required information into the Registration form, click "Submit", as pictured below.

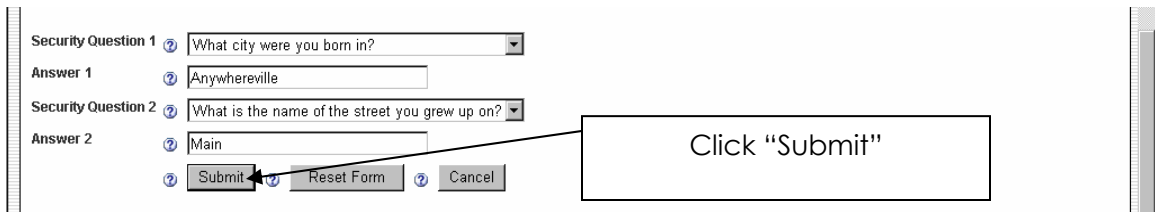

If all of the information has been submitted correctly the user will arrive at a page allowing a double check on the information entered. Once the user has verified that all the information is correct, select "Accept Information" to continue or "Make Changes" to return to the Registration form to make corrections, as pictured below.

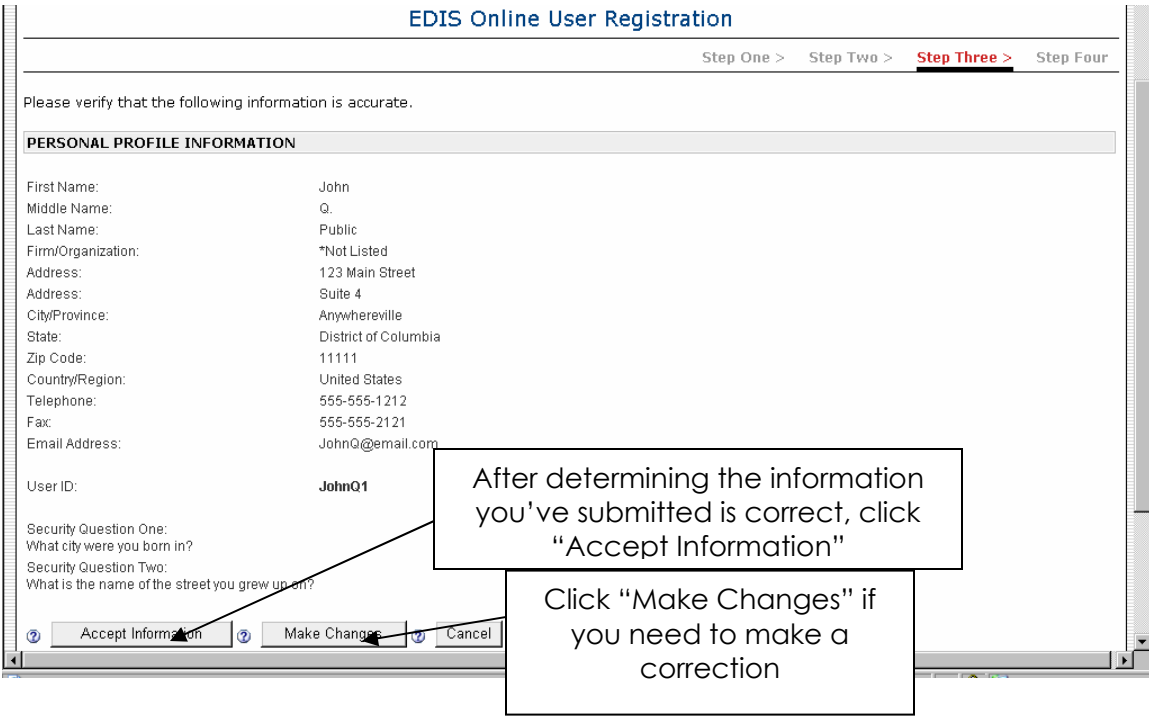

Upon selecting "Accept Information", the user will arrive at the "Successful EDIS Registration" page, pictured below.

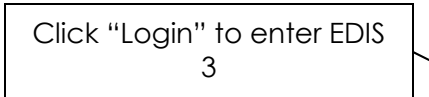

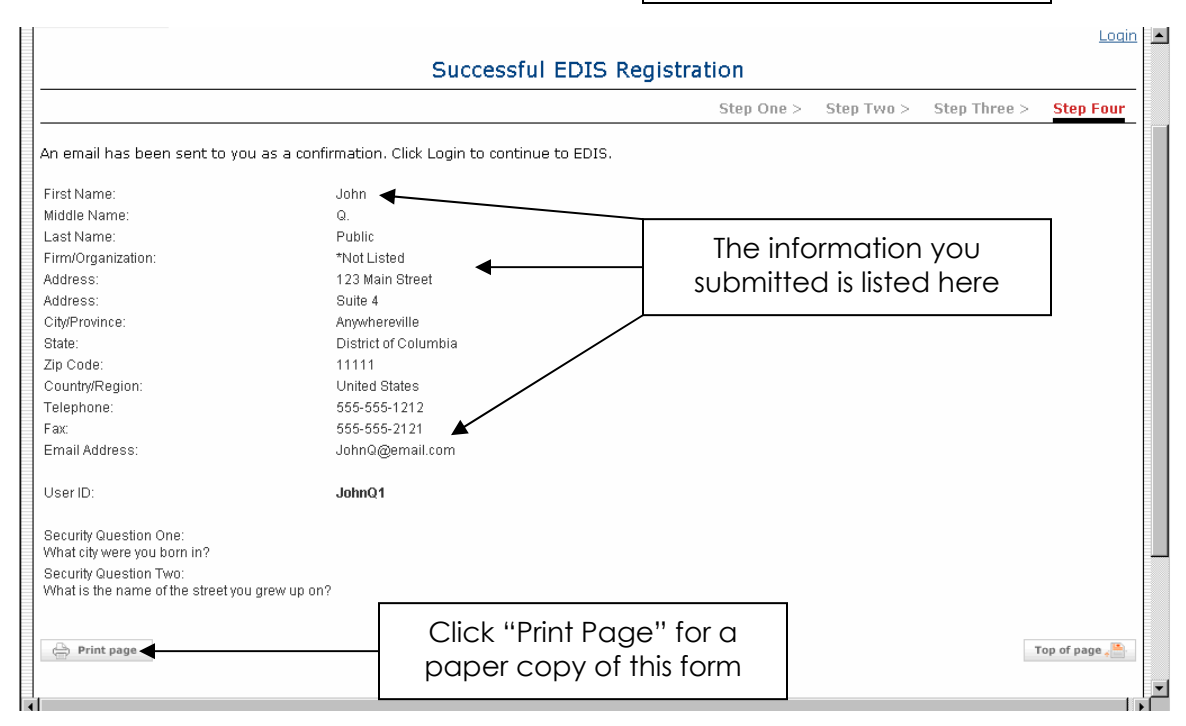

You have now successfully completed the registration process for EDIS 3! You may now select "Login" at the top of the page (See the section "Logging into EDIS 3" below for more information).

## **LOGGING INTO EDIS 3**

Once you have become a registered user of EDIS, you may login to the system. You can access the "Login" page from the EDIS Home Page, pictured below.

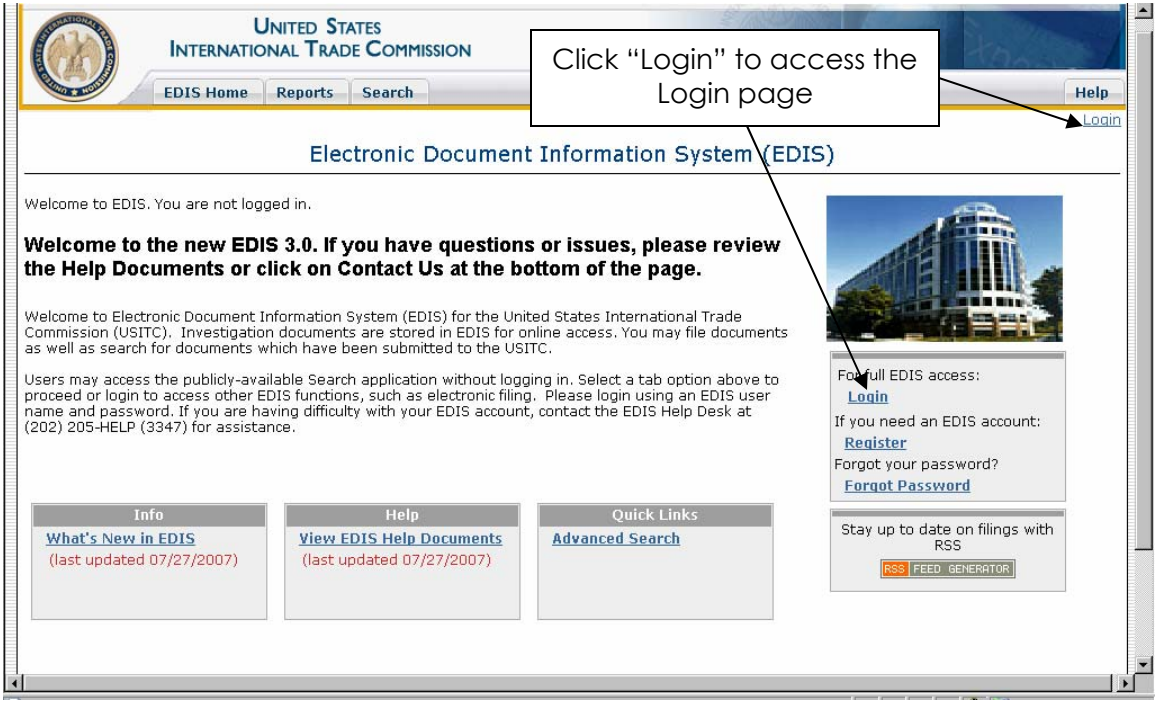

After you click on "Login" on the EDIS Home Page (or on the Successful EDIS Registration Page as discussed above), your browser will be directed to the EDIS Login page, as pictured below.

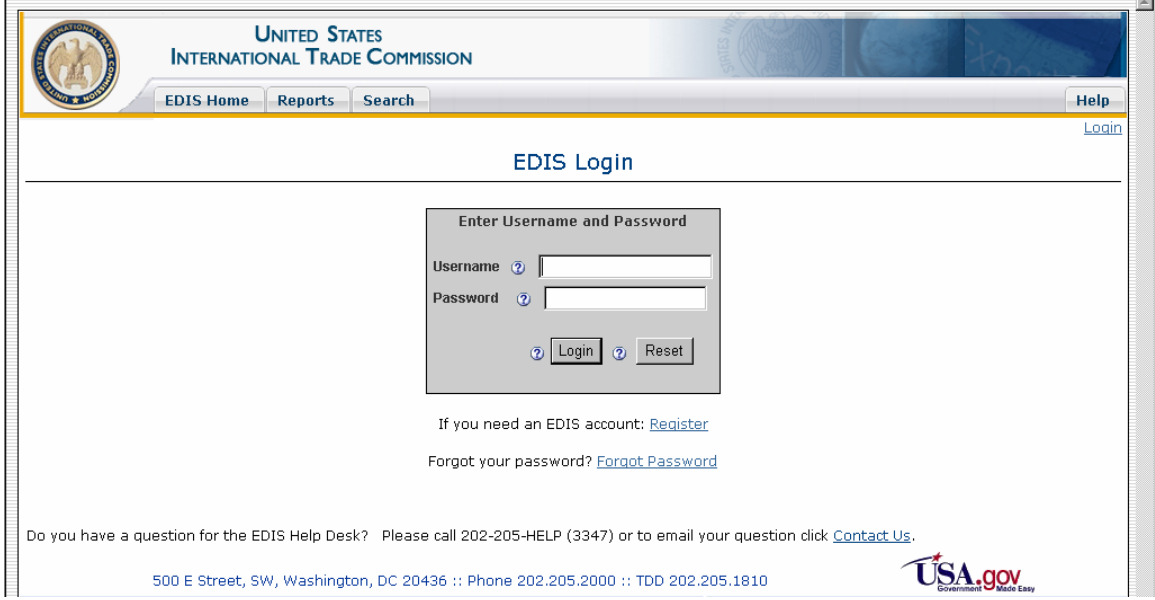

Enter the username (or "User ID" as it was called on the Registration Form) and password in the appropriate fields and click "Login". Remember that the password is case sensitive.

**Note:** The first time logging into EDIS, current EDIS 2 users should login using their existing EDIS 2 password. The user will be prompted to change the password and set up two security questions and answers. Once successfully completed, the user will be logged into EDIS. The EDIS 2 codeword can be used on Forgot Password, but should be changed to the Security Questions and Answers immediately upon first login.

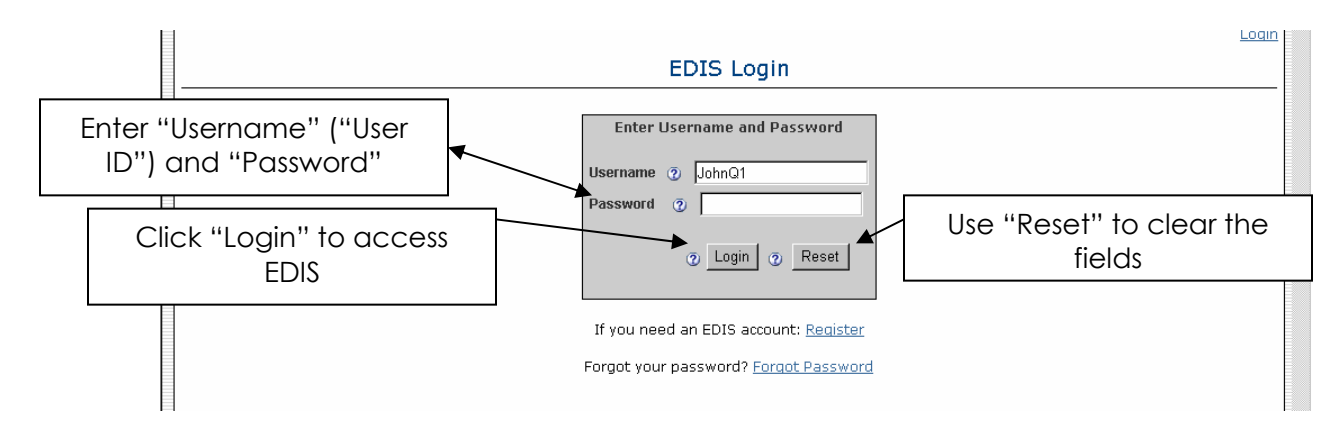

If the user has successfully entered the username and password, the user will be taken directly to the EDIS "Main Menu" Page, pictured below. If the username or password were entered incorrectly, it will prompt the user to try to log in again. The user has three chances to login before the system automatically locks the account. So, if the user has forgotten the password, click "Forgot Password" for help (See the section "Forgotten Passwords" below for more information). If a user's account becomes locked, they must contact the EDIS Help Desk to have it unlocked.

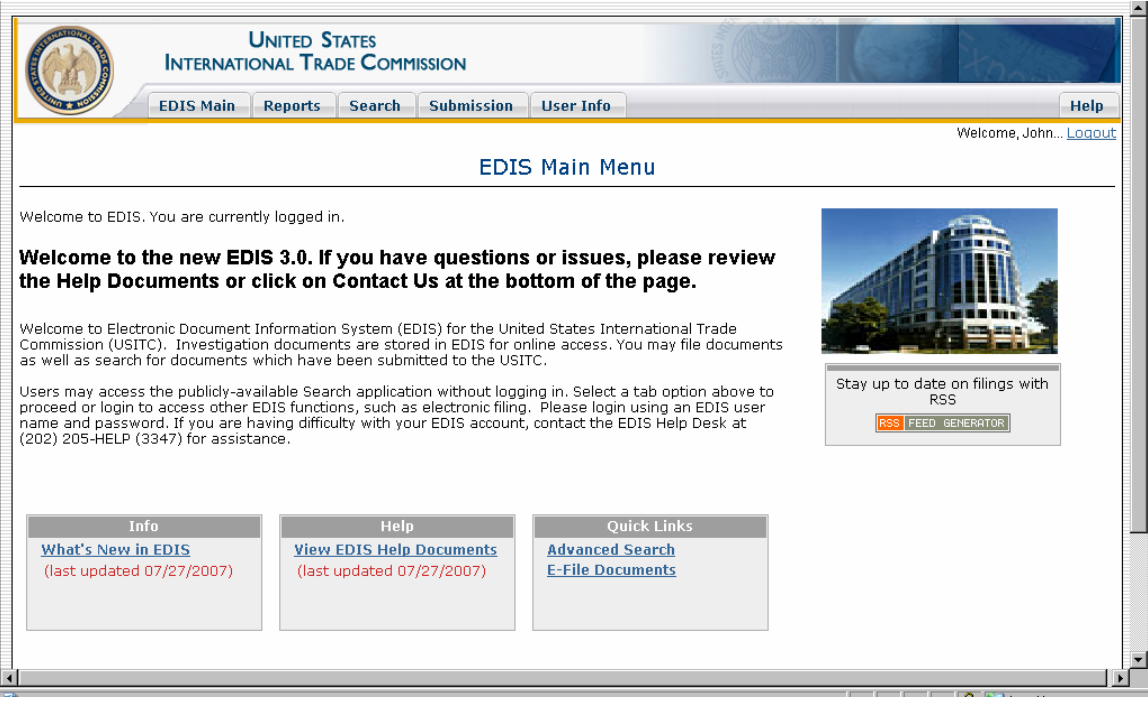

Once you've arrived at this page, you have successfully logged into EDIS 3!

## **FORGOTTEN PASSWORDS**

If you wish to login to EDIS 3, but have forgotten your password, users can click on "Forgot Password" to retrieve it.

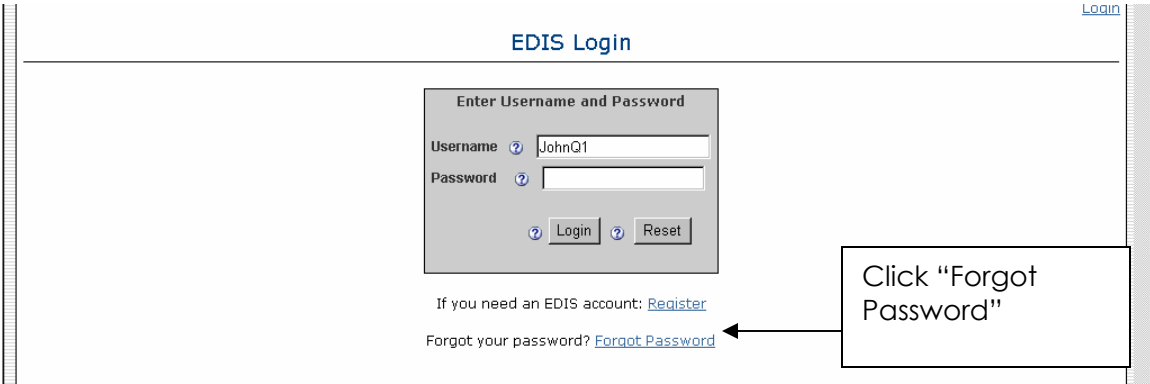

Once the user has clicked "Forgot Password", it will display the screen pictured below. Enter your User ID in the appropriate field and click on "Get Information".

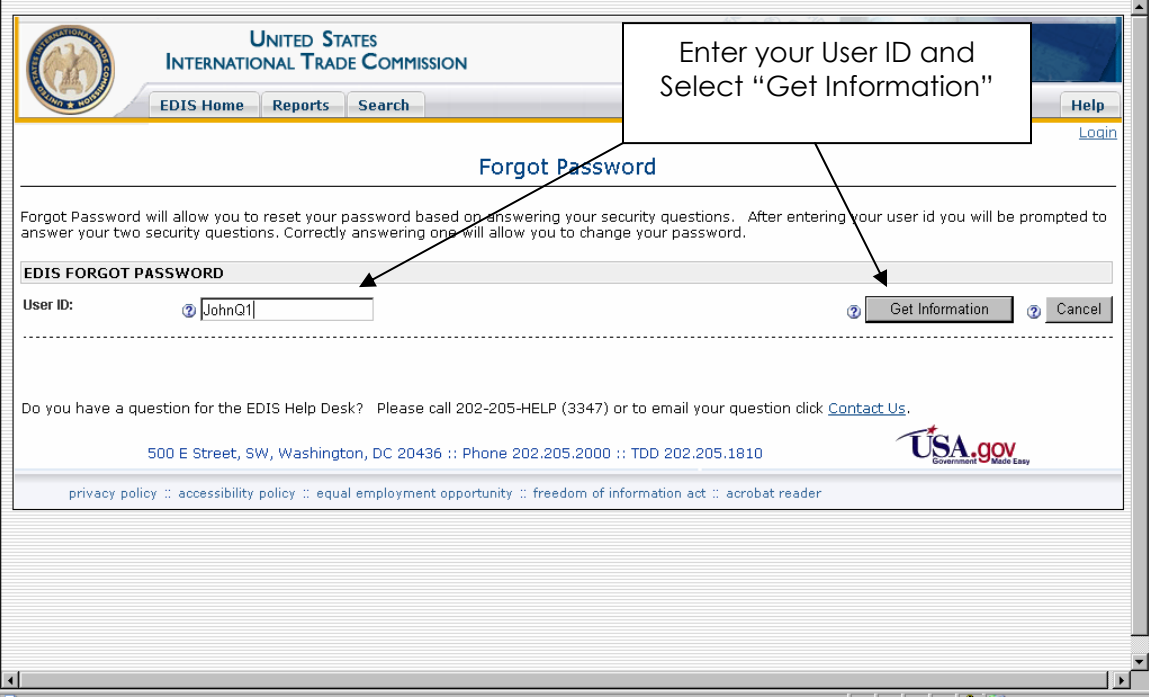

The user will now be asked the security questions selected when registering. Answering either question correctly will allow the user to change the password.

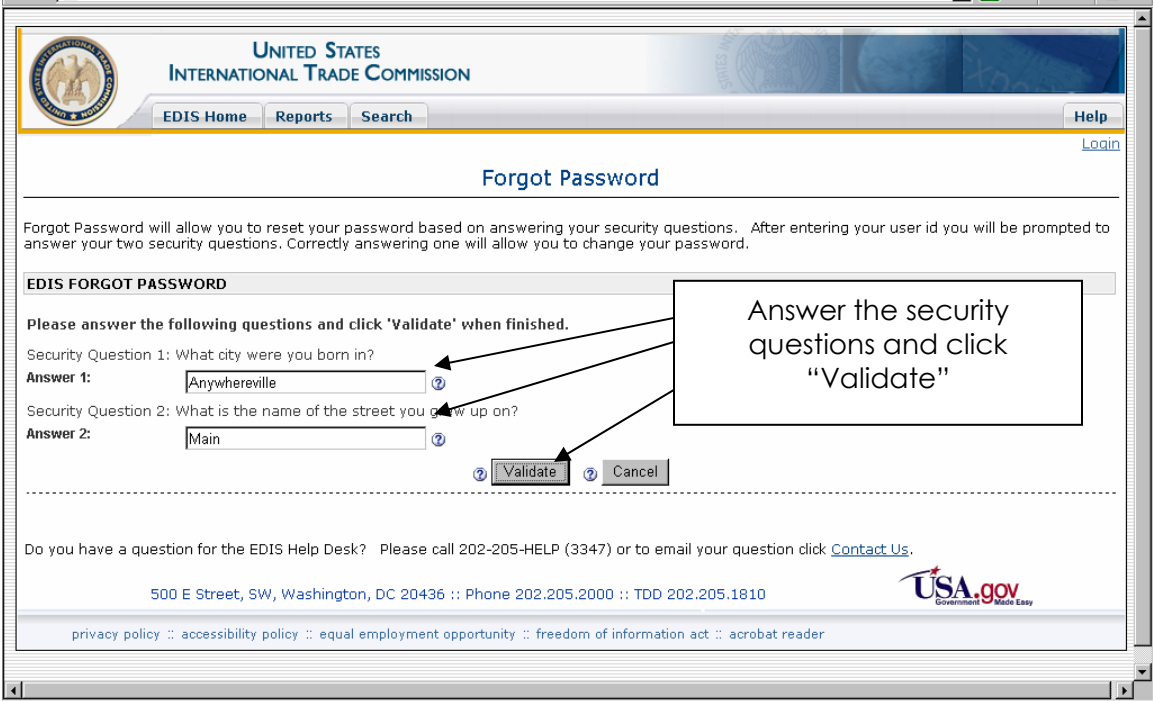

The user will now be prompted to enter a new password for your EDIS account. This password carries the same requirements as the original created at the time of registration. Once the user has created a password that meets these requirements, click "Change Password".

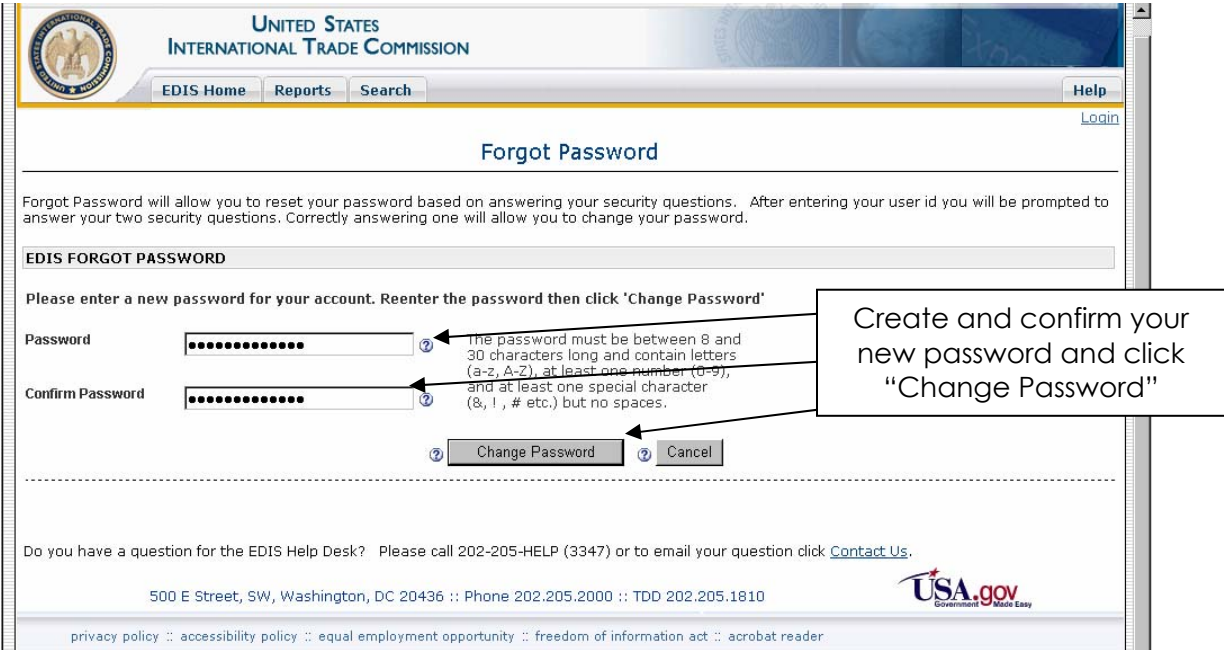

#### You have now successfully reset your password and may login!

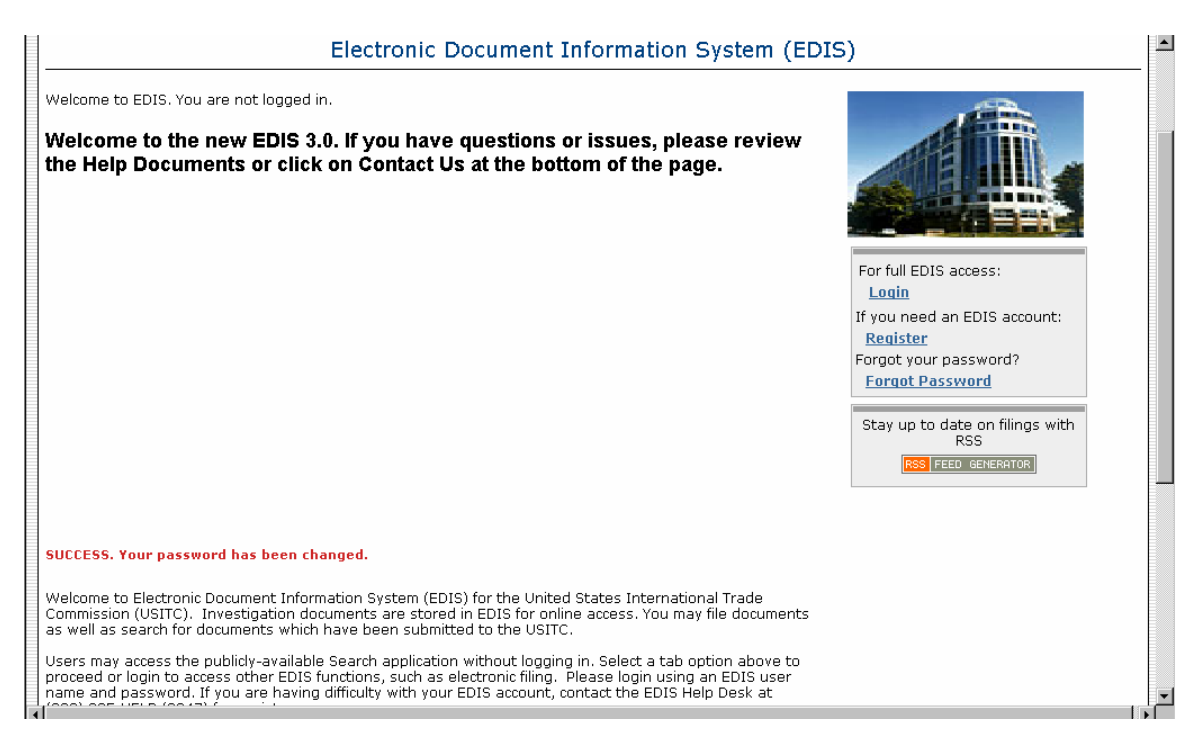

Users should immediately receive an e-mail notice informing you that the password has been changed. Should you receive an e-mail notice regarding a change to your password which you did not initiate, contact the EDIS Helpdesk immediately at 202.205.EDIS (3347).

## **CHANGE PASSWORD/CHANGE SECURITY QUESTIONS**

After logging in, if you wish to change the password or security questions, the user may do so from the "EDIS Main Menu" page by selecting "User Info".

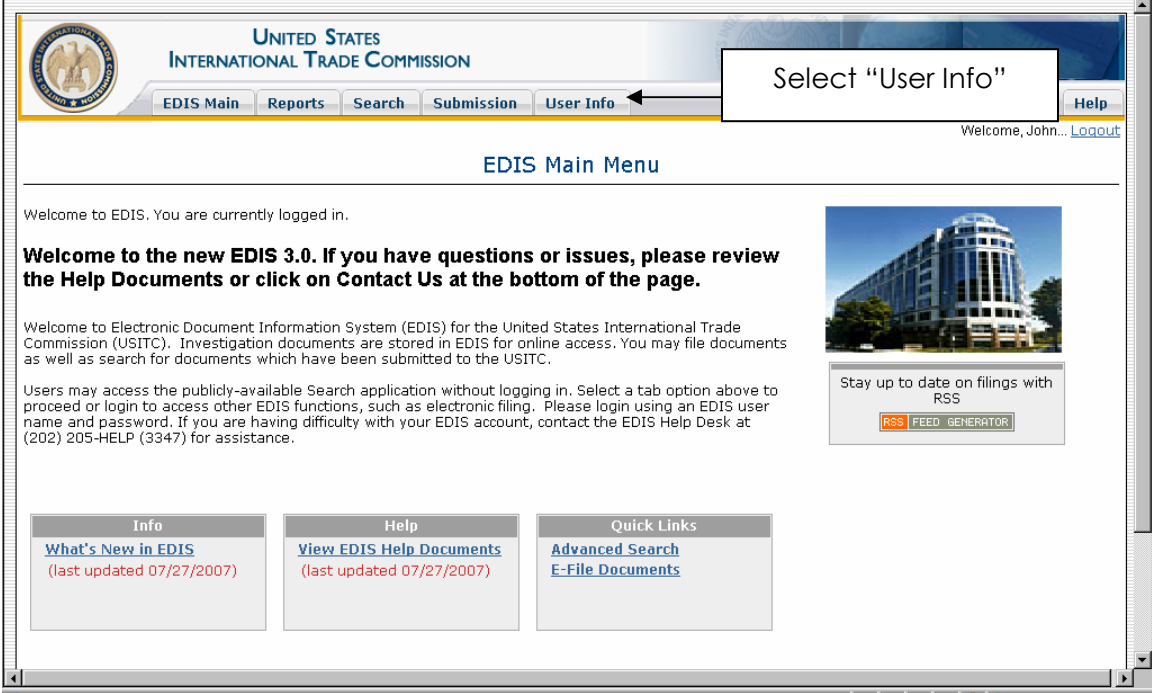

Users will be directed to the "EDIS Maintain User Information" page. Select either "Change Password" or "Change Security Questions" to make the desired changes.

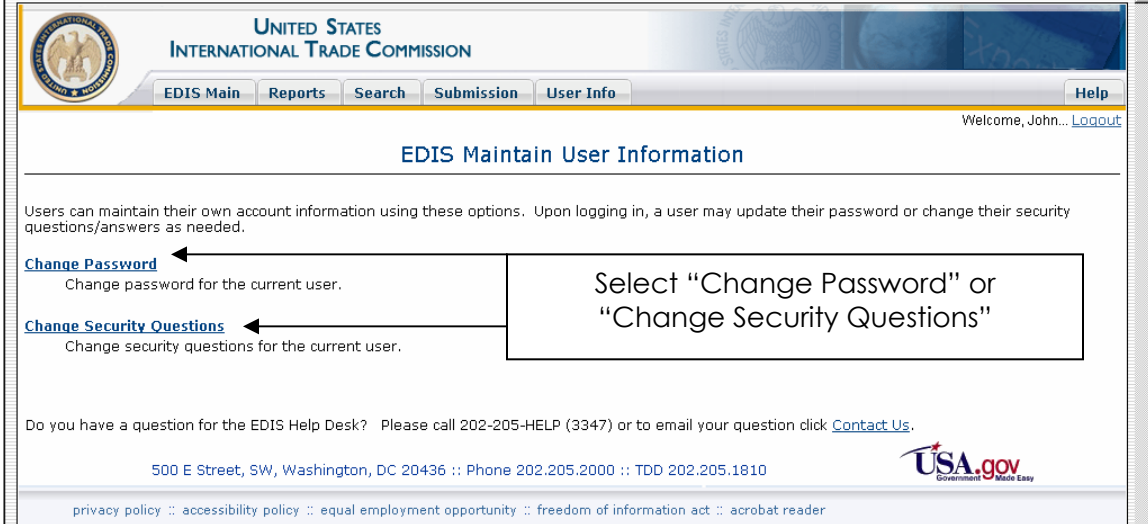

#### **Change Password**

After the user has selected "Change Password" on the EDIS Maintain User Information Page, it will prompt the user to enter the current password as well as select and confirm a new password. The new password must also meet the password requirements described previously. After entering the required information, click "Update". To clear the form, hit "Reset Form".

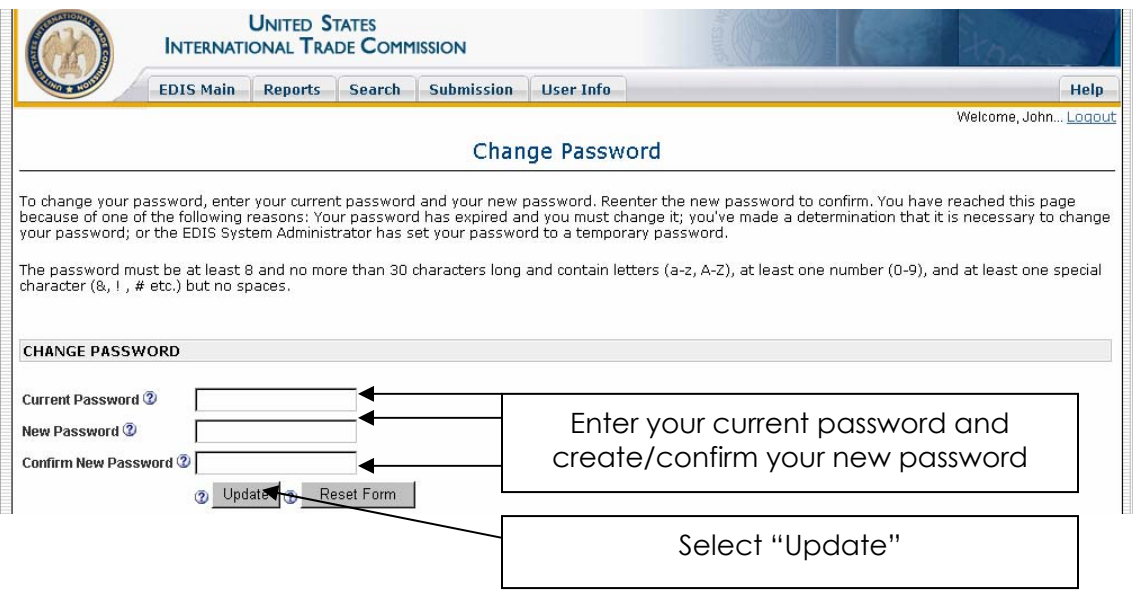

You have now successfully changed your password! Users should immediately receive an e-mail notice informing that the password has been changed. Should you receive an e-mail notice for a password change which you did not initiate, contact the EDIS Helpdesk immediately at 202.205.EDIS (3347).

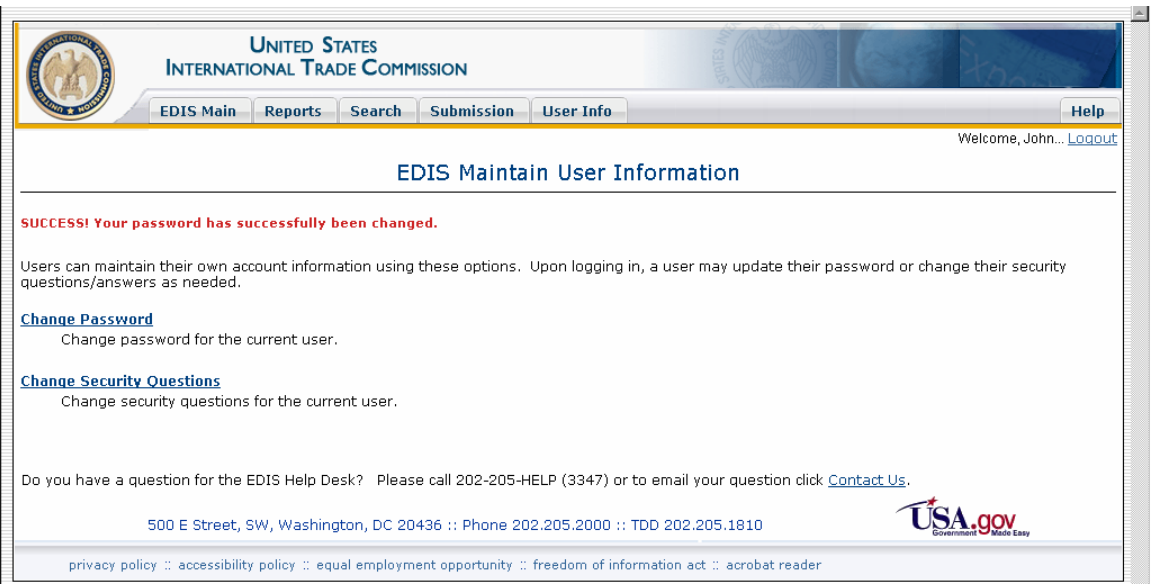

#### **Change Security Question**

After selecting "Change Security Questions" on the EDIS Maintain User Information Page, the user will be prompted to confirm the password. Enter the password and click "Get Questions".

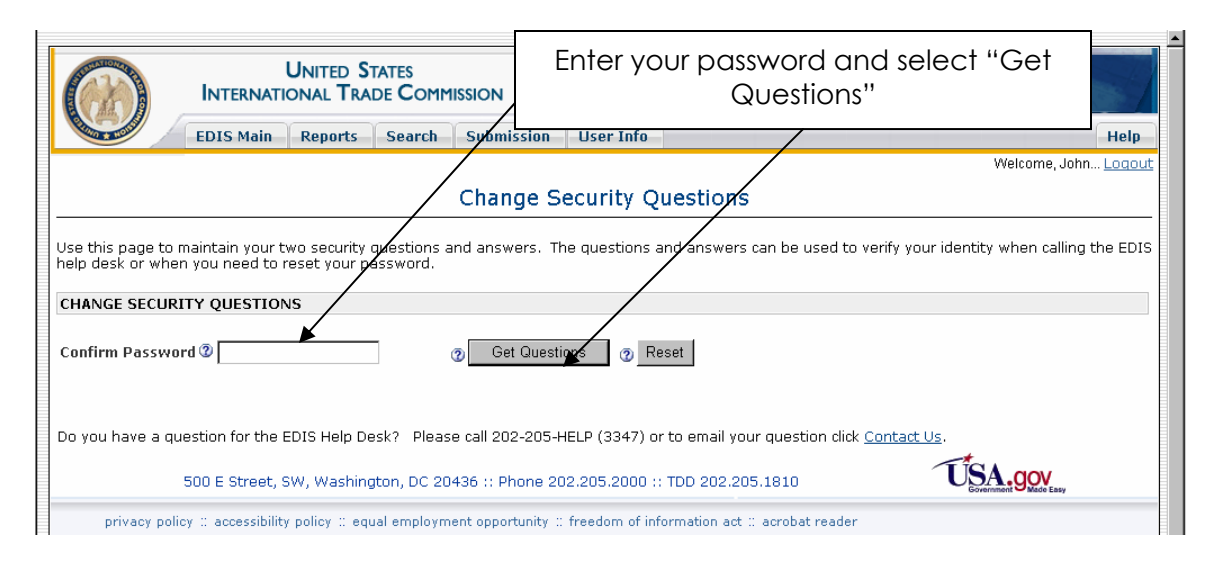

The user will now be able to change one or both of the security questions and enter new answers. Once the user makes the desired changes, click "Submit". If the user needs to undo the changes, click "Reset".

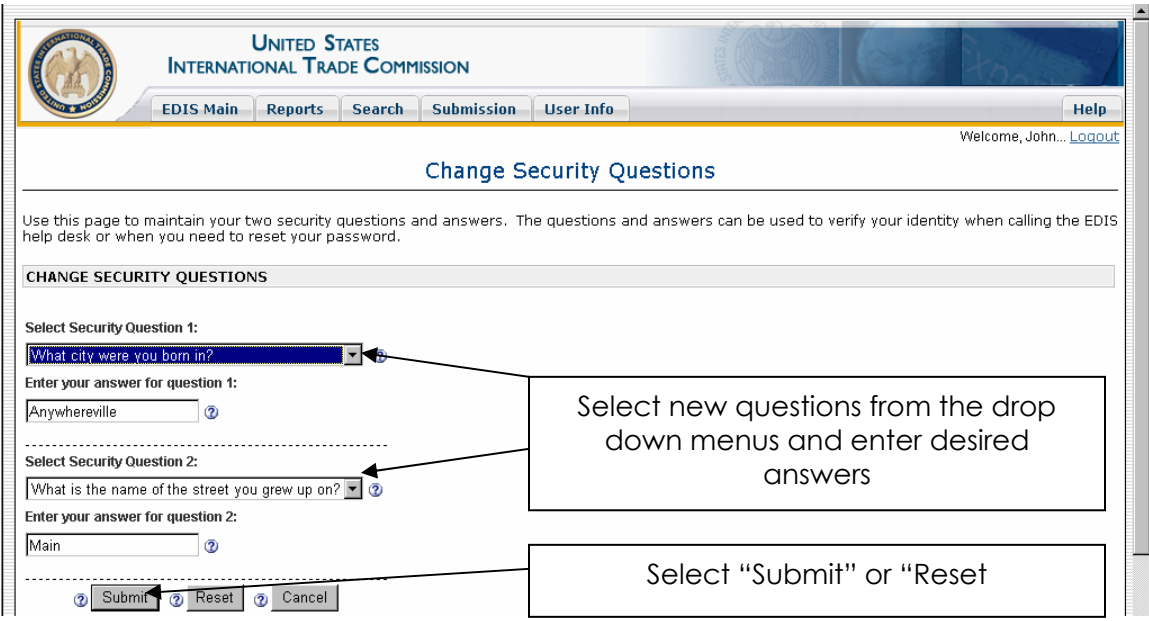

You have now successfully changed your security questions! Users should immediately receive an e-mail notice informing you that the security questions have been changed. Should you receive an e-mail notice regarding a change to your security questions which you did not initiate, contact the EDIS Helpdesk immediately at 202.205.EDIS (3347).

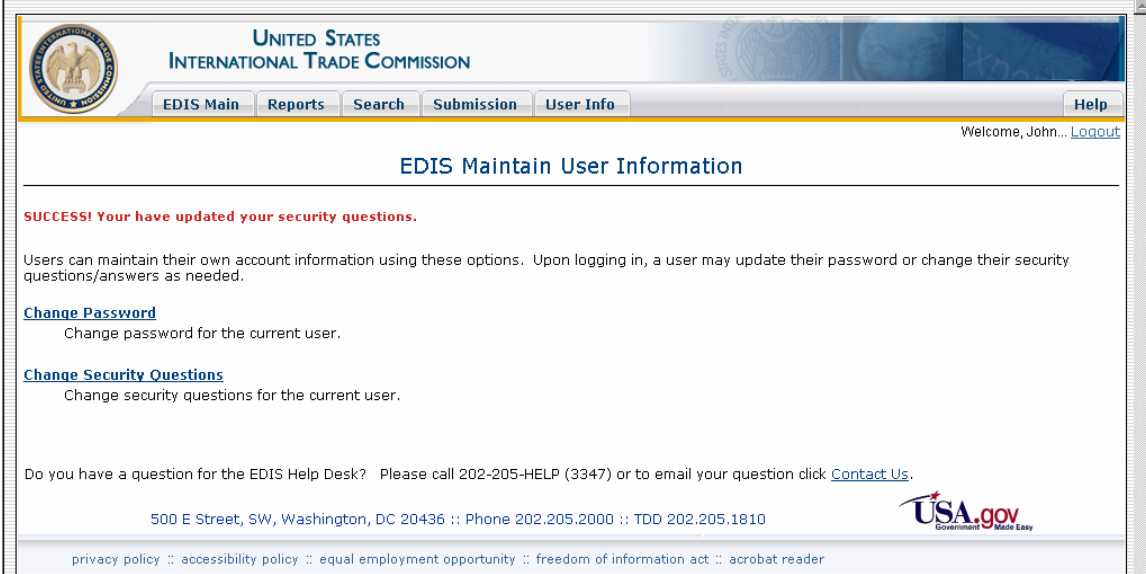

When you have finished working in EDIS, it is recommended that users click "Logout" and close the browser to break the session.

EDIS is set to time-out a user's session after 15 minutes of inactivity for external users. Users will receive a pop-up message indicating that the session has had no activity and will expire in 5 minutes. If you do not interact with EDIS for a further 5 minutes, your session will terminate. You will need to login again.

Passwords expire after 180 days. If the user has not changed their password in 180 days, the account will automatically become inactive. Please contact Docket Services to reactivate your account at 202.205.EDIS (3347).

## **ELECTRONIC FILING OF DOCUMENTS (PUBLIC DOCUMENTS** *ONLY)*

Users may only file **public** documents electronically (E-file) with the USITC. A user must register and log into EDIS in order to E-file documents. Instructions on how to set up an account may be found in the section titled *Registering for EDIS* 3.

In order to E-file a document in EDIS, users must do some initial document preparation. First, users should review the *Electronic Filing Procedures Handbook (March 2006)*at [http://www.usitc.gov/secretary/fed\\_reg\\_notices/rules/handbook\\_on\\_electronic\\_](http://www.usitc.gov/secretary/fed_reg_notices/rules/handbook_on_electronic_filing.pdf) [filing.pdf](http://www.usitc.gov/secretary/fed_reg_notices/rules/handbook_on_electronic_filing.pdf) for information regarding policy and document filing rules. However, listed below are some key requirements to keep in mind when preparing a document for E-filing.

- All documents must be submitted in Adobe Acrobat portable document format (PDF)
- Adobe Acrobat 4.0 is the minimally accepted format (which is PDF Version 1.3 or greater)
- PDF file must not be **password protected**
- There is no limit on the number of attachments for a filing **however** each attachment must be **10MB or less**
- Document **must not** contain **embedded links or Java Script actions**

Once the document is properly formatted and ready to be filed, login to EDIS as described in the *Logging into EDIS* section.

Once logged in, click on the tab marked "Submission" as shown below.

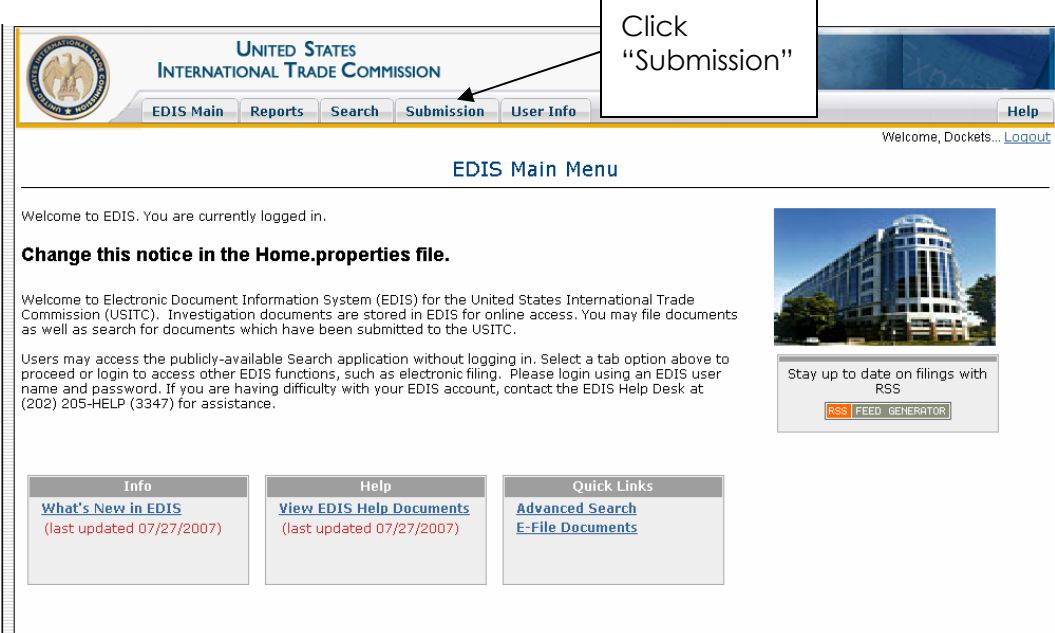

And then click on the "E-File Document" link.

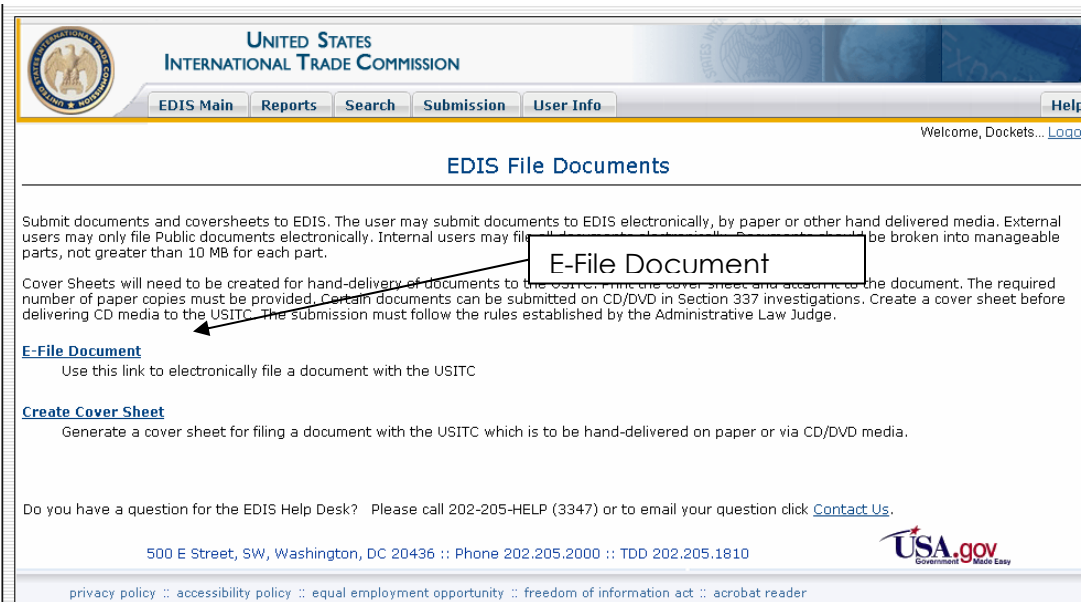

Once the user clicks "E-File Document" the user must complete the fields as described below. To properly code a document for E-filing, the following fields must be completed. For guidance on how to code a document please refer to the *EDIS Coding Manual (June 2008)*at

[http://www.usitc.gov/docketservices/edis\\_coding\\_manual.pdf.](http://www.usitc.gov/docketservices/edis_coding_manual.pdf)

## **Filed By**

This field automatically populates with the user's registration information. External users may not edit this field. To change user information, users must contact the EDIS Helpdesk at 202.205.3347.

#### **Firm/Organization**

This field automatically populates with the user's firm/organization provided by the user during the registration process. This information should reflect the firm/organization of the filing person. If the data displayed is incorrect, external users must contact the EDIS Helpdesk at 202.205.3347.

#### **Filed On Behalf Of**

This field may be edited by external users. Please include the name of the person or organization on whose behalf the document is being filed.

#### **Submitted By**

This field may not be edited. It populates the registered User ID associated with the account used to login.

#### **Investigation Number**

Users may not type the investigation number into this field. To populate the investigation number, select either "Find Investigation" or "New Request".

#### **New Request**

"New Request" should be selected when the user is requesting that the Commission institute a new investigation. For example, when filing new complaints and new petitions, the user should select "New Request". Selecting "New Request" automatically populates the same fields as "Find Investigation" except the user must select the investigation type.

#### **Find Investigation**

The "Find Investigation" tab launches a search tool to locate the desired investigation. Enter the search criteria into the designated space on the form. Be careful to select the correct investigation number *and* phase for the document being filed.

You may enter as little or as much information as necessary to locate the desired investigation.

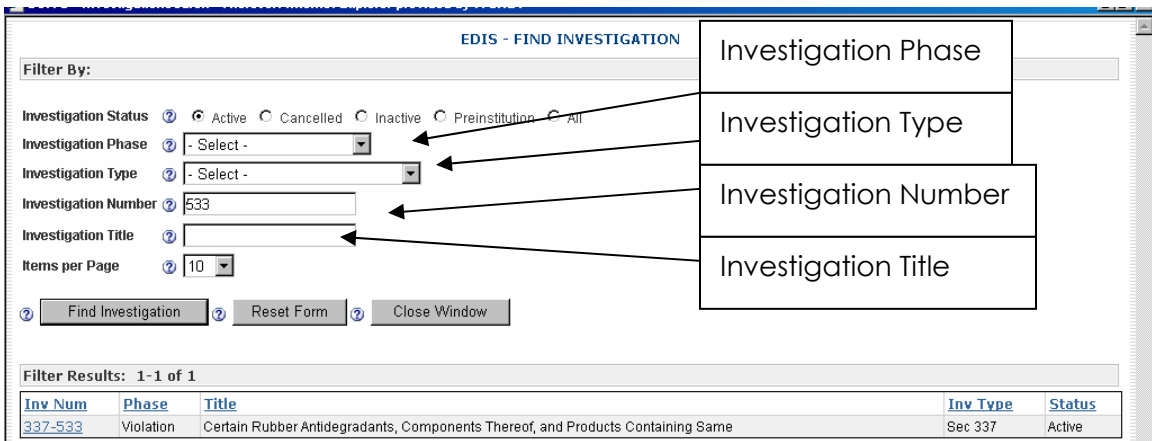

## *By Investigation Number*

External users may search by investigation number by entering the last three digits of an investigation number. For example search for "491" will return both "332-491" and "337-491". For narrower results type in the appropriate prefix associated with your desired investigation. For investigations with a docket number but no investigation number, enter the docket number instead.

## *By Investigation Type*

Although all investigations may be located by using the "Investigation Type" filter, this filter is most useful when filing Byrd Amendment and Rule Making documents.

#### *By Title*

Investigations may also be located by title. Users may enter text in the "Investigation Title" field which initiates a keyword search of all investigation titles. One keyword will return results for all investigation titles containing that keyword. For example, typing "orange" in the title field returns all investigations with "orange" in the investigation title.

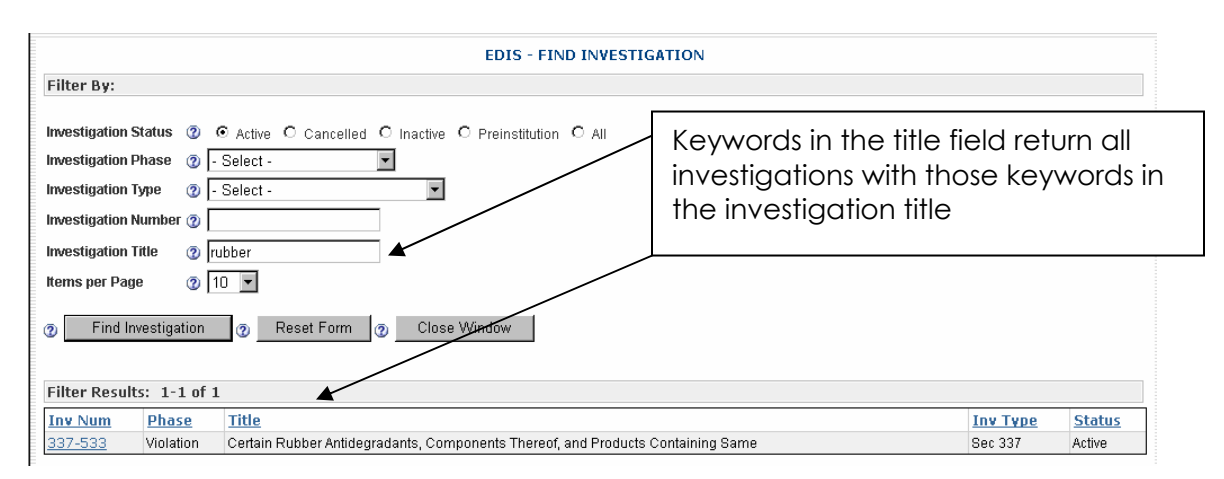

The "Investigation Status" defaults to "Active". Please select the appropriate status in accordance with the document being filed.

## **Generate Results**

Click "Find Investigation" after inputting search criteria to return results. When the results appear at the bottom, select the correct investigation by clicking on the desired investigation number. Please make sure to pay attention to the title, phase, and number to ensure the selected investigation is correct. A prompt will appear as indicated below as a double check to make sure the appropriate investigation is selected. If the correct investigation is selected then click "OK" as shown below.

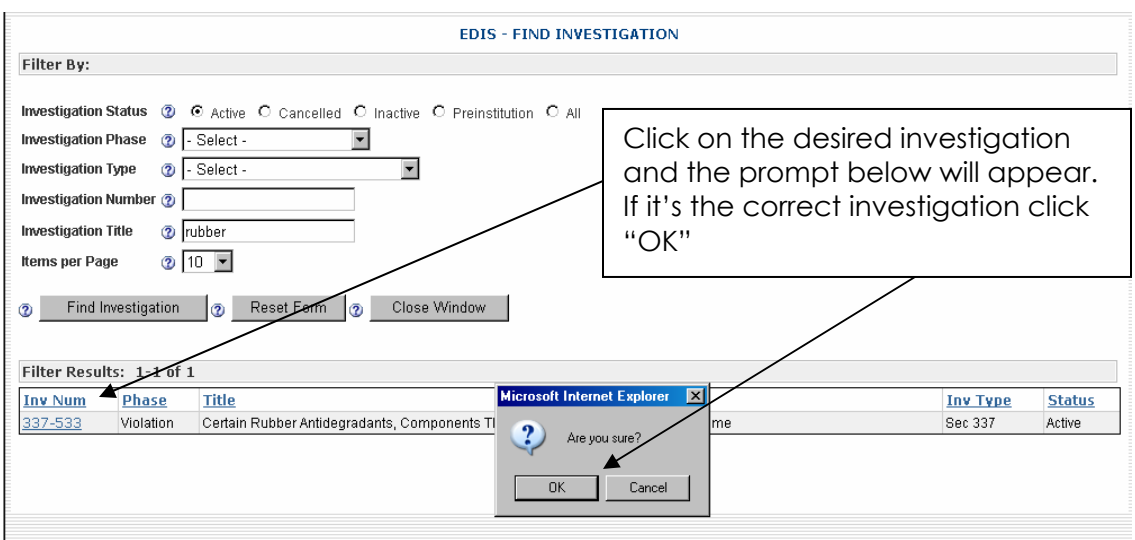

Once "OK" is clicked, the investigation type, investigation phase, and investigation title automatically populates in those fields on the cover sheet. No further action by the user is required in those fields.

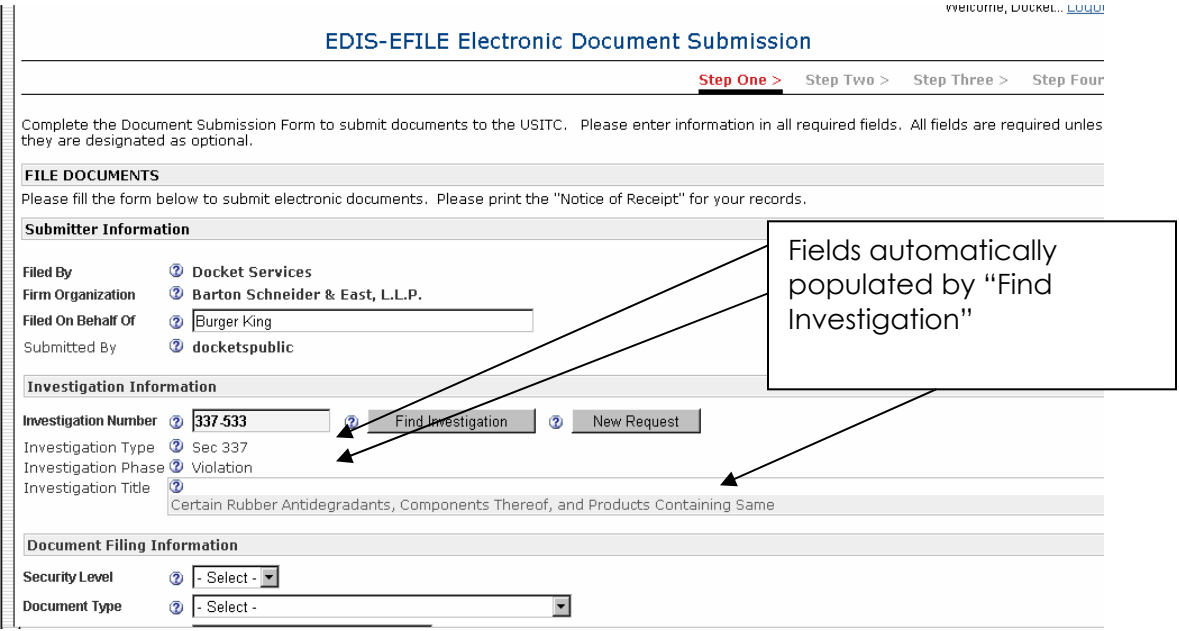

## **Security Level**

Security Level is the level of access allowed for a document. External users may only code an E-file document as "**Public**". External user **must not** E-File confidential documents. Please use extreme care in selecting the appropriate

security level. Incorrect coding may lead to unauthorized disclosure of confidential and/or business proprietary information.

## **Document Type**

Select the document type from the drop down menu that *most accurately* describes the document being filed. Accurate selection of the document type promotes greater usability of the EDIS 3 Search function. (*See* section entitled *Searching for Documents in EDIS 3*.) This drop down only displays document types for external users. Please see the *EDIS Coding Manual (June 2008)* for guidance in selecting the appropriate document type. For the initial release of EDIS 3.0, electronic filing of questionnaires is no longer available, please transmit the filled questionnaire to the investigator for data entry into EDIS.

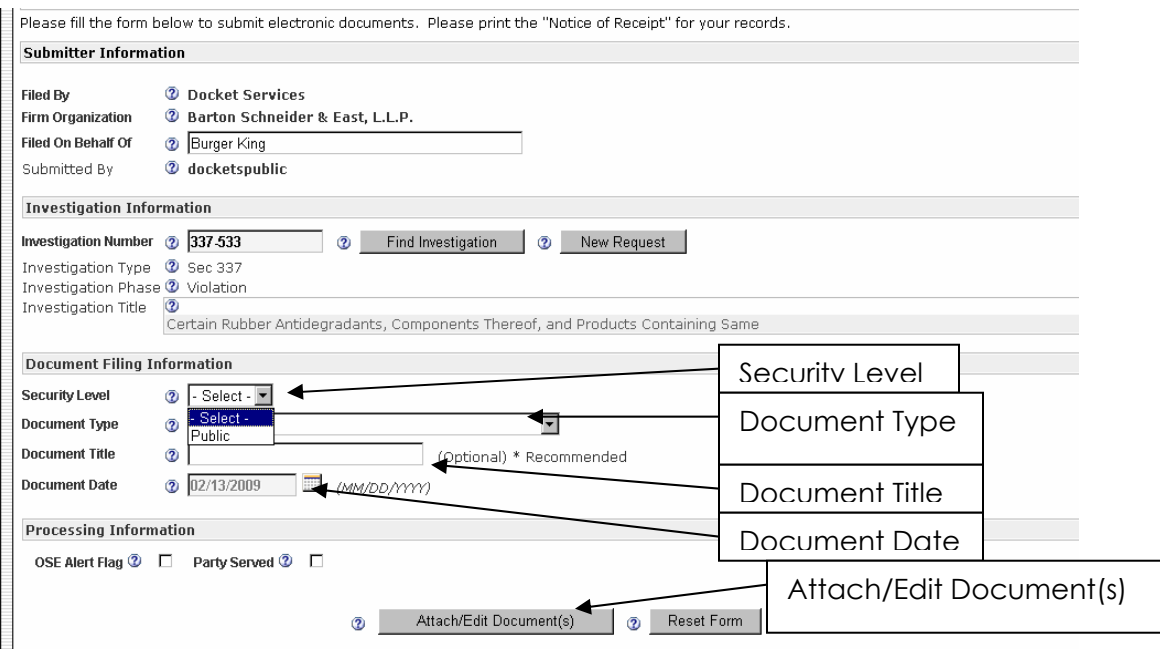

#### **Document Title**

This field is designed to help identify the document. It usually contains the title as written on the document but may also be a condensed version of that title. However, there are **standard titles** for certain documents. Please see the *EDIS Coding Manual (June 2008)* for guidance in selecting the appropriate document title.

#### **Document Date**

The document date automatically populates with the date the cover sheet is created. For external users the document date cannot be modified.

#### **OSE Alert Flag**

This flag is currently unavailable. Functionality will be implemented in a later version of EDIS.

#### **Party Served**

Check this box if you have served the document on all the parties.

#### **Special Processing**

If the document is a "Motion" or a "Motion Response/Reply" please choose if the investigation is before the ALJ or before the Commission.

Once the above fields are completed, click "Attach/Edit Document(s)."

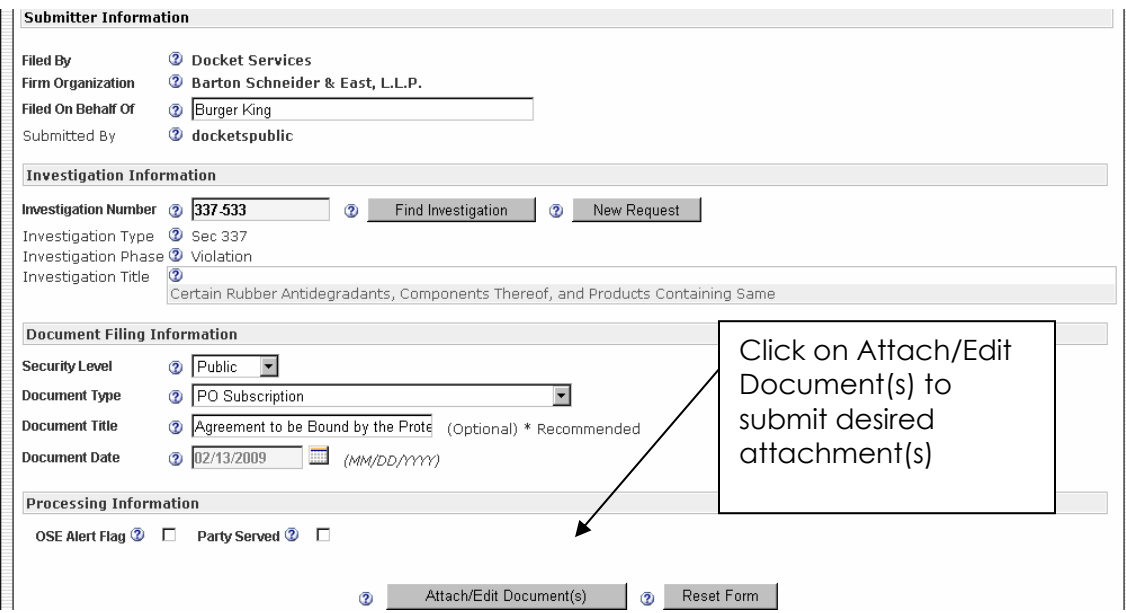

Clicking on "Attach/Edit Document(s)" will direct users to the screen below. To attach a document, click on "Browse".

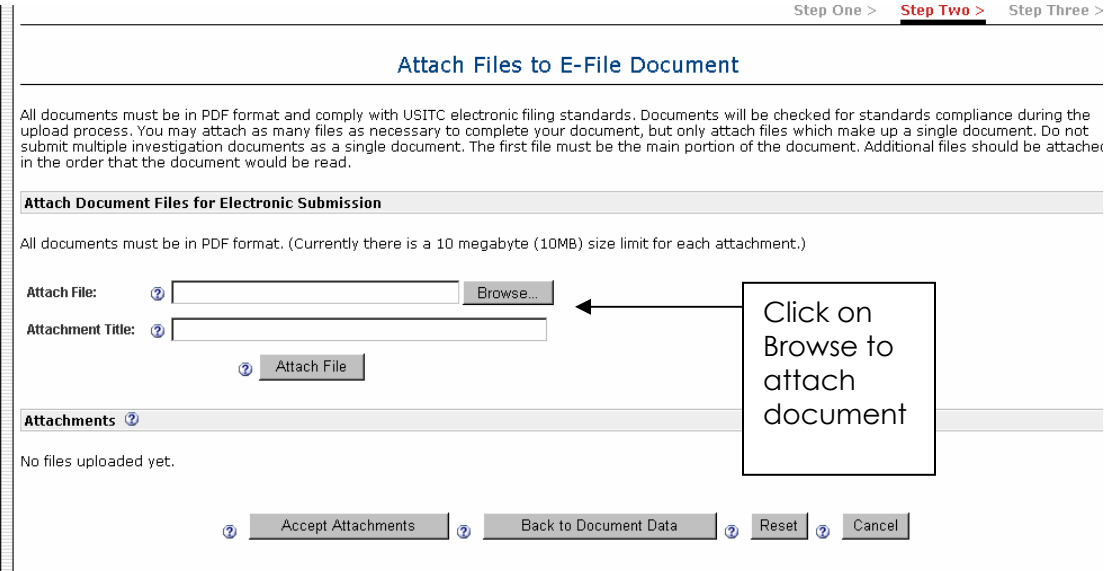

Once the user clicks on "Browse" it opens the interface to select a file from a folder. Navigate to the folder where the file is stored and select the desired PDF attachment by either double clicking on the document or highlighting the document and click on "Open".

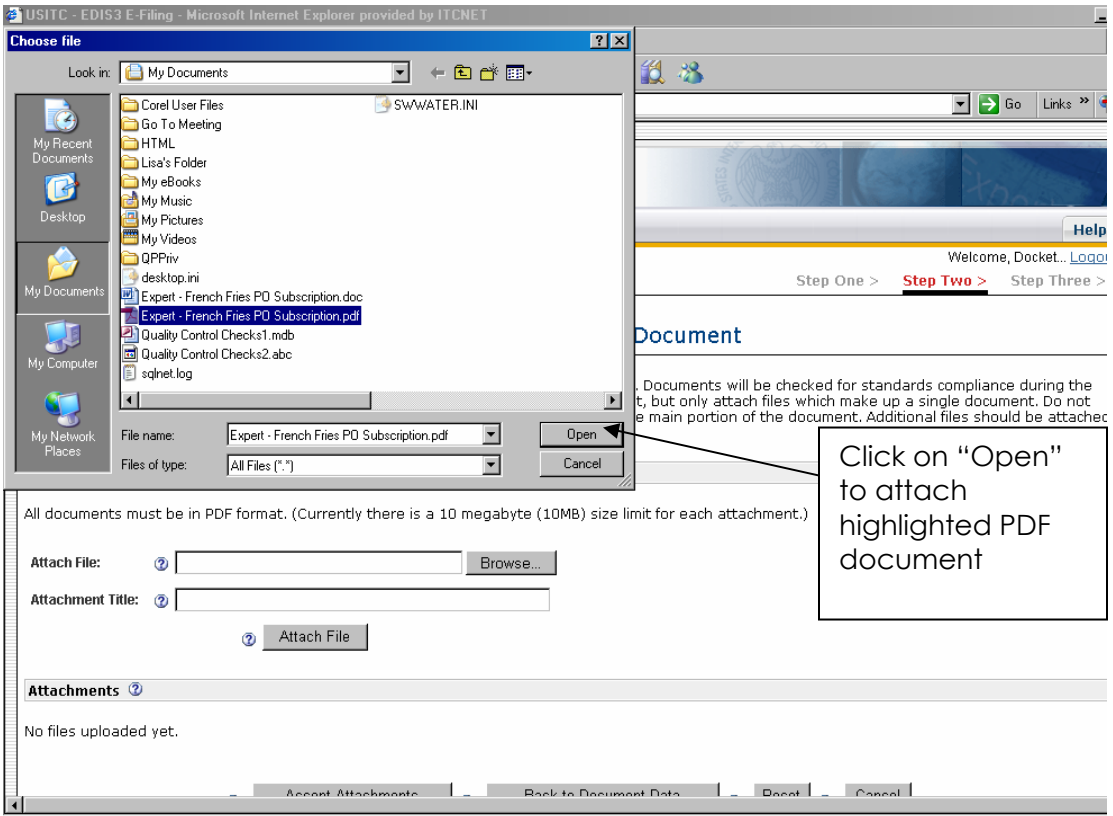

Selecting "Open" populates the "Attach File" field with the file path information as indicated below. Clicking on "Attach File" attaches the user's desired

document to the filing. On clicking the "Attach File", the document is scanned for viruses and compliance with PDF standards as stated in the *Electronic Filing Handbook*. Should the document fail any of these checks, an error message will be presented indicating any issues with the document. If the file is greater than 10MB, an error message is displayed. If an error occurs the document will not be added in the "Attachments" list.

If there is a problem with the attachment, a prompt will appear alerting the user of the rejected attachment and the reason for the rejection. For example, the user may see the following alert – "Error on file size – The file you attempted to upload exceeds the maximum limit of 10MB." This provides the user an opportunity to correct the problem immediately. Once the problem is fixed the user may attempt to attach the document again.

Users may submit multiple attachments with a filing, but they must be added one file at a time. To attach additional sections, click on "Attach File" and follow the previous instructions regarding attachments. Users may create a title for the attachment(s). This is especially helpful in identifying multiples attachments.

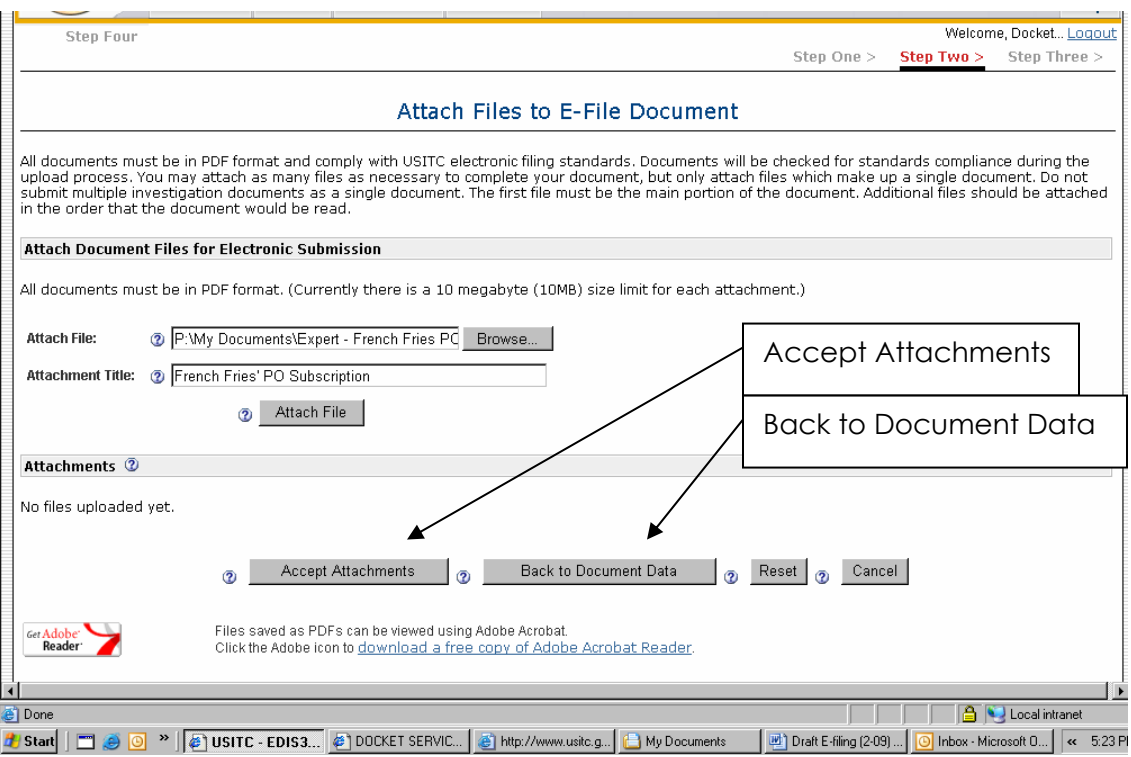

All attachments will appear in the attachment section. Multiple attachments may be re-ordered by clicking on the ↑↓ arrows to move the document up or down in the list. For example, if a cover letter is included, the letter should be the first attachment. Once the user attaches the desired document(s), click on "Accept Attachments". Users may also go back to the metadata screen by selecting "Back to Document Data".

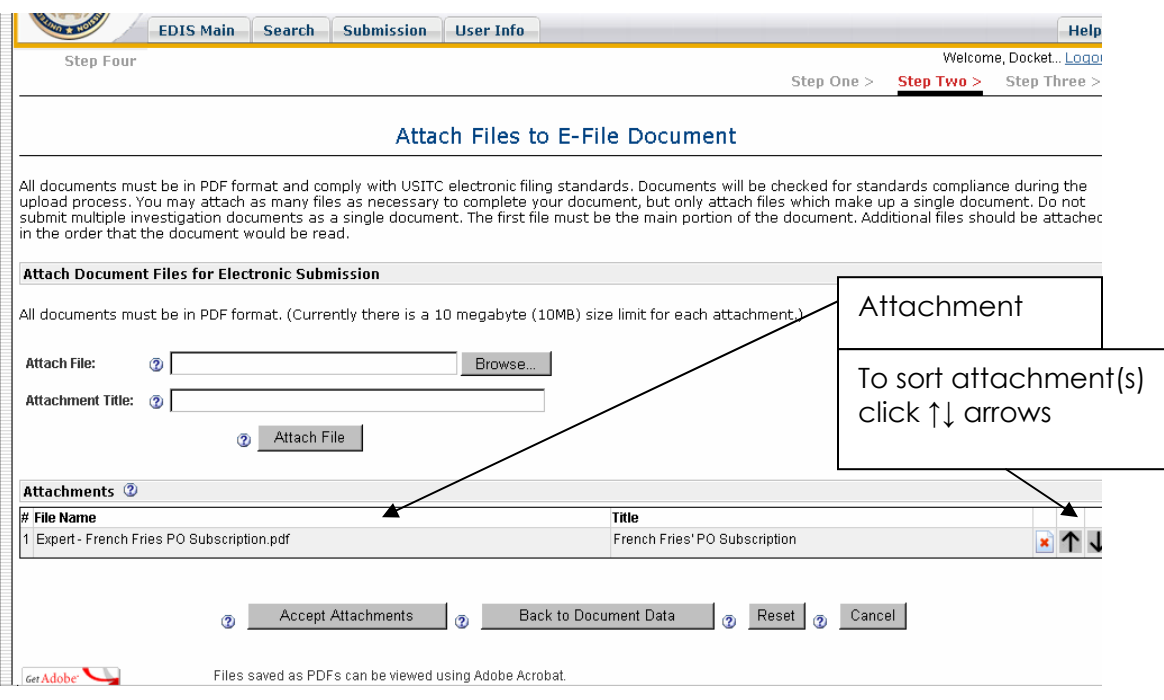

Once the user selects "Accept Attachments" the screen below will appear. This gives the user the opportunity to review the metadata and attachments. In particular verify the investigation number, phase, and security level against the uploaded files. Selecting "Edit E-Filing Data" will allow the user to go back and make any needed changes to the metadata. "Edit Attachments" directs users back to a previous screen to add, remove, or change the order of the attachments.

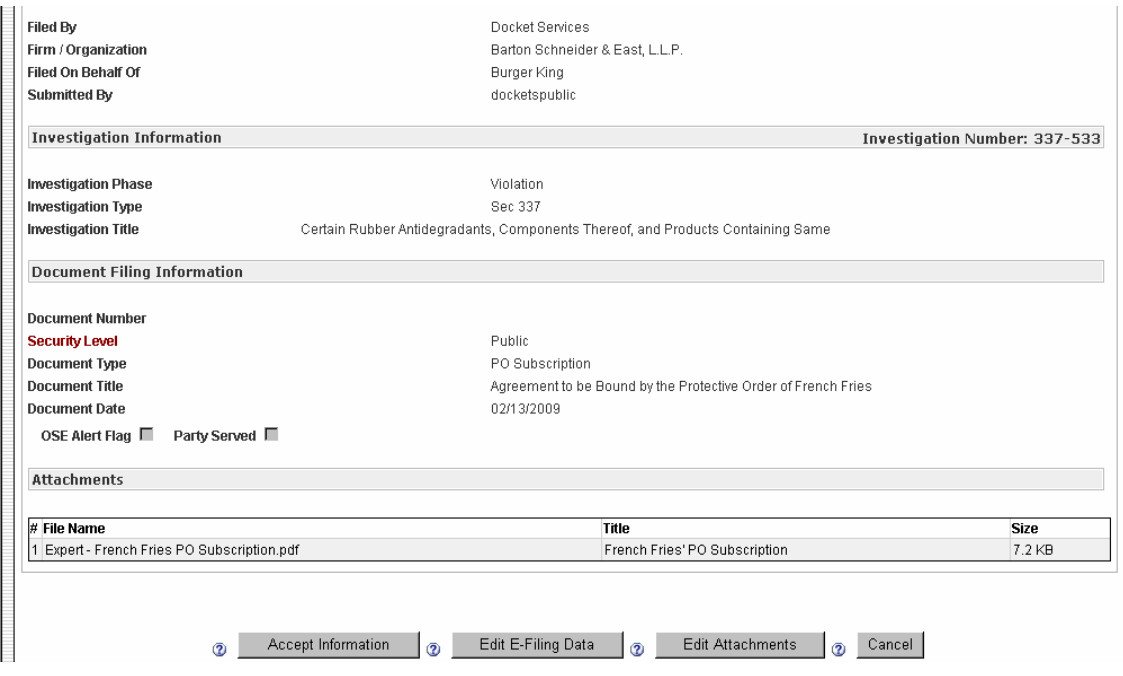

Once the user is satisfied with the metadata and attachment information, select "Accept Information". This generates an EDIS Notice of Receipt of Electronic Documents, as noted below, containing the Document ID Number, the metadata and attachment(s).

## EDIS Notice of Receipt of Electronic Documents

This message acknowledges receipt by the U.S. International Trade Commission of the document described by the following data. This receipt does not indicate acceptance or rejection of the document. You will receive notification of acceptance or rejection by USITC after your submission has been reviewed by the Office of the Secretary to the Commission. Please print this page for your records.

#### **Document Filing Information**

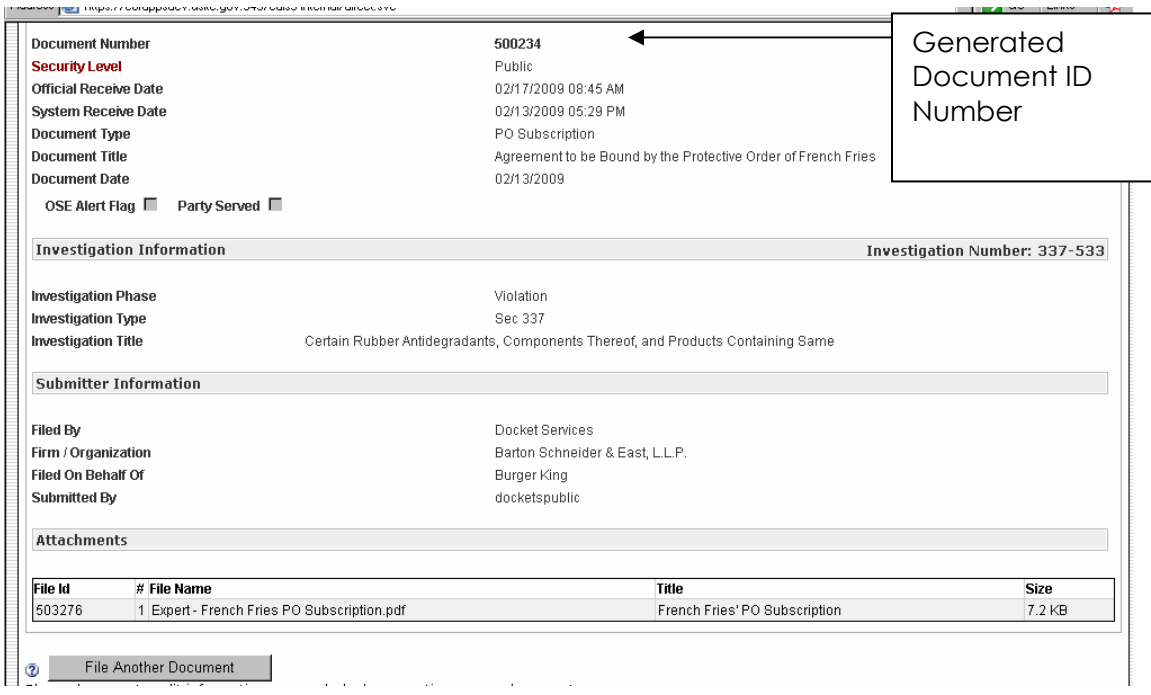

You have successfully E-filed your document!

Users should keep this notice as a receipt of the filing. Please note that this receipt acknowledges the filing in the EDIS system. The Commission and the assigned Administrative Law Judge determines the acceptance of the document on the merits in light of the Commission Rules and other applicable laws.

Additionally, the user will receive an e-mail notification.

## **CREATING AND CODING THE COVER SHEET FOR PAPER FILING**

All external users **must** file *confidential* documents over-the-counter at the USITC Docket Services located at 500 E Street SW, Room 112-A, Washington, DC 20436. Users may also file public documents over-the-counter at Docket Services. Any over-the-counter paper filing must be submitted with an EDIS cover sheet. In order to create an EDIS cover sheet, the user must have a registered account (please *see* the section titled *Registering for EDIS 3* for instructions on how to set up an account).

Once the user has logged into EDIS using their registered account, the image below will appear.

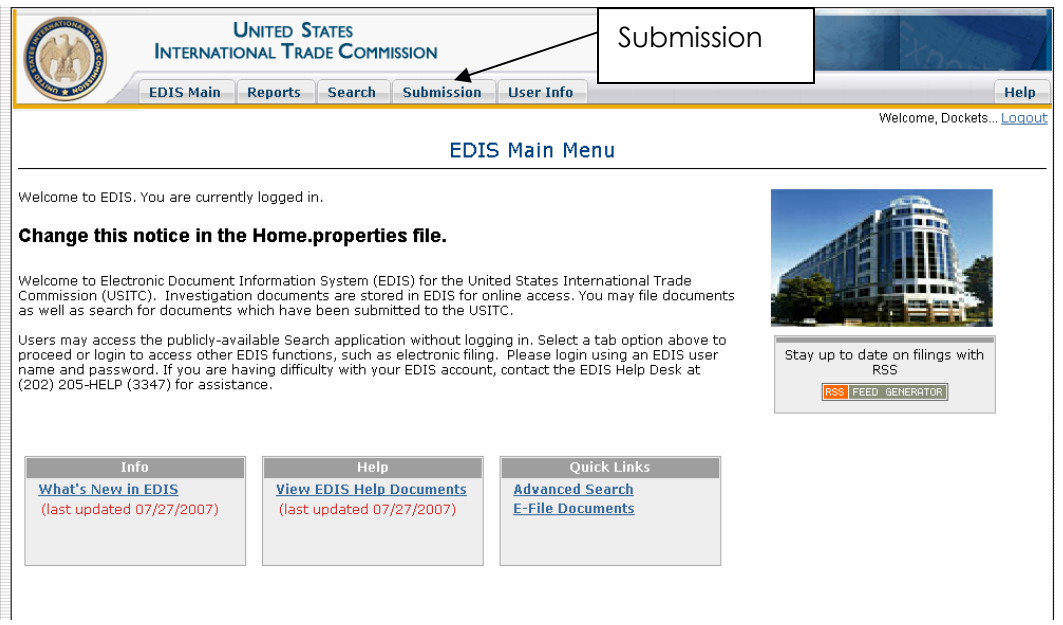

To create an EDIS cover sheet please click on the tab marked "Submission" as indicated above. Once the tab is clicked the user is directed to the EDIS File Documents page shown below. For paper filings select "Create Cover Sheet" as shown below.

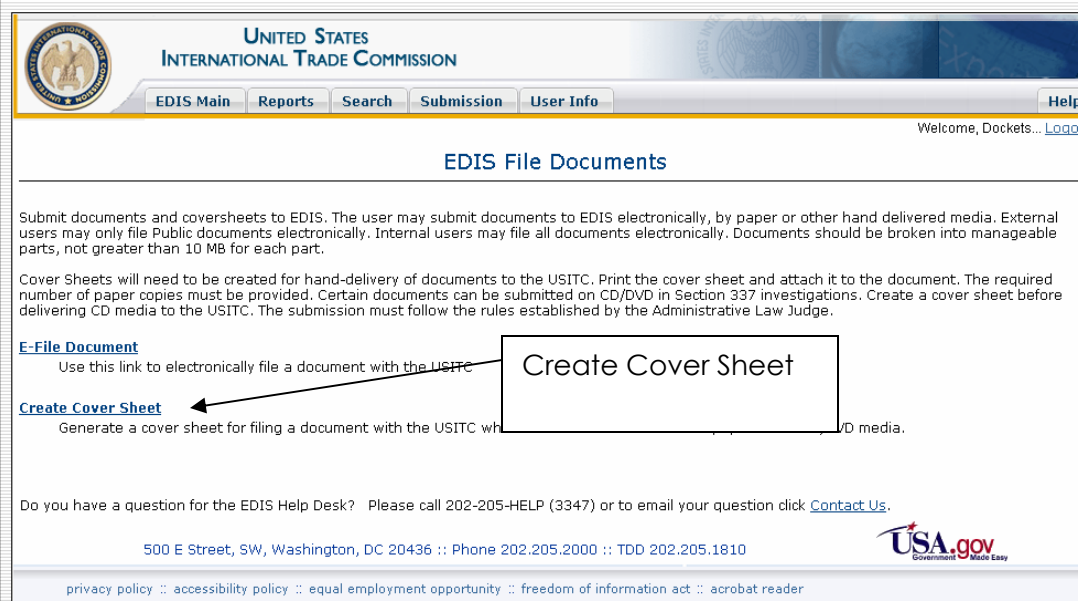

Once the user clicks "Create Cover Sheet" the EDIS Cover Sheet Submission page will be presented (below). To properly code an EDIS cover sheet for paper filing, the following fields must be completed.

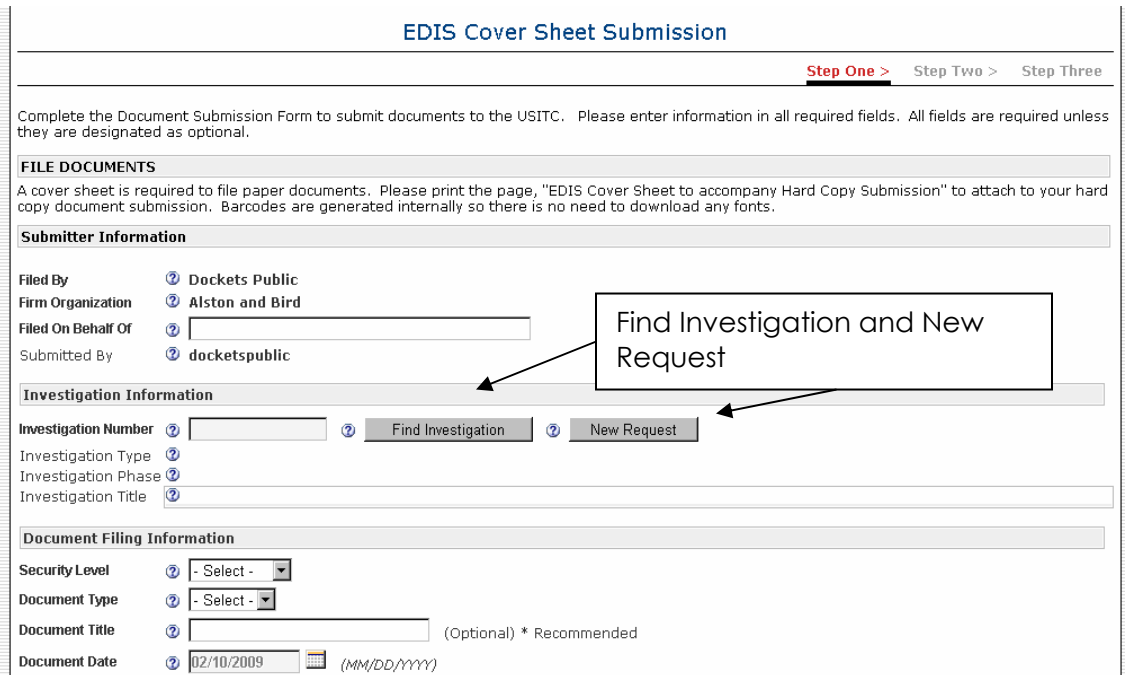

## **Filed By**

This field automatically populates with the user's registration information. External users may not edit this field. To edit user information, users must contact the EDIS Helpdesk at 202.205.3347.

#### **Firm/Organization**

This field automatically populates with the user's firm/organization provided by the user during the registration process. This information should reflect the firm/organization of the filing person. If the data displayed is incorrect, external users must contact the EDIS Helpdesk at 202.205.3347.

#### **Filed On Behalf Of**

This field may be edited by external users. Please include the name of the person or organization on whose behalf the document is being filed.

#### **Submitted By**

This field may not be edited. It populates the registered User ID associated with the account used to create the cover sheet.

#### **Investigation Number**

External users may not type the investigation number into this field. To populate the investigation number, select either "Find Investigation" or "New Request".

#### **New Request**

"New Request" should be selected when the user is requesting that the Commission institute a new investigation. For example, when filing new complaints and new petitions, the user should select "New Request". Selecting "New Request" automatically populates the same fields as "Find Investigation" except the user must select the investigation type.

#### **Find Investigation**

The "Find Investigation" tab launches a search tool to locate the desired investigation. Enter the search criteria into the designated space on the form. Be careful to select the correct investigation number *and* phase for the document being filed.

You can enter as little or as much information as is necessary to locate the desired investigation.

The "Investigation Status" defaults to "Active". Please select the appropriate status in accordance with the document being filed.
If filing documents for a pre-institution investigation after the "New Request" has been filed, select "Preinstitution" or all to locate the investigation.

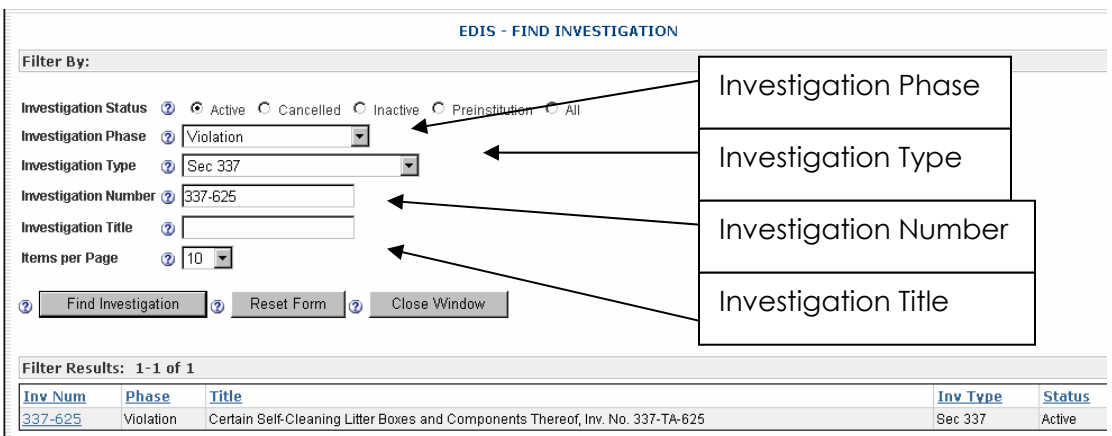

# *By Investigation Number*

External users may search by investigation number by entering the last three digits of an investigation numbers. For example search for "491" will return both "332-491" and "337-491". For narrower results type in the appropriate prefix associated with your desired investigation. For investigations with a docket number but no investigation number, enter the docket number instead.

# *By Investigation Type*

Although all investigations may be located by using the "Investigation Type" filter, this filter is most useful when filing Byrd Amendment and Rule Making documents.

## *By Title*

Investigations may also be located by title. Users may enter text in the "Investigation Title" field which initiates a keyword search of all investigation titles. One keyword will return results for all investigation titles containing that keyword. For example, typing "orange" in the title field returns all investigations with "orange" in the investigation title.

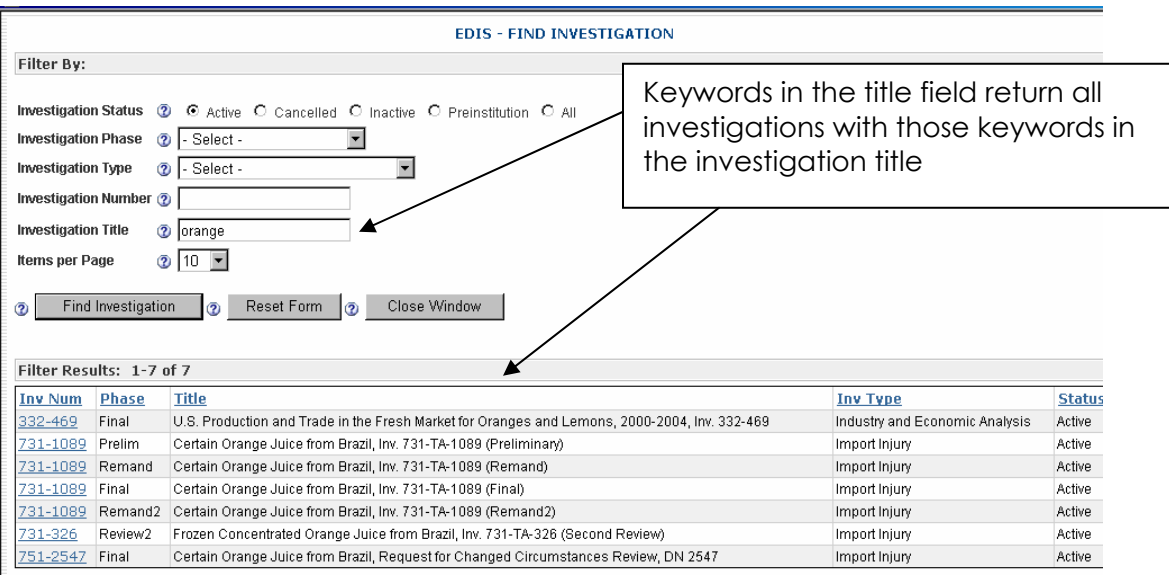

#### **Generate Results**

Click "Find Investigation" after inputting search criteria to return results. When the results appear at the bottom, select the correct investigation by clicking the on the desired investigation number. Please make sure to pay attention to the title, phase, and number to ensure the selected investigation is correct. A prompt will appear as indicated below as a double check to make sure the appropriate investigation is selected. If the correct investigation is selected then click "OK".

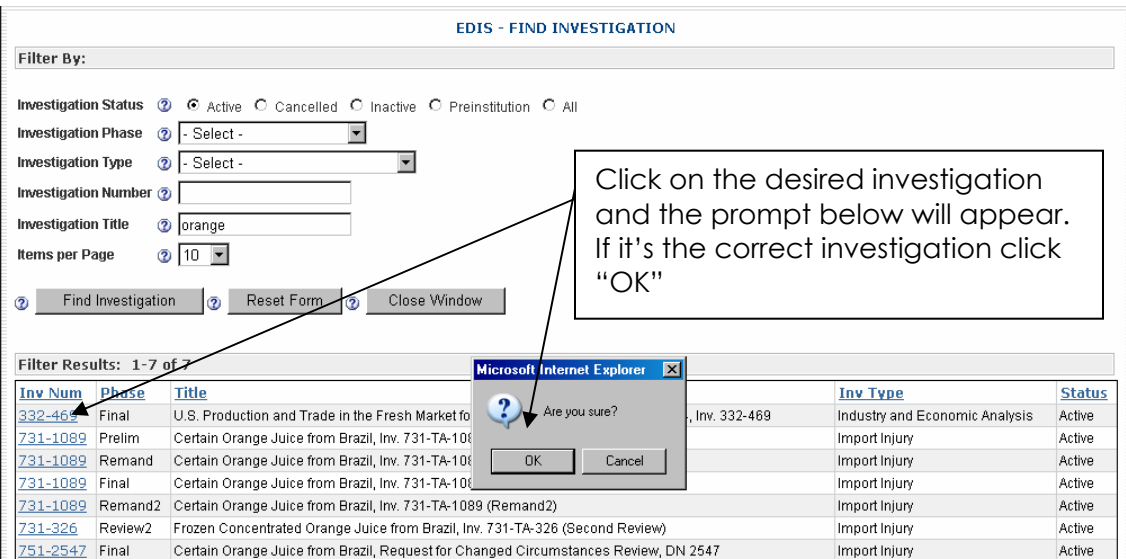

Once "Ok" is clicked the investigation type, investigation phase, and investigation title automatically populates in those fields on the cover sheet. No further action by the user is required in those fields.

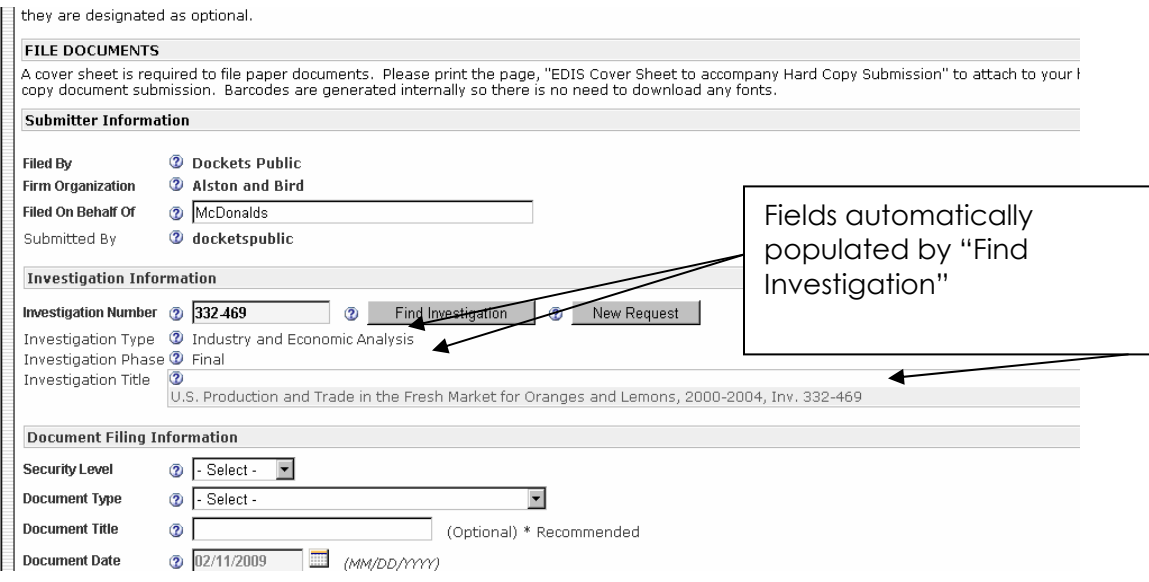

## **Security Level**

Security Level is the level of access allowed for a document. External users may only code a document "Public" or "Confidential". Please use extreme care in selecting the appropriate Security Level. Incorrect coding may lead to unauthorized disclosure of confidential and/or business proprietary information.

### **Document Type**

Select the document type from the drop down menu that *most accurately* describes the document being filed. Accurate selection of the document type promotes a greater usability of the EDIS 3 Search function. (*See* the section entitled *Searching for Documents on EDIS 3*.) Please see the *EDIS Coding Manual (June 2008)* for guidance in selecting the appropriate document type.

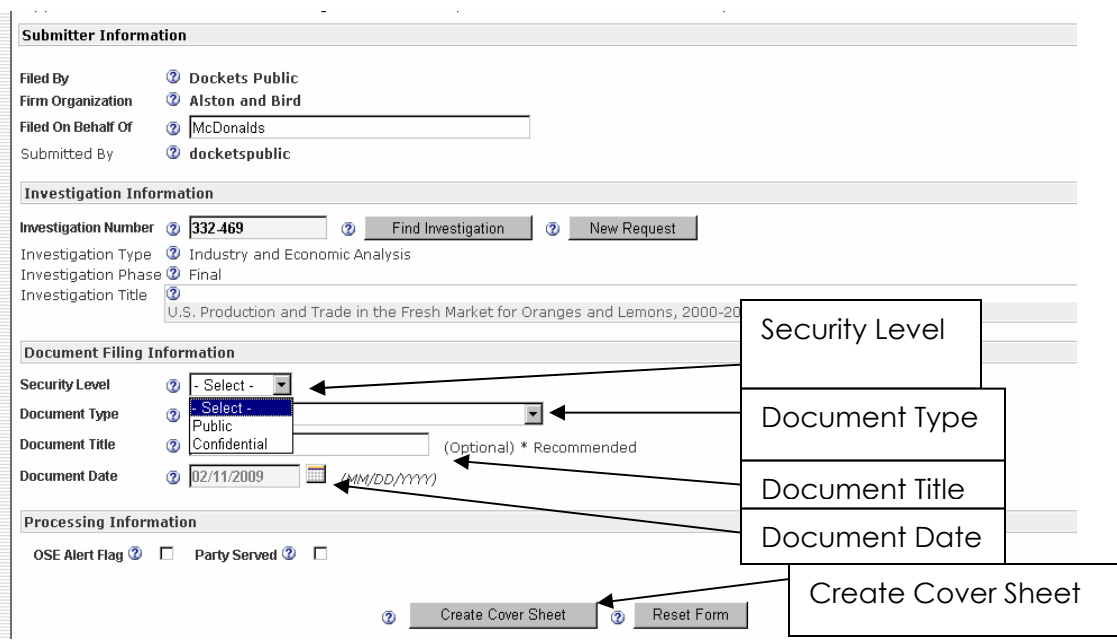

### **Document Title**

This field is designed to help identify the document. It usually contains the title as written on the document but may also be a condensed version of that title. However, there are **standard titles** for certain documents. Please see the *EDIS Coding Manual (June 2008)* for guidance in selecting the appropriate document title.

### **Document Date**

The document date automatically populates with the date the cover sheet is created. External users may not edit this field.

Once the above fields are completed, click "Create Cover Sheet."

#### **OSE Alert Flag**

This flag is currently unavailable. Functionality will be implemented in a later version of EDIS.

#### **Party Served**

Check this box if you have served the document on the parties.

#### **Special Processing**

If the document is a "Motion" or a "Motion Response/Reply" please enter if the case is before the ALJ or before the Commission.

Once all of the information has been completed, click "Create Cover Sheet". The screen below will appear.

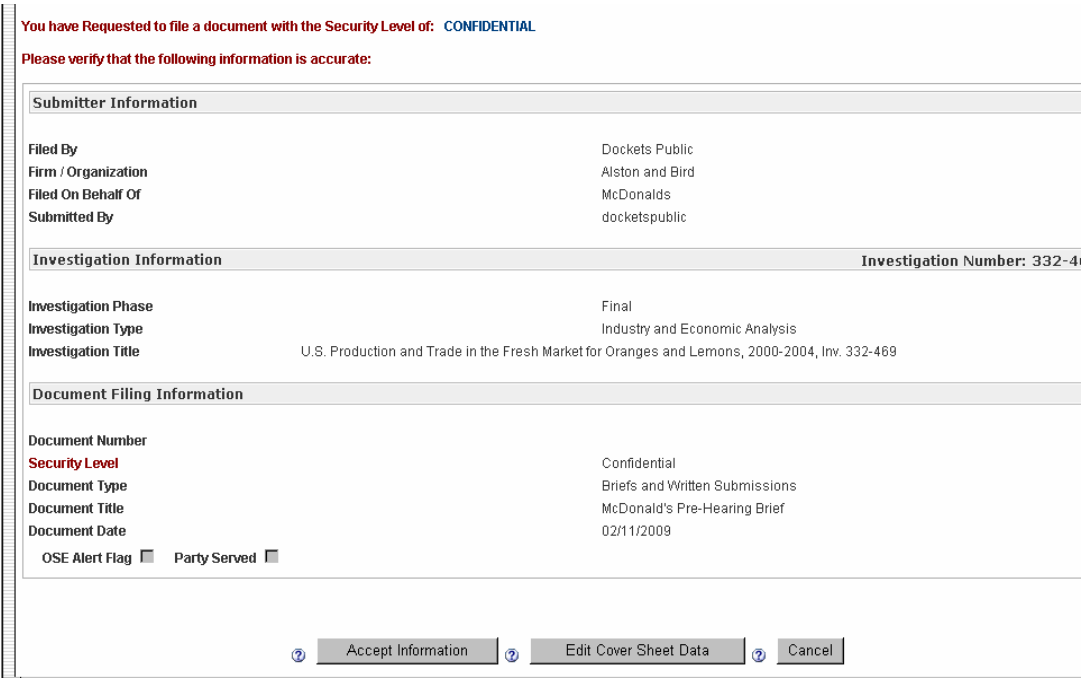

Check metadata in each field to ensure accuracy. To make edits, click "Edit Cover Sheet Data" and it will return to the previous screen to allow edits to the form. Once the user is satisfied with the information contained in the form, select "Accept Information". Selecting "Accept Information" will generate the form below.

**Note:** The EDIS cover sheet is not officially created until a barcode and EDIS Document ID Number is generated as indicated below. Please print the page with the barcode.

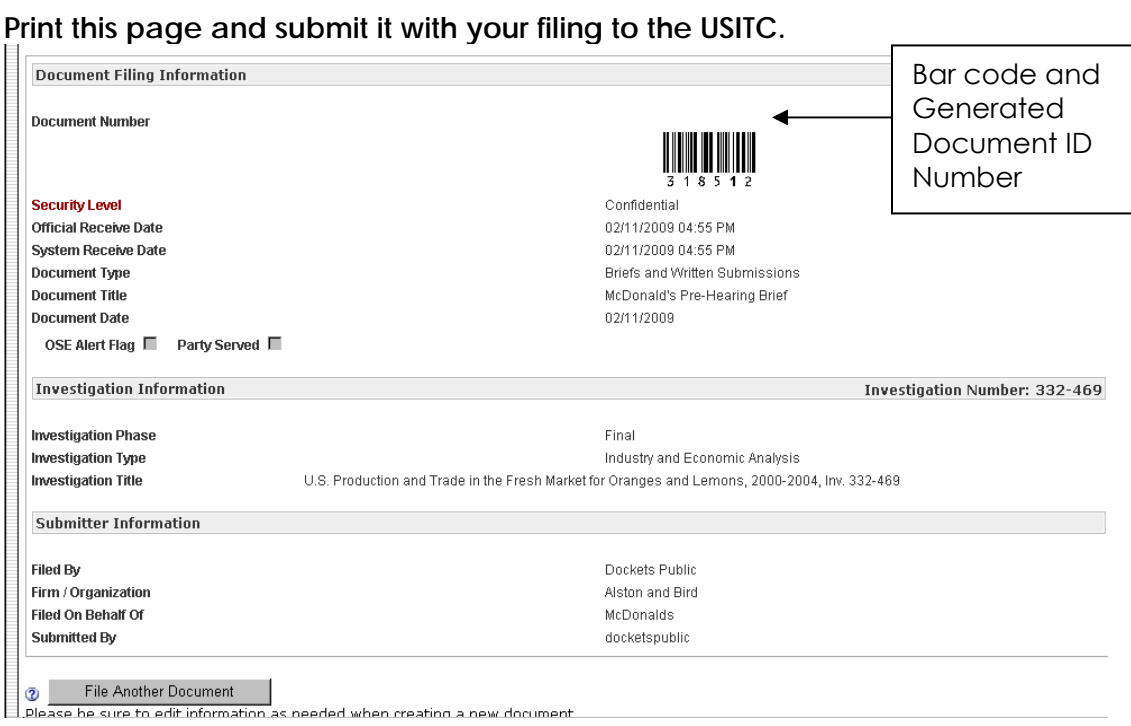

Users must attach the created EDIS cover sheet with the document intended for filing with the USITC in Docket Services. Upon successful creation of the cover sheet, an e-mail notification will be sent to the filer informing them that their cover sheet has been generated and saved within EDIS.

# **SEARCHING FOR DOCUMENTS ON EDIS 3**

Anyone may use EDIS 3's search engine to access public investigation documents. Users do not need to register or login to search for documents. To access the public search, begin at the EDIS 3 Home Page and select "Search" or, to bypass other search options, click "Advanced Search" in the "Quick Links" box.

External users may only view documents after they are validated by Docket Services. Public data and documents are searchable. Confidential and limited data are also searchable but the attachment PDF(s) are not accessible. External users only have access to the metadata of confidential documents.

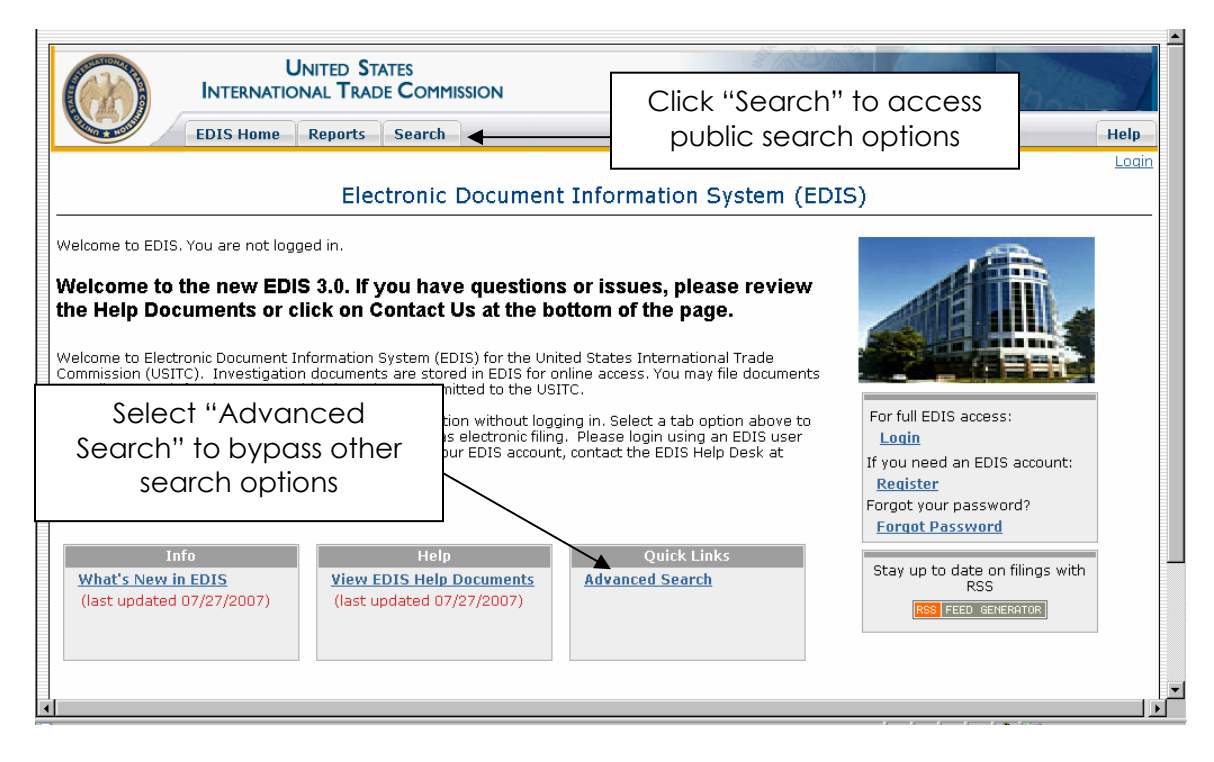

Upon selecting "Search" the user will be directed to the page pictured below. The user may choose the "Advanced Search" option or "Search by Investigation".

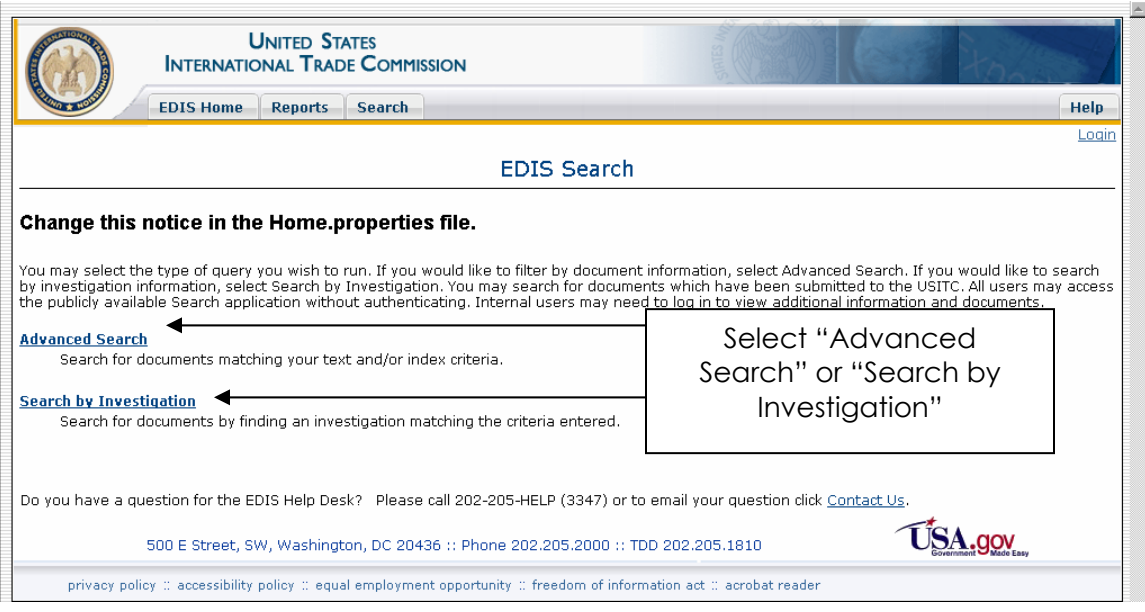

## **Advanced Search**

The "Advanced Search" option provides numerous filters to tailor the user's search results. Each field pictured may be used individually or in conjunction with others to filter the search. Simply enter the desired search terms in the appropriate fields and select "Search". To clear all the fields click "Reset".

Criteria in more than one field is considered an "and", not an "or". For example, investigation number 337-406 and document type "Action Request" will only return action requests with 337-406 and no other investigations.

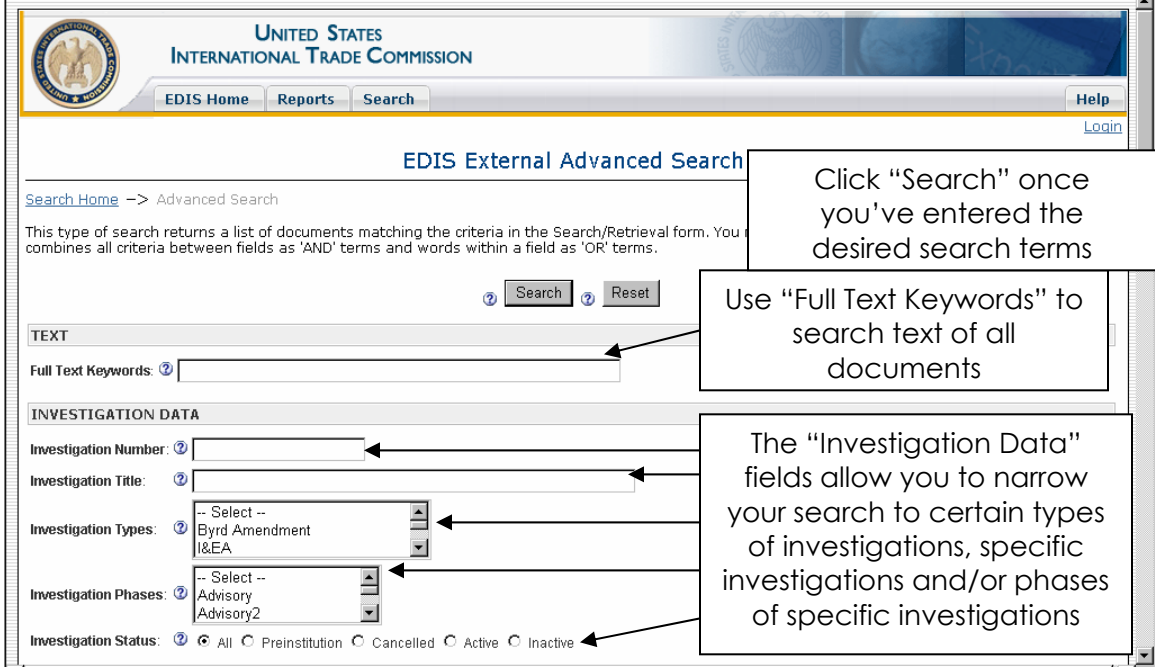

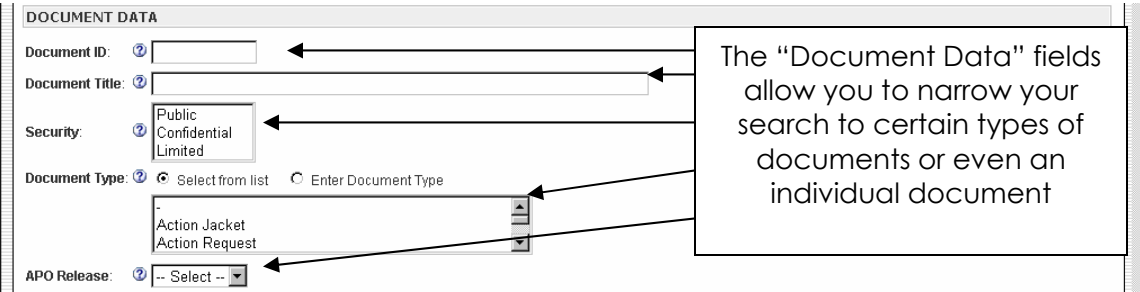

# **Searching Text**

The first field listed is entitled "Full Text Keywords". Using this field will direct the search engine to search the text of all public documents for any keyword entered. For example, by entering "semiconductors" into this field, the search results will display all documents that contain that word (subject to the use of further search filters). The user may enter semiconductors computers to get documents with either word. Semiconductors|computers would be treated as one value "semiconductors computers" and would not return a result if the PDF contains the text "semiconductors and small computers". "&" is an "and" condition, "|" works as an "or" condition.

### **Searching Investigation Data**

## *Document Data*

Enter any part of the investigation number or title to search. Use "ctrl" and click to select multiple values on investigation type or investigation phases.

**Document ID** – If the Document ID number of a specific document is known, the user can access it directly by entering the number into this field and click "Search".

**Document Title** – To search the titles of documents for certain words (e.g. Summary Determination, Motion in Limine, etc.), enter the desired search terms into this field. If you click search without using other filters, documents containing a string with text the user entered in the title will be contained in the search results.

**Security** – Use this field to narrow results by security level. Leaving this field blank will allow all security types to be included in the search results. Highlighting one or more of the security types will limit the search result to including only those documents with the matching security level (e.g. highlighting only "Public" will allow only public documents to be shown in the search results).

**Document Type** – This field allows users to search for documents by their type. Users may select a preexisting document type from the drop down menu provided or enter a document type by filling in the appropriate button above

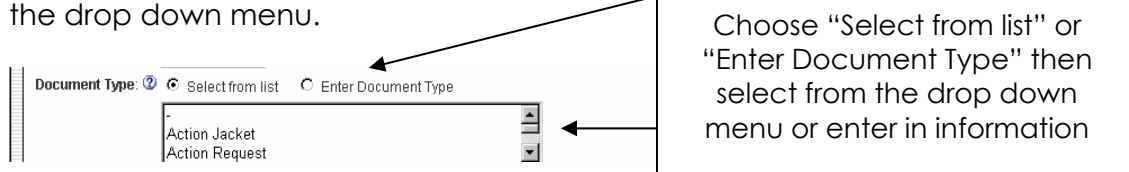

Once you have selected, either choose the desired document type from the drop down menu or enter in the document type information. This will allow the user to search for documents by their document type (e.g. Motion, Order, PO Subscription, etc). If the user clicks "Search" without entering information in additional fields, the results will include all documents associated with the document type entered.

Any document type of an existing document will be shown for search even though these document types may no longer be valid for filing.

**APO Release** – If the user is looking for documents that are subjected to an Administrative Protective Order, select "Yes" from the drop down menu next to "APO Release". The search results will then only include APO documents. However, APO documents are confidential so the user will not be able to view any of the documents contained in the search results.

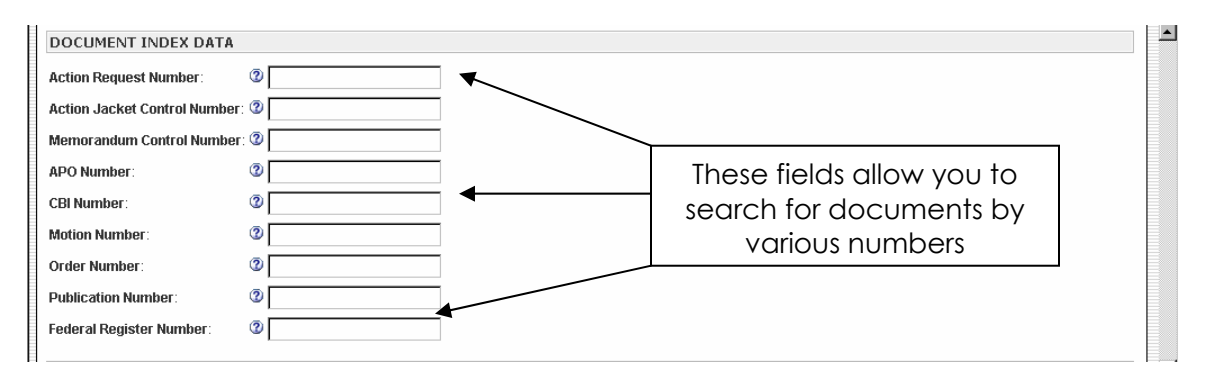

## **Document Index Data**

If you would like to find all documents with one of these types of index numbers, enter an asterisk(\*).

**Action Request Number** - Enter the "Action Request Number" assigned by USITC. Action request numbers are generally associated with requests for filing extensions.

**Action Jacket Control Number** - Enter the "Action Jacket Control Number" assigned by USITC. Action jacket control numbers are generally associated with requests for filing extensions.

**Memorandum Control** – Enter the "Memorandum Control Number". This is an internal USITC control number or internal document number. These numbers appear frequently on memorandums and staff reports.

**APO Number** - Enter the "APO Number". The APO numbers are assigned to each firm participating in an investigation. The APO numbers are identified on certain administrative documents to track the administrative request and response for a specific firm within an investigation.

**CBI Number** - Enter the "CBI Number". Each confidential document is assigned a CBI number; the number is also assigned to responses and public versions of the same document.

**Motion Number** - Enter the "Motion Number". A motion number is a unique counter assigned to each motion filed in an investigation.

**Order Number** – Enter the "Order Number". The order number is a unique identifying number assigned to each order issued by the Judge presiding over an investigation.

**Publication Number** - Enter the USITC Official Publication Number.

**Federal Register Citation** - Enter the USITC Official Federal Register Number.

### **Submitter Data**

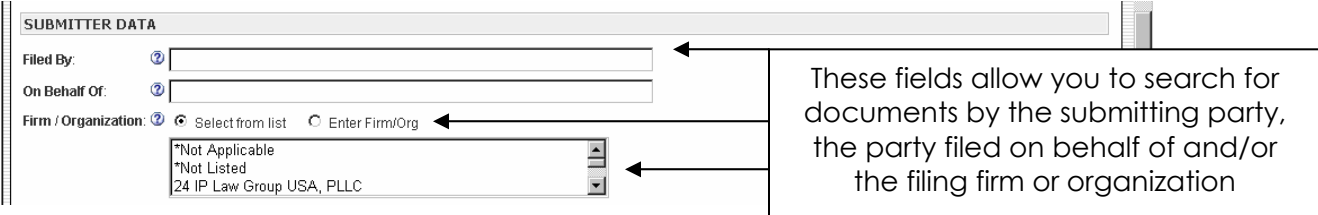

**Filed By** – This field allows the user to search documents by the person who filed them. Solely using this field will return all documents filed by the name entered.

**On Behalf Of** – Users can use this field to search for documents by the party they were filed for (e.g. when an attorney submits a filing he or she will enter the client name into this field). Using this field on its own will return every document filed on behalf of a party.

**Firm/Organization** – Users can use this field wish to search for all filings made by a firm or organization. Select a firm or organization from the drop down menu or enter a firm to search. The firm list contains only EDIS registered firms. This will return all documents filed by the firm or organization entered.

# **Date Data and Result Preferences**

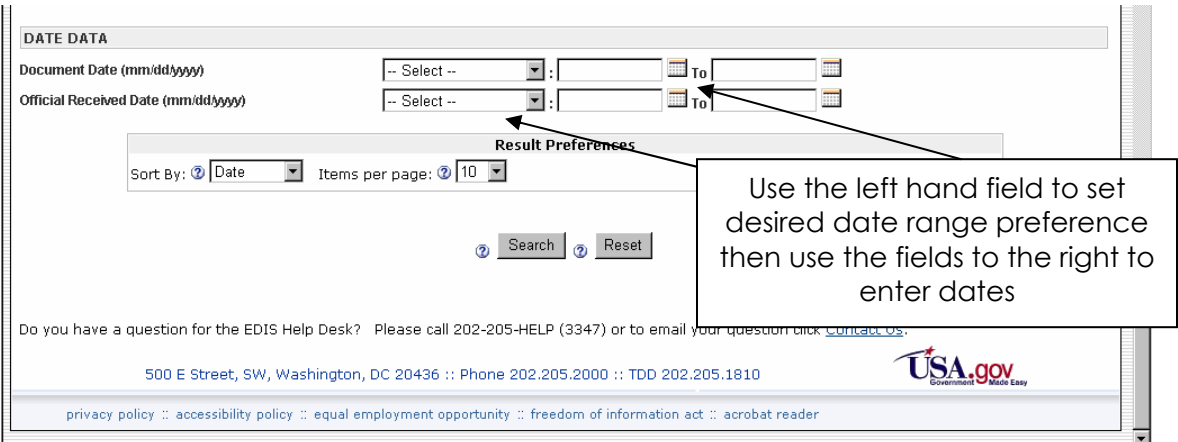

**Document Date** – Use this field to search documents by the date of their creation. Select a date range preference from the drop down menu on the left (e.g. "Filed On", "On or After", etc). Then enter a date or dates in the fields to the right, or use the calendar icon, to filter results. The search results will be limited to the date range set by the user.

**Official Received Date** – This field operates exactly like the **Document Date** field except it will return results based upon the date the document was received by the commission as opposed to the date the document was created. The user may also use the calendar icon.

**Result Preferences** – Users may sort the search results by document date, relevance or Document ID number. Additionally, users can expand the number of search results per page to include up to 100 documents.

### **Search Results**

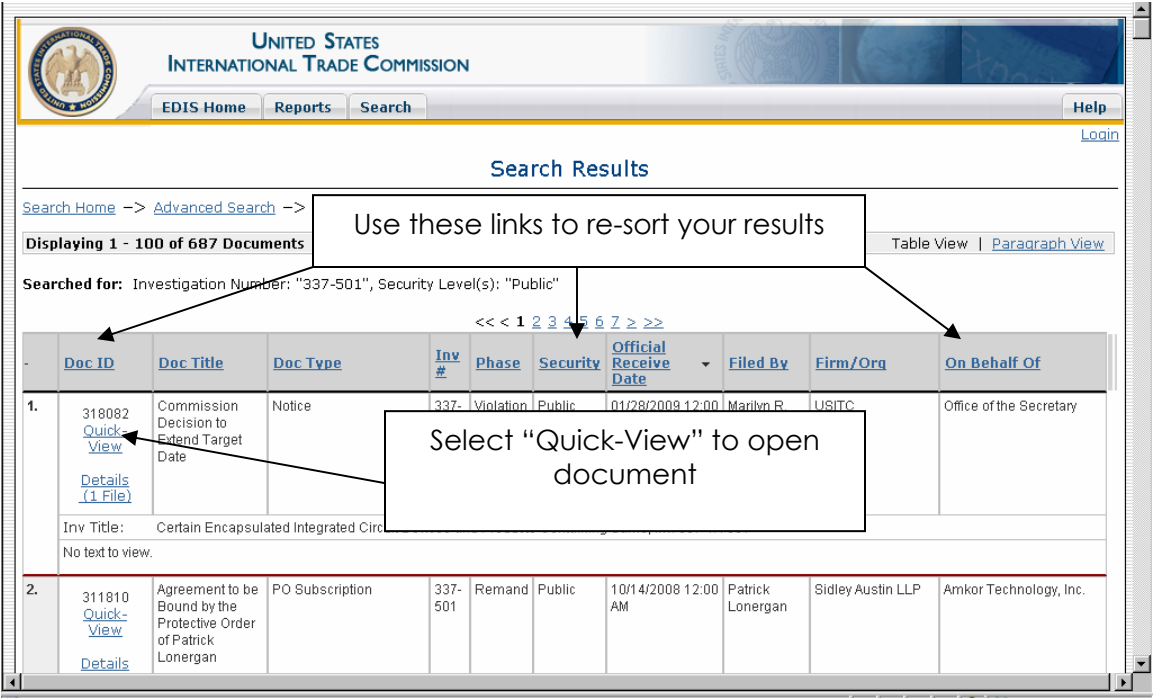

Once the user has performed a search, a search results page will appear listing the documents in the order you selected in the **Result Preferences** filter. There may be as few as one or as many as 100 results on the page depending on the settings you have chosen. Users can re-sort the results on the page by clicking on the header of each column (i.e. "Doc ID", "Doc Title", "Inv #", "Phase", "Security", "Official Receive Date", "Filed By", "Firm/Org" or "On Behalf Of"), all of which are located at the top of each column on the results page.

If the user prefers a paragraph view of results instead of a table view, click "Paragraph View" in the upper right corner.

To access a document click on the hyperlink entitled "Quick-View" located in "Doc ID" column to open a PDF of the desired document. If there is more than one section to an individual document, a hyperlink entitled "Details (x files)" will appear in the same column. By clicking on "Details (x files)" the user is brought to the Document Details page where users can access the complete metadata for the document and the list of attachments. Select "Extract (+)" to expand the significant text in the document.

### **Search by Investigation**

In addition to the Advanced Search, EDIS 3 provides a "Search by Investigation" option. The purpose of this search is to search for particular ITC investigations as opposed to searching within investigations for specific documents. From the "EDIS Search" page, click "Search by Investigation".

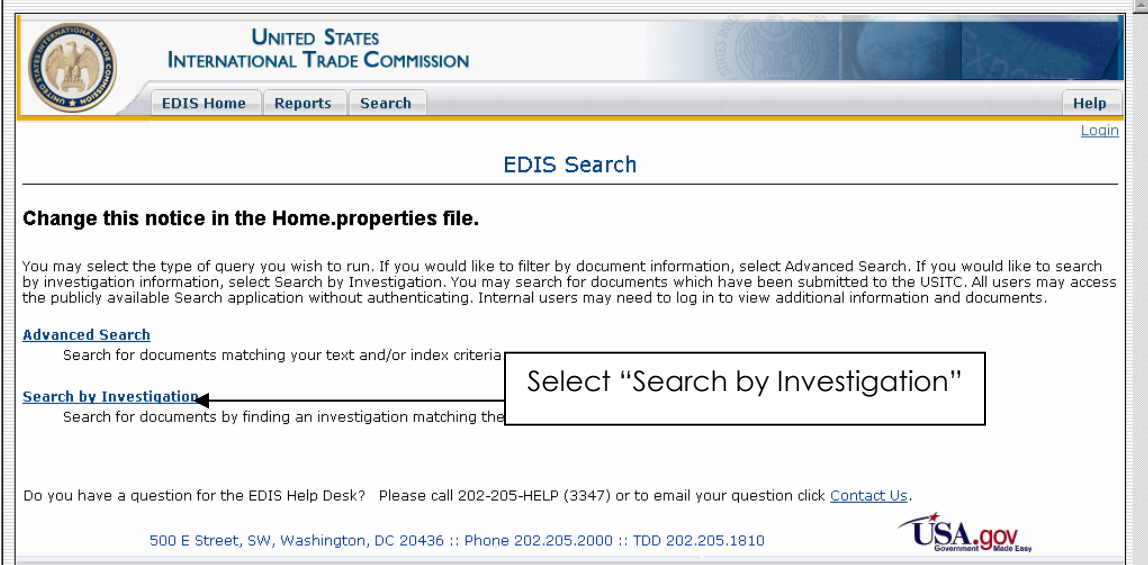

Users will be directed to the "EDIS External Investigation Search Page", pictured below.

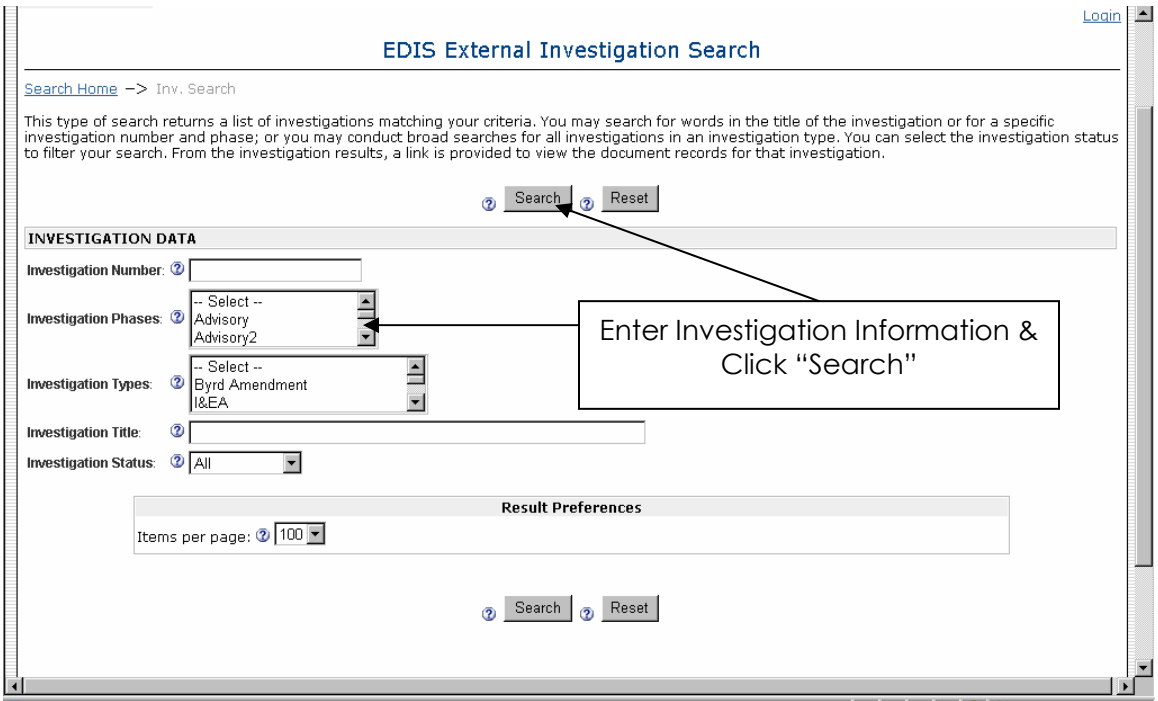

### **Investigation Number**

If you know the number of the investigation, enter it into the "investigation number" field. Using this field on its own will return only results that include the specific investigation number the user has entered.

#### **Investigation Phases**

By selecting one or more of the items from this menu users will be able to limit the search to specific phases of the investigation(s). For example, if the user selects "Violation" from the menu, only the Violation phase of the investigations search will be included.

#### **Investigation Types**

If you know the broad category of investigation you are looking for, users may use this menu to tailor the search to only those investigations within that category. For example, if the user selects "Section 337", all the search results given will be 337 investigations.

#### **Investigation Title**

Here the user may enter keywords to search the titles of all investigations. For example, if the user enters "semiconductor" and select "search", all investigations containing "semiconductor" in the title will be included in the search results.

#### **Investigation Status**

If users are interested in looking for only active cases, only inactive cases, or both, use this field to select the desired case status.

### **Search Results**

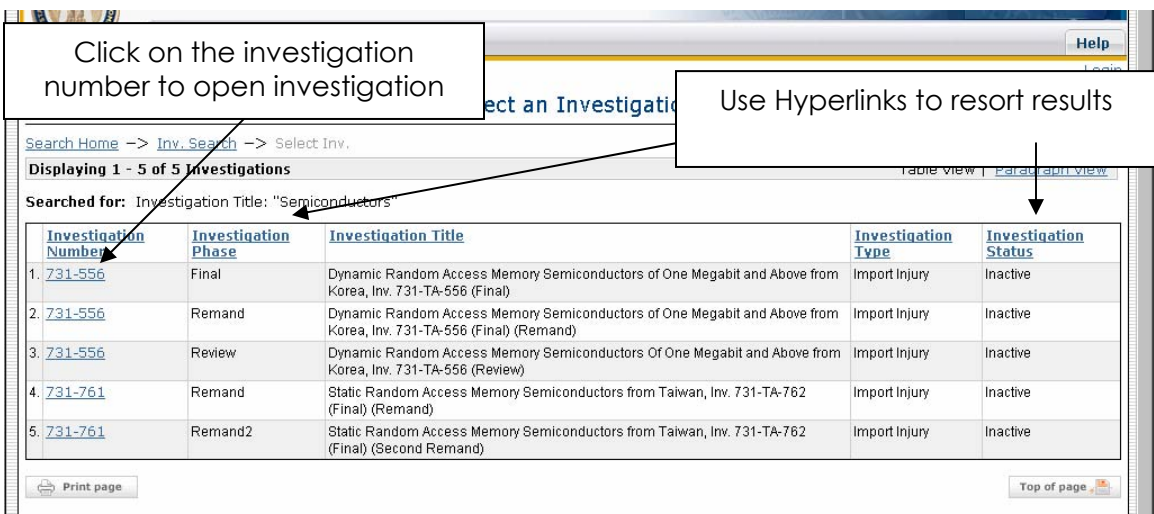

Unlike in the Advanced Search, the search results will appear by investigation number. Users may sort the results by investigation phase, investigation title, investigation type, or investigation status by clicking the hyperlinks in the header at the top of each column. Once the user finds the desired investigation, click on the hyperlinked investigation number to open a list of the investigation documents.

Reports are available on the "Reports" tab. All external users are authorized to access the "Document Filing Report".

### **Document Filing Report**

"The Document Filing Report" provides registered users with a report listing document submissions for a specified date or over a range of dates.

To create a document filing report, login to EDIS 3 using your username and password.

Along the top portion of the EDIS 3 homepage there are several tabs that offer the user different functionalities. Select the "Reports" tab to access the "Document Filing Report".

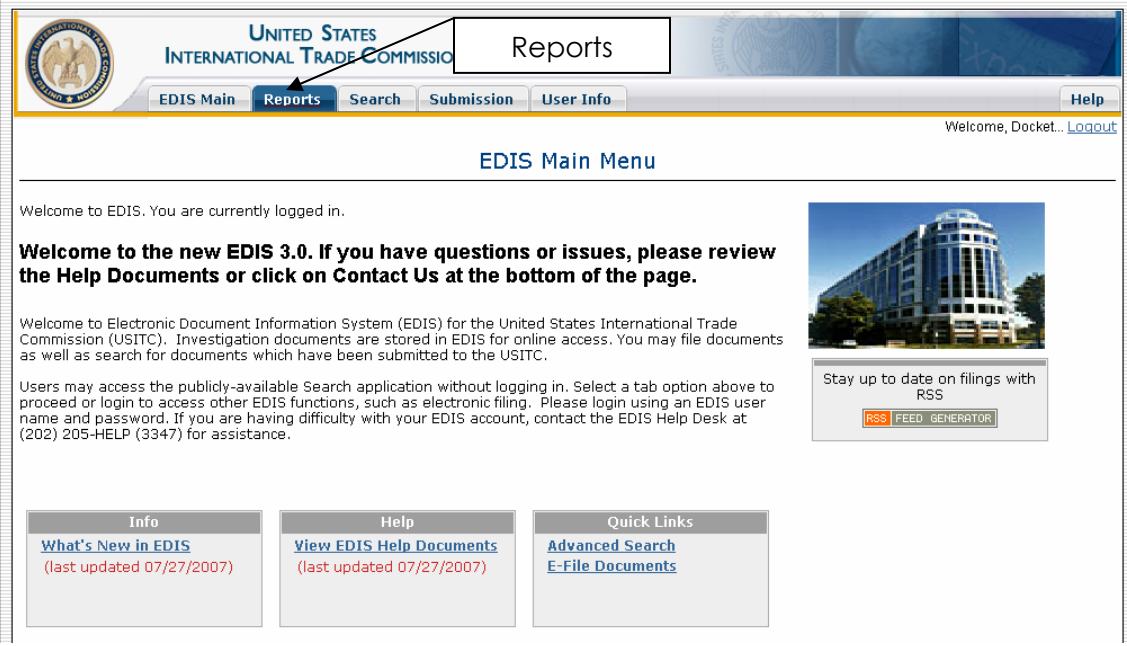

Selecting the "Reports" tab will bring up the screen below, from which the user should select "Document Filing Report".

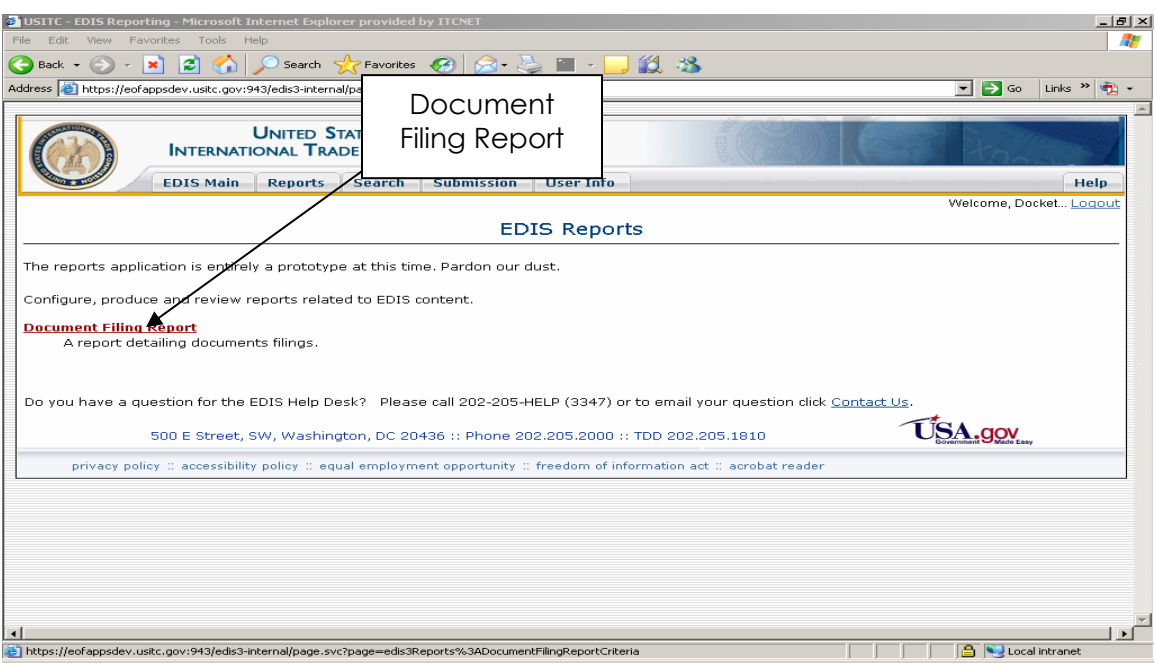

The "Document Filing Report" criteria screen, shown below, offers the user a number of filters, thereby allowing the user to customize his/her document filing report.

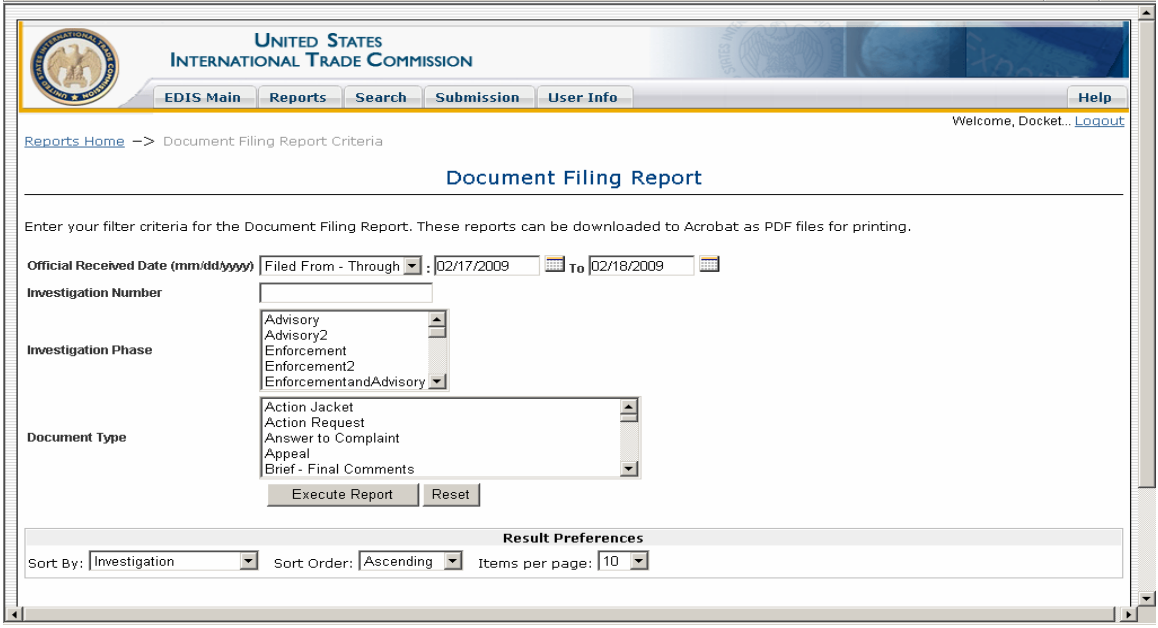

The user must select an applicable date or date range for which they want to view EDIS document information. The default setting returns a report that shows all documents filed within the past two business days. However, the user may customize this filter to show documents filed on a particular date, after or before a particular date, or within a specified date range.

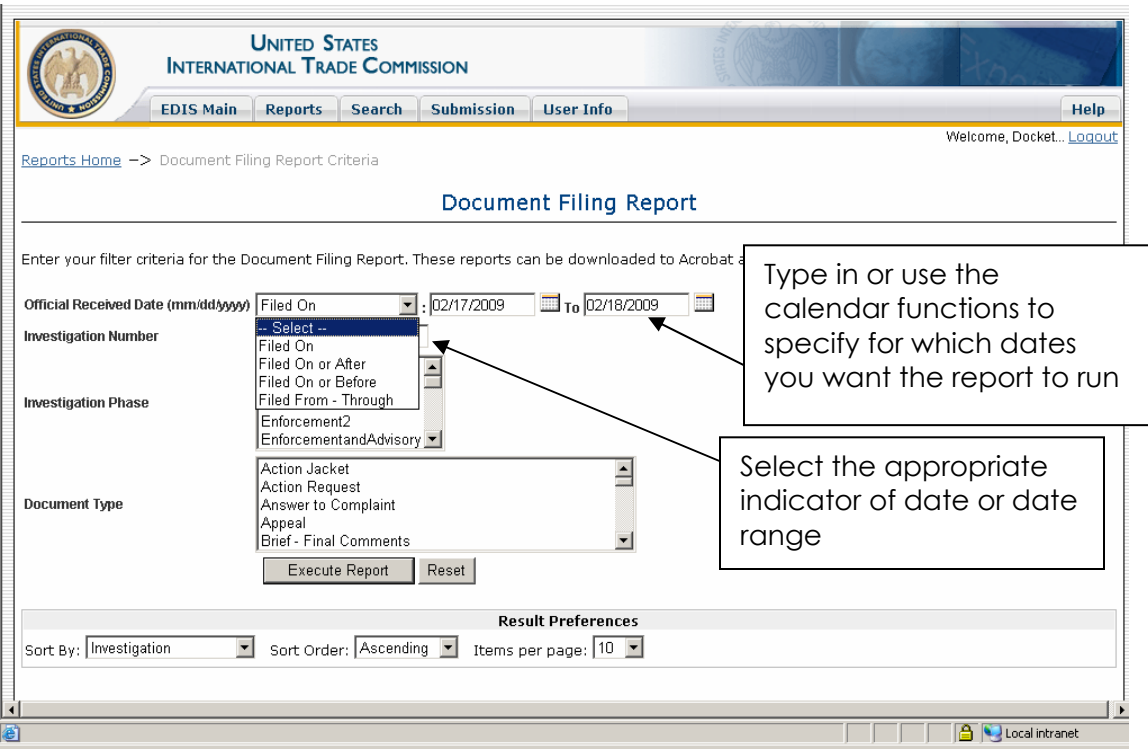

If the user selects neither an investigation number nor an investigation phase, the report will show all documents in all USITC matters for the specified date range. Once the appropriate date range is selected, the user may additionally type in the investigation number and select, from the drop down menu, the investigation phase for which they want the report to run. Users can select multiple investigation phases.

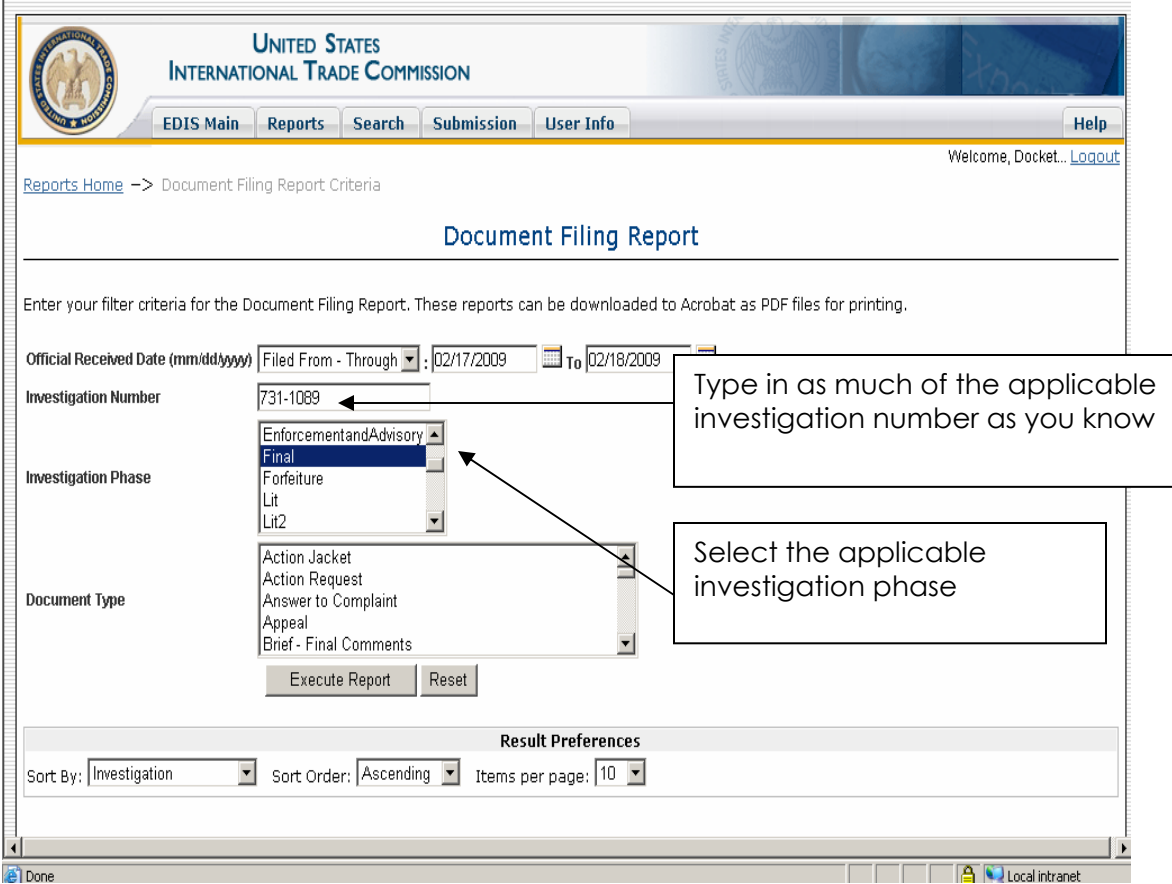

**Note:** The user should type in as much of the applicable investigation number as is known. The user may simply type in "1089" to retrieve documents in 731-1089. However, inputting the investigation number in this manner may additionally pull documents from 337-1089, for instance, if such an investigation were to exist. Therefore, it is preferable to type in the investigation number with the appropriate prefix (ie. 731, 701, 337, 332).

**Note:** Once a user inputs an investigation number, then select the appropriate investigation phase(s) in order for the report to return results.

The user may then select which types of documents are to be included in the report. The user may select multiple document types by holding down the "ctrl" key as she selects each successive, desired document type. If no document type is selected the report will return every document filed for the given date/date range and investigation, if provided.

The full data will only appear for validated documents. If the document is not validated, all but the Document ID is hidden.

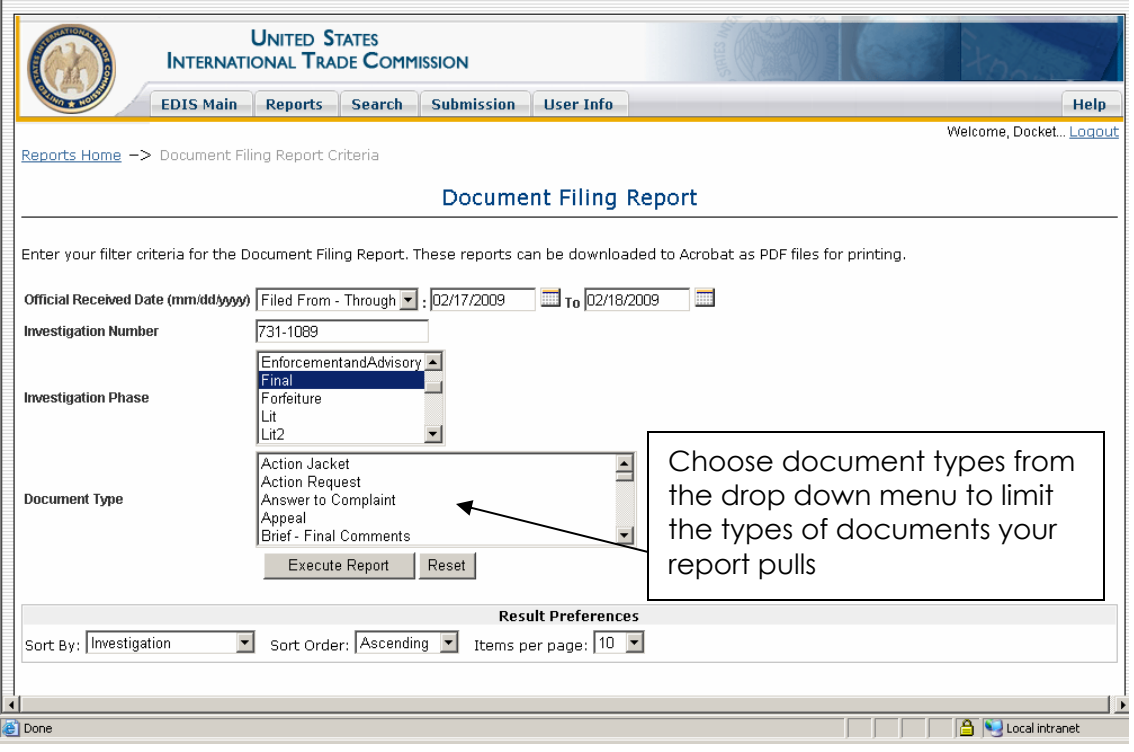

Before executing the report, the user may customize the "Results Preferences" to optimize the view of the report.

Namely, the user may sort by investigation, Document ID, or official receive date in ascending or descending order. The user may also select the number of results she wishes to see per page: 10, 25, 50, or 100.

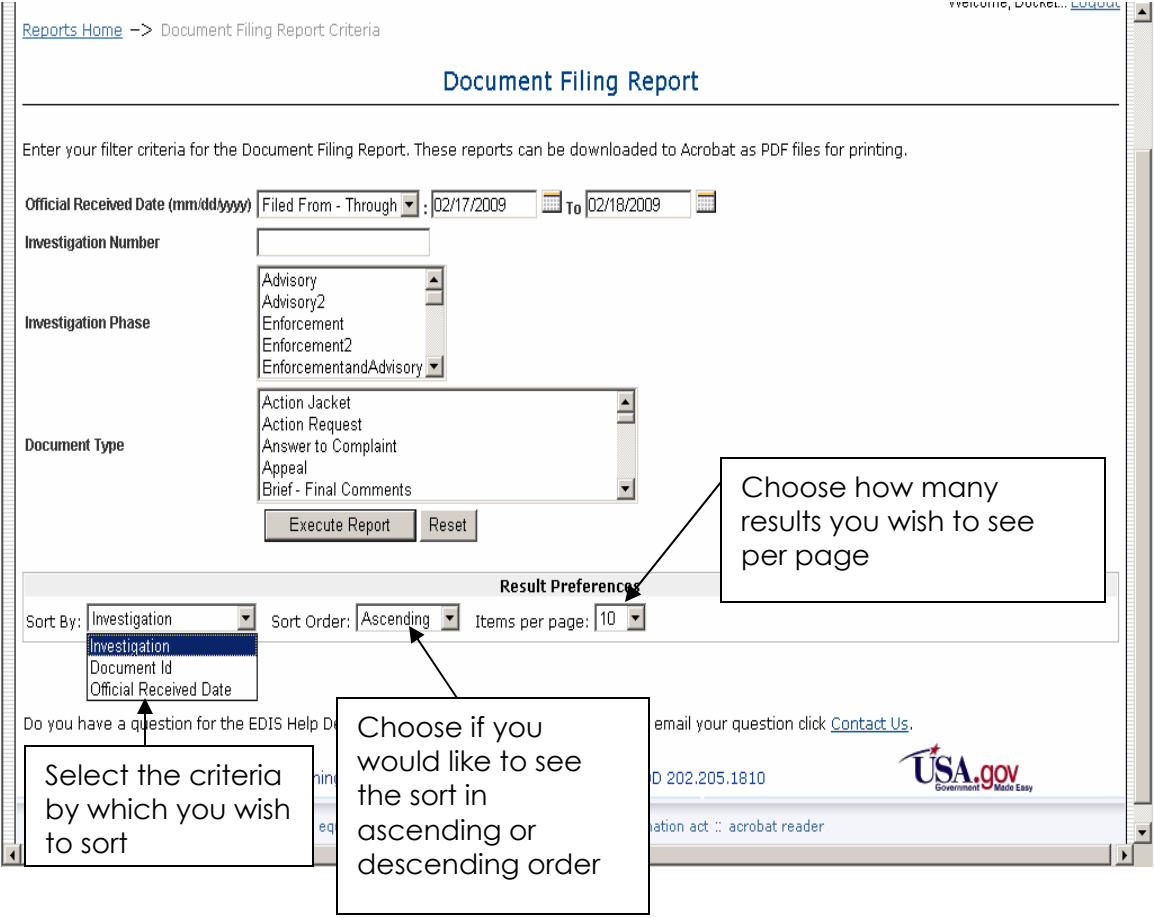

Once the user has input the appropriate criteria and selected the preferences with which they want to run their report, select "Execute Report" to run the document filing report.

If the user wishes to clear all the criteria she entered and return to the default criteria and preference settings, select "Reset".

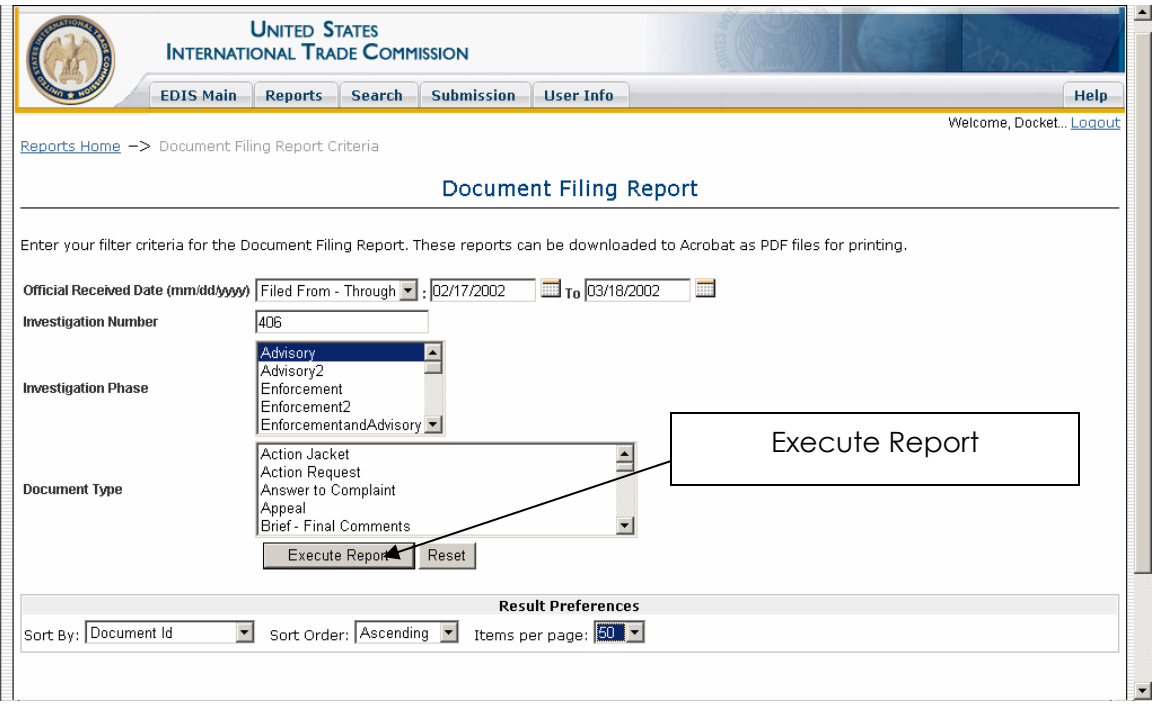

Upon selecting "Execute Report," the report will appear similar to the screen below.

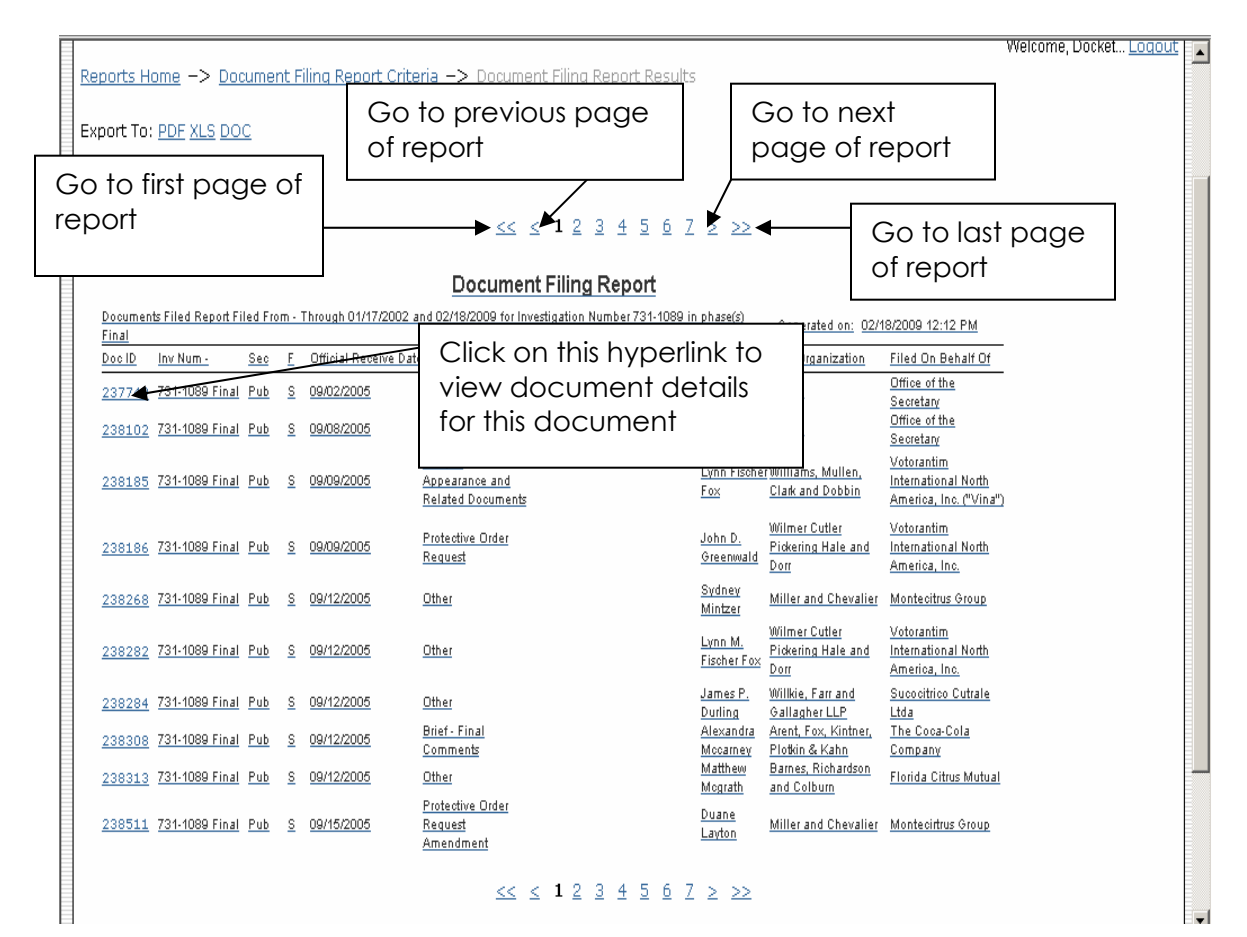

The user can navigate through her report as indicated in the screen above and may view details for each document generated by the report by clicking on the hyperlinked Document ID number in the leftmost column of the report.

Clicking on the hyperlinked Document ID will open a screen similar to the one below. The PDF(s) of the document can be accessed from this page.

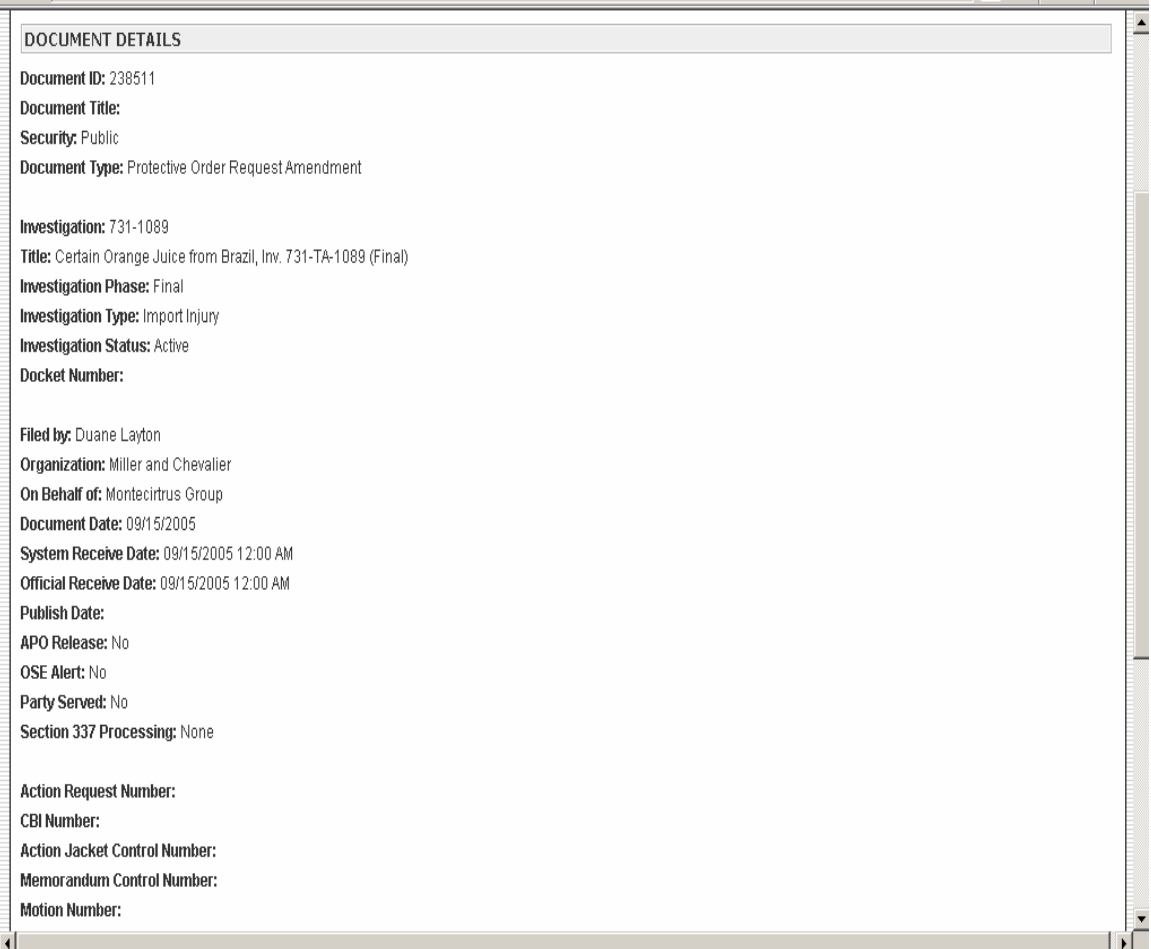

The user may export the report to three different applications: Adobe Acrobat, Microsoft Excel, or Microsoft Word.

To export to Adobe Acrobat, the user should select "PDF" at the top of the report, alongside the "Export to:" option.

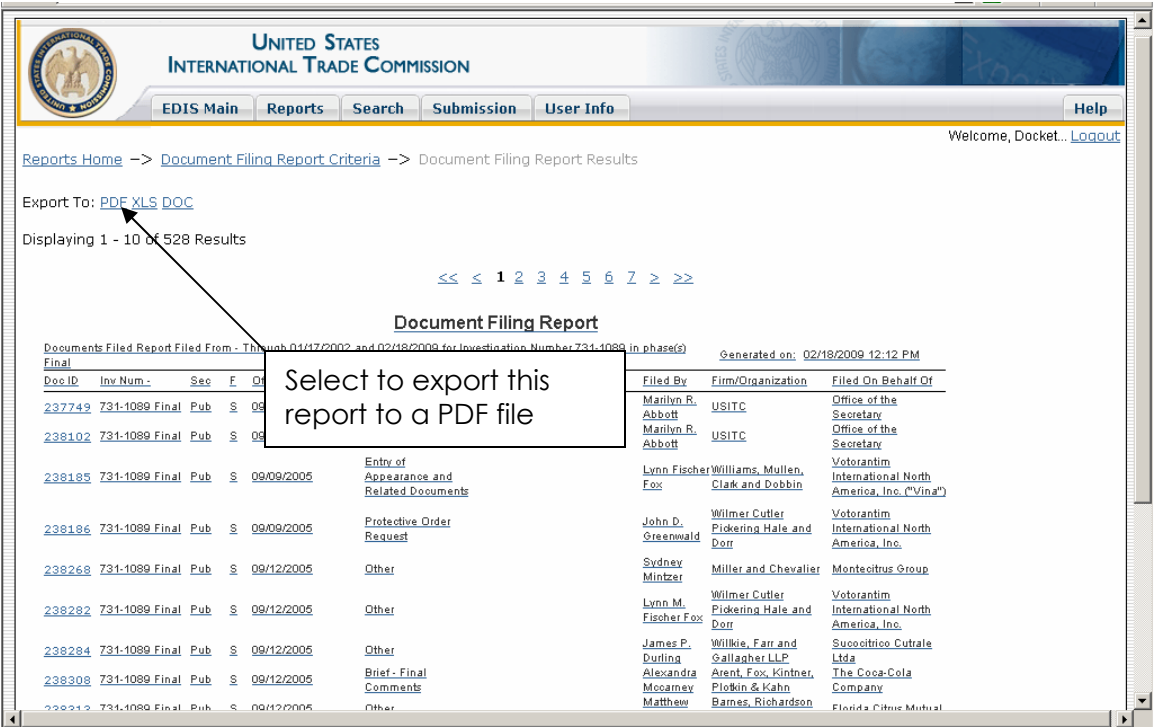

The generated PDF file will look similar to the one below.

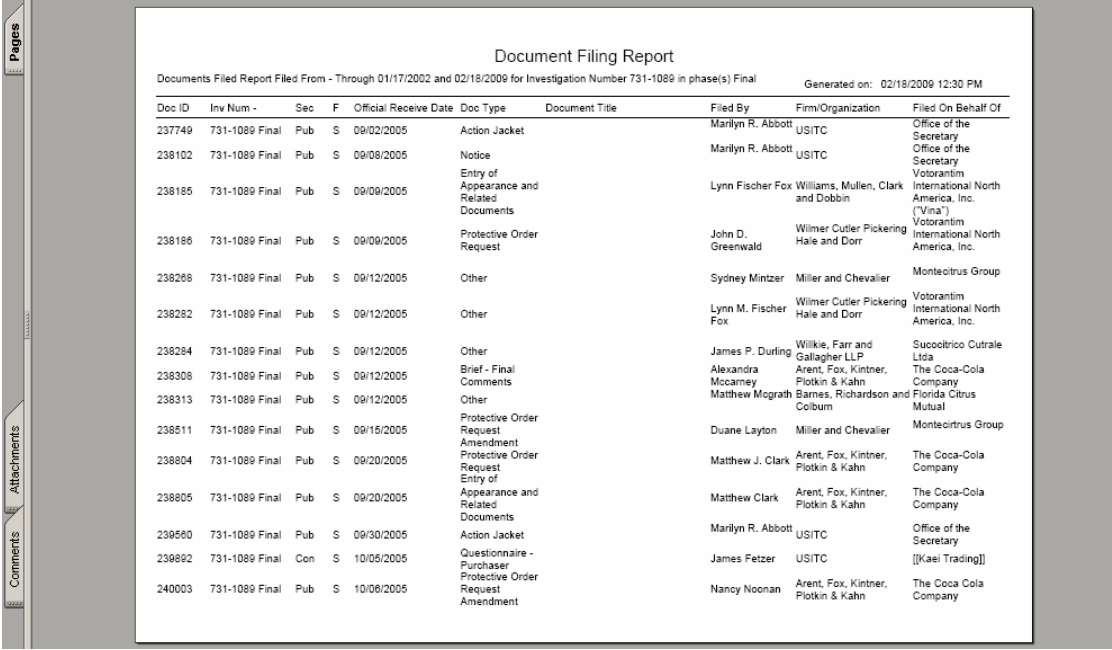

To export to Microsoft Excel, the user should select "XLS" at the top of the report, alongside the "Export to:" option.

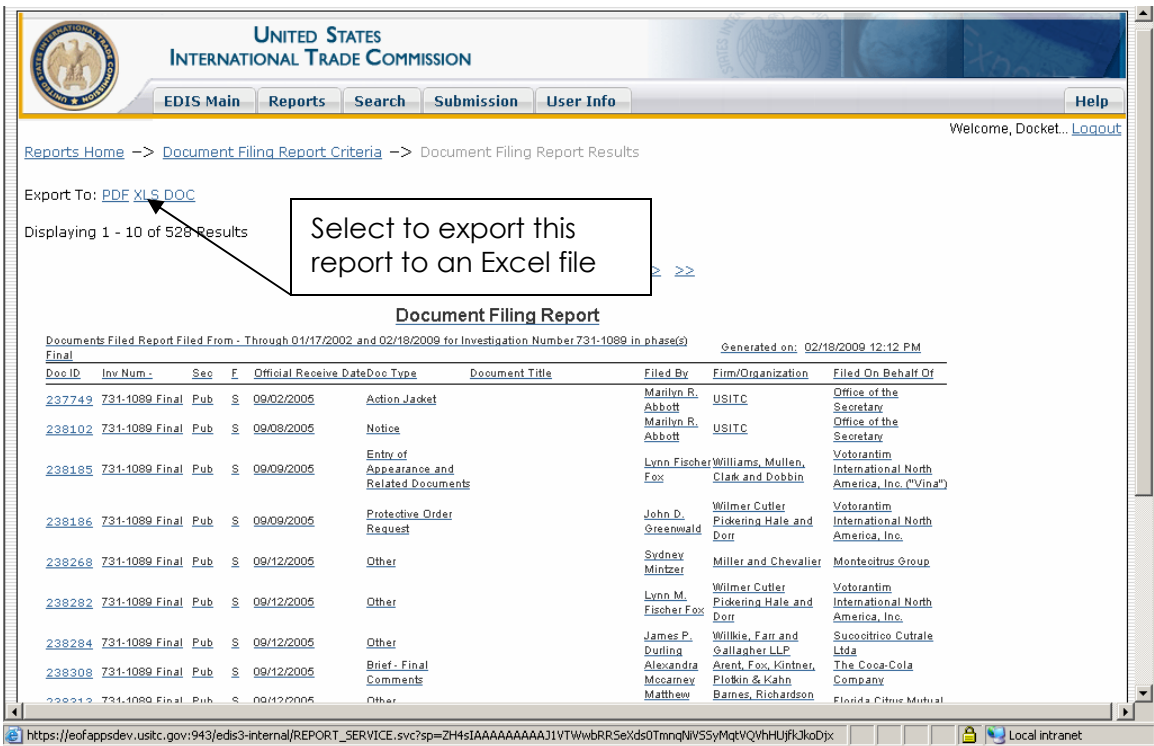

The generated Excel file will look similar to the one below.

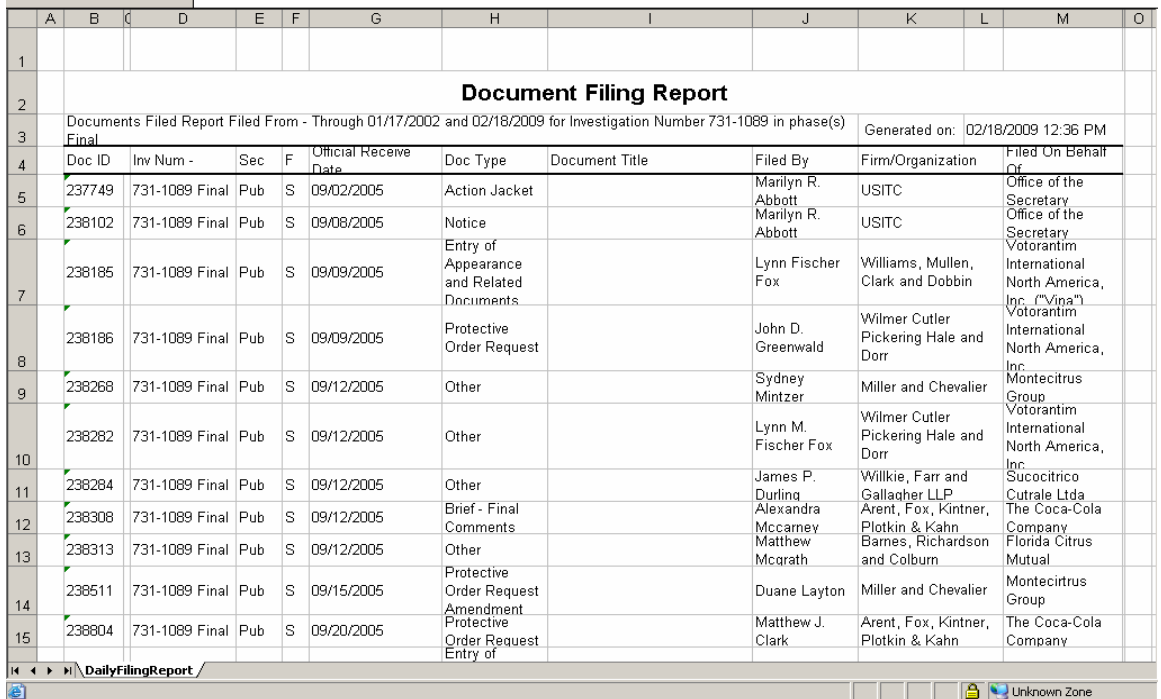

After the user exports the report, save it locally to the workstation then open it with Microsoft Excel to enable full editing features.

Once in Excel, the user may manipulate and sort the data. Click on "Format Cells", and uncheck "Merge Cells". On the spreadsheet, remove the blank rows, columns, title and description. The user may sort by column names or attach data filters as desired.

To export to Microsoft Word, the user should select "DOC" at the top of the report, alongside the "Export to:" option. This will generate a Rich Text Format (.ntf) file which will be opened in Microsoft Word.

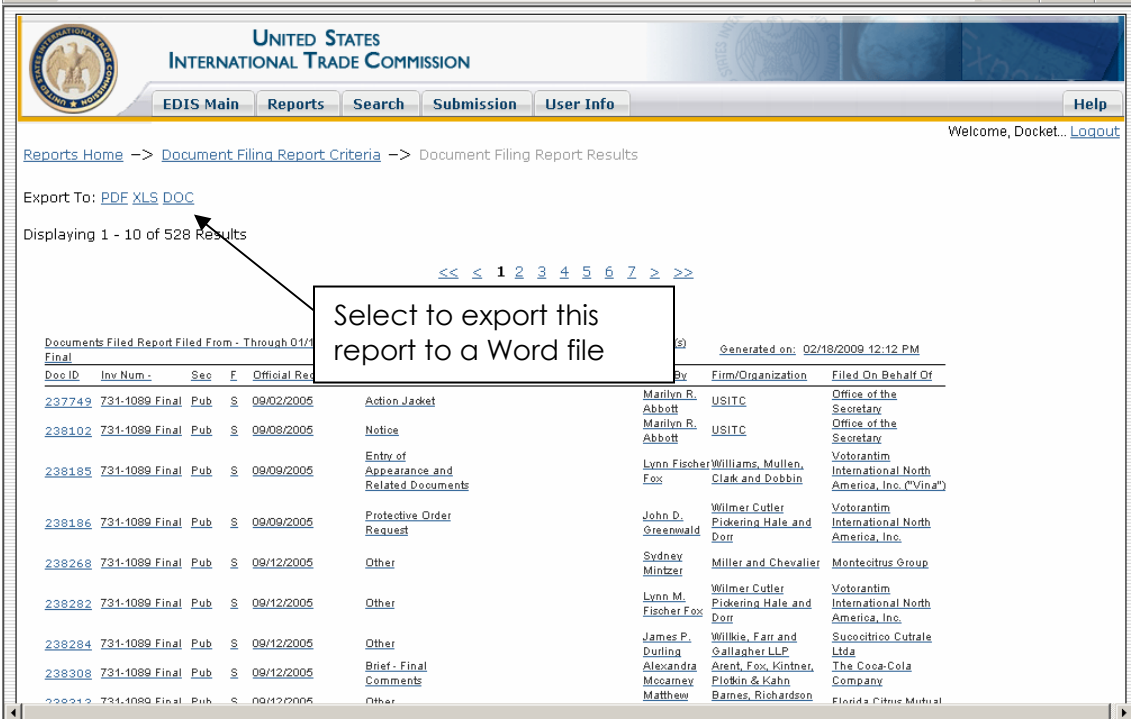

The generated Word file will look similar to the one below.

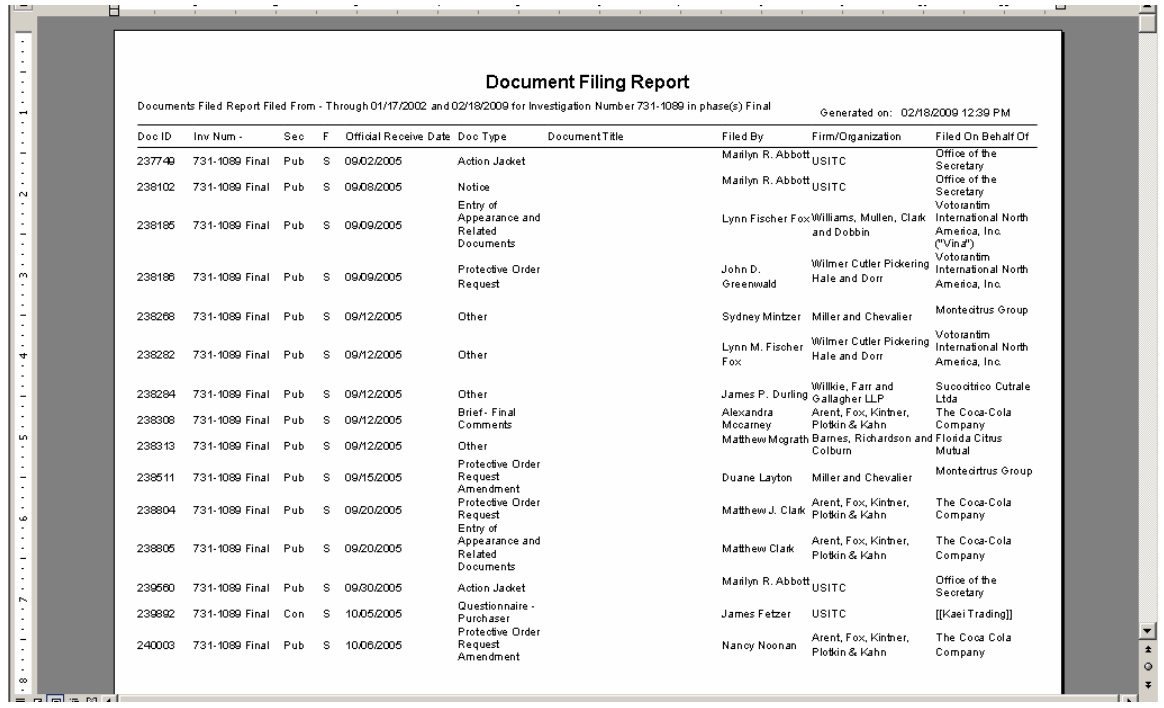

# **RSS GENERATOR**

Users will learn how to set up, configure, and make use of the RSS (Really Simple Syndication) Generator in conjunction with their MS Outlook to provide notification of documents which have been submitted into the EDIS system and approved for acceptance by the USITC.

### **Notification**

The USITC RSS Feed provides you with an immediate notification of the approval and acceptance of new documents. Upon initial set up it will reach back two weeks for documents. External users will be notified when a document has been validated by Docket Services based on the RSS Feed criteria set by the user.

**Note:** It may take up to 48 hours after submittal to process the document through the USITC quality check, before it can be accessed through the search tool.

### **External Users**

Please contact your internal Computer Support Department for assistance in setting up an RSS reader. If you don not have a Computer Support Department, you can obtain several RSS reader products online. One suggestion is to use RSS Popper which sinks with MS Outlook. This is the RSS reader used by the USITC. Use of this tool is described below, but other RSS readers can also be used.

If you choose this RSS reader, you will notice a new menu item on your MS Outlook toolbar, as shown below.

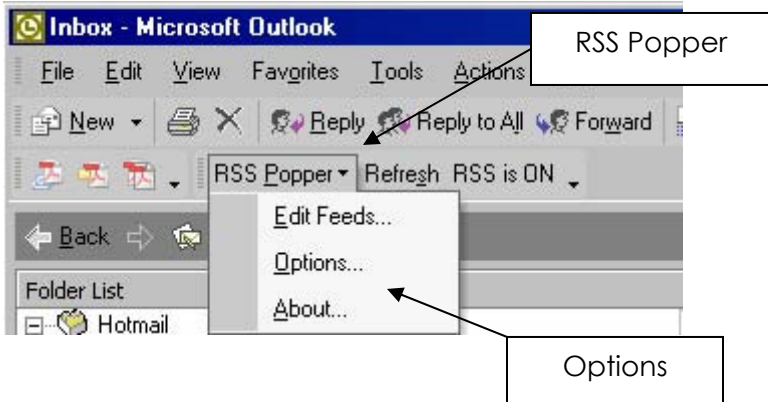

## **Configuring RSS Popper**

There are two configuration parameters for RSS Popper that you may want to modify. Go to RSS Popper drop down and click "Options" as shown above. The following two parameters will appear:

**Disable error e-mails**: should be checked. By default it is not.

**Refresh Interval (Sec):** this is the frequency at which Popper checks for new notifications. By default it is set to 10 min (600 seconds) for which to receive notifications. You may modify this value based on your personal needs. If your needs are not urgent, you should probably set this value to 900 or even 1800 seconds (15 minutes or 30 minutes).

### **Creating an RSS Feed to Identify the Documents You Want to Receive**

Using your browser, navigate to the EDIS Home page.

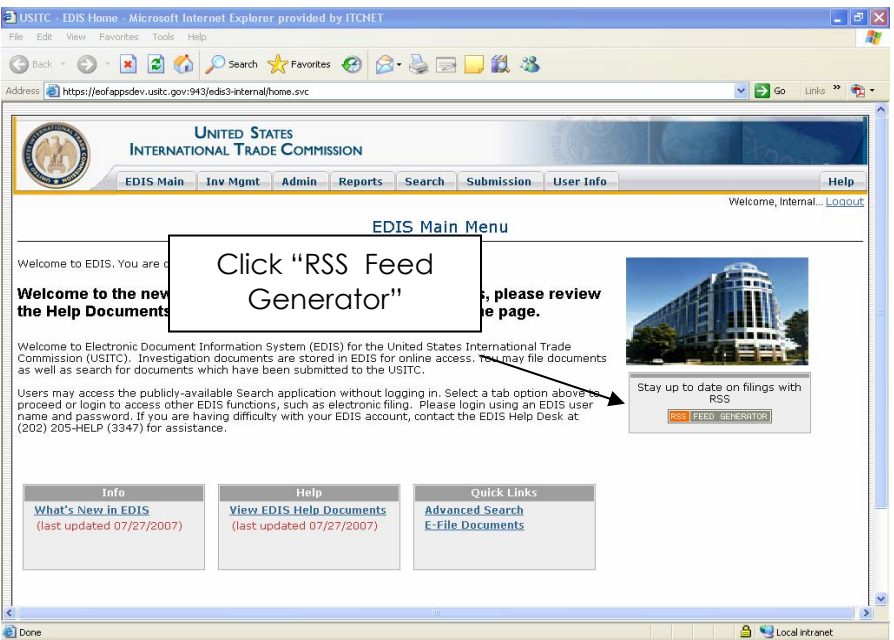

### **Investigation Type**

To choose documents for an entire investigation type, (ie. 337's, Import Injury), click the drop down button on "Investigation Type", choose from the drop down list and press the "Add Investigation Type" button to update. You may add multiple investigation type selections by repeating the steps.

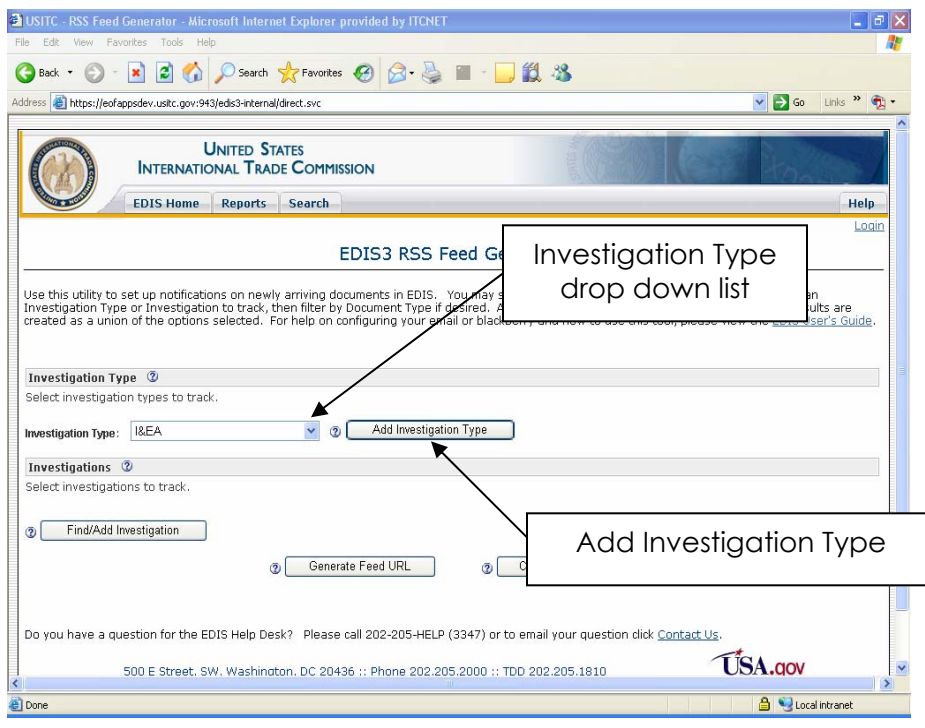

## **Type of Documents**

Users may choose which types of documents for which to receive notifications. By default, "All Document Types" are selected. Click the button for "Select From List" and the screen below will appear.

To choose the document type(s) the user wants to receive highlight the desired document types(s) from the "Available Document Types" and then click the arrow-right (select) and it will appear in the "Selected Document Types" box. You can remove a document by highlighting it in the "Selected Document Type" box and then clicking arrow-left (de-select), as shown below.

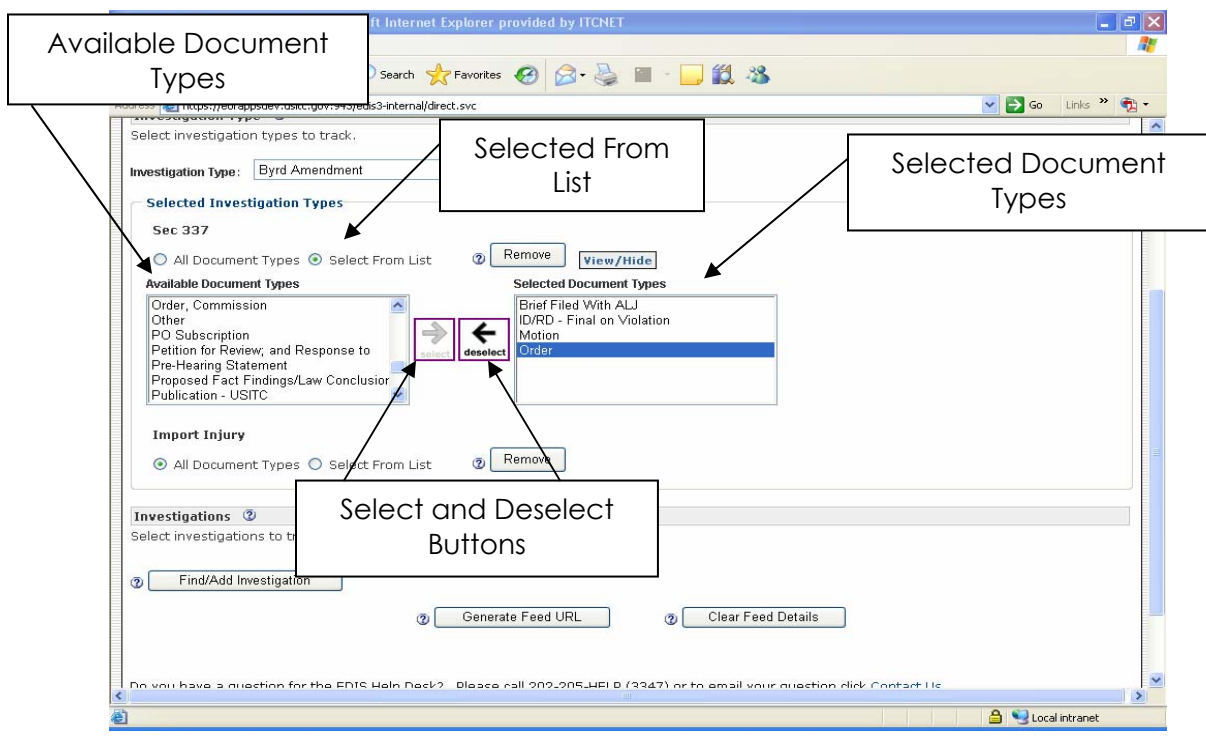

### **Investigation Criteria**

To choose documents from a specific investigation, press the "Find/ Add Investigation" button, shown below.

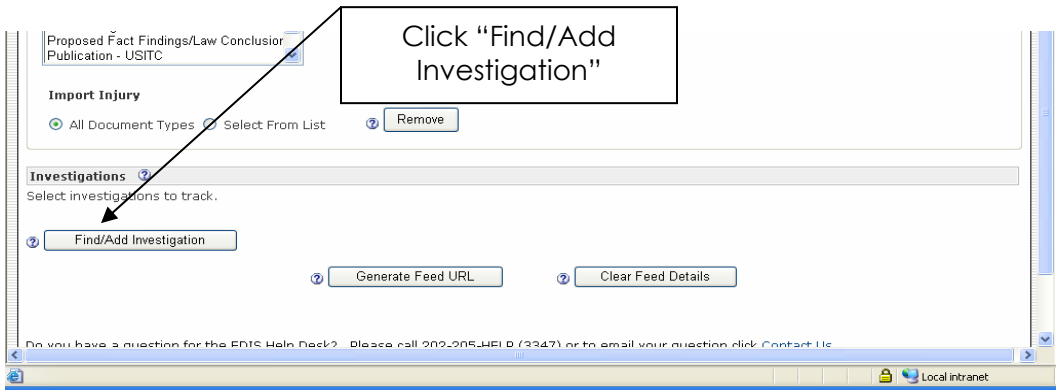

This opens a "Find Investigation" pop up. Users can search for the investigation by number, name, phase, type and/or status in order to generate a list of investigation choices. Enter as much information as possible to limit the results. Then click the "Search" button.

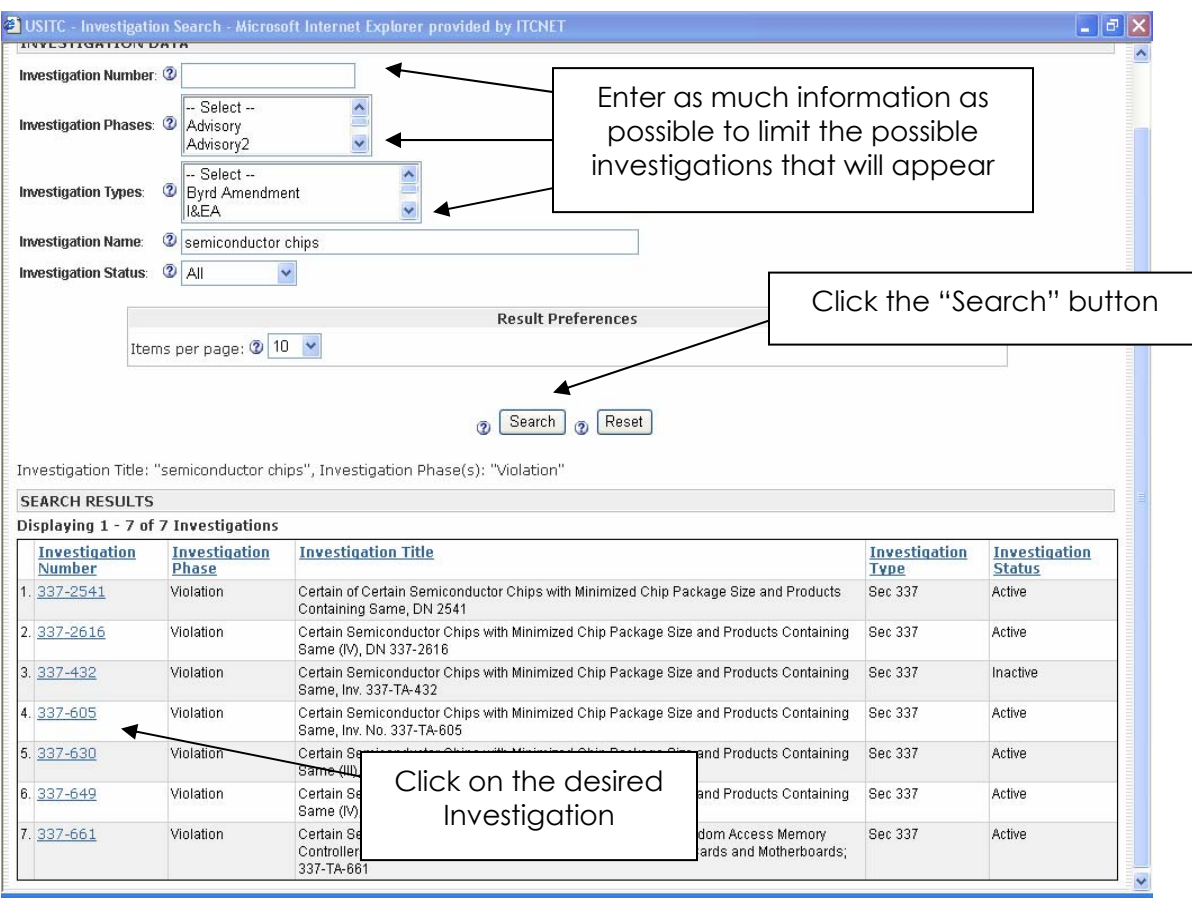

Click the desired investigation. **Note:** users can only select one investigation at a time.

By default, "All Document Types" are selected. To choose a specific document, click the button from "Selected List" and then choose the document types from the drop down list.

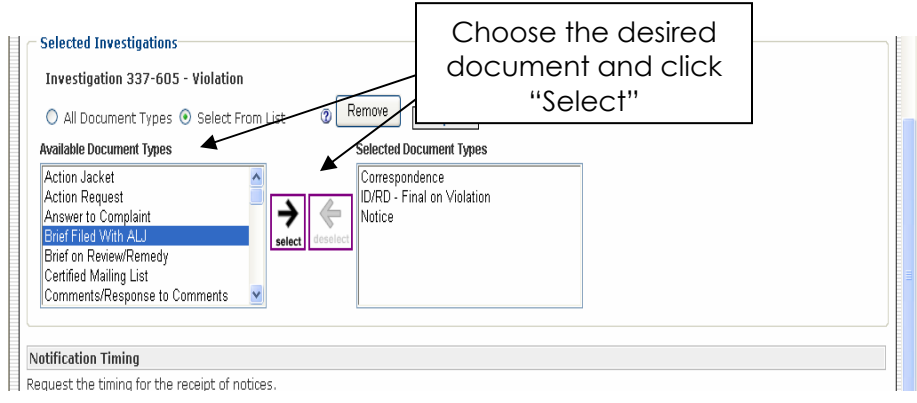

#### **URL Generator**

Once the user has created a set of criteria to identify the documents for which to be notified, the next step is to generate a URL (or web address) which the user will use later to enter into a RSS aggregator (i.e., Outlook/RSS Popper). Click the "Generate Feed URL", as shown below.

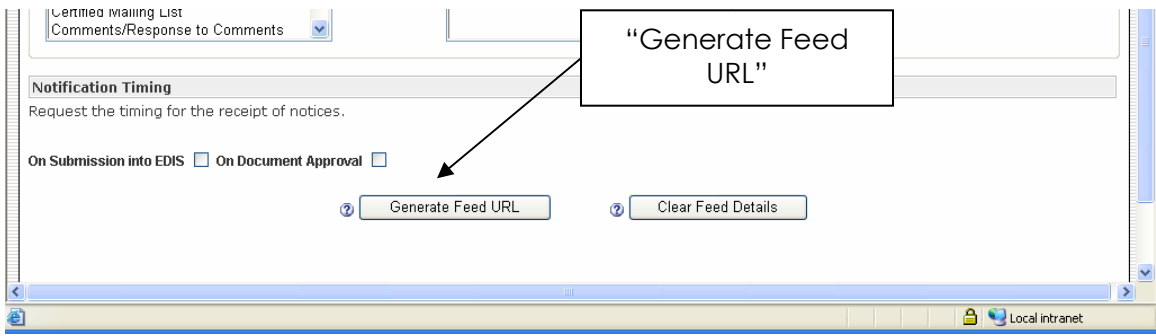

When the user clicks this button the generated RSS Feed URL as show below is displayed.

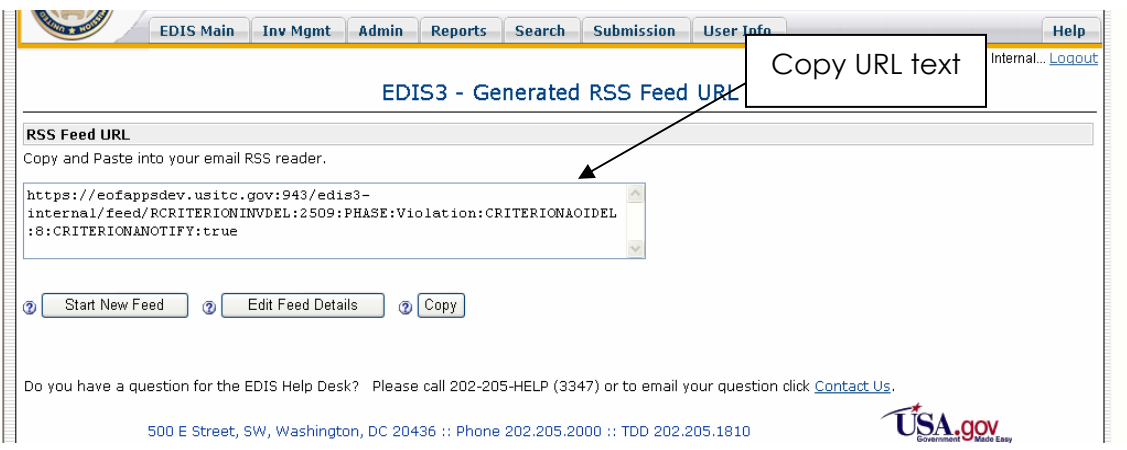

If not already highlighted, use the mouse to select (highlight) all the text in the Generated RSS URL window, right click the mouse button and select "Copy" from the menu. This link will go in the "Link" field discussed below.

### **Establishing the RSS Feed**

If using RSS Popper, in the MS Outlook toolbar, select the down arrow to invoke a drop down menu as shown below. Select from the menu "Edit Feeds".

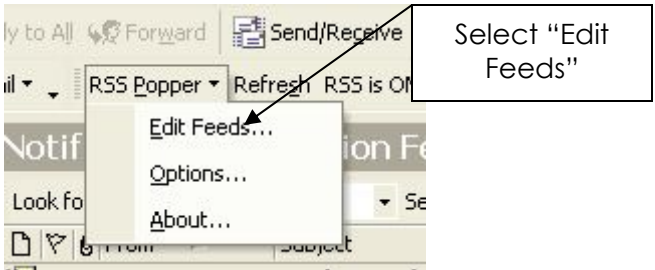

The screen below will appear. Click the "New>>" button.

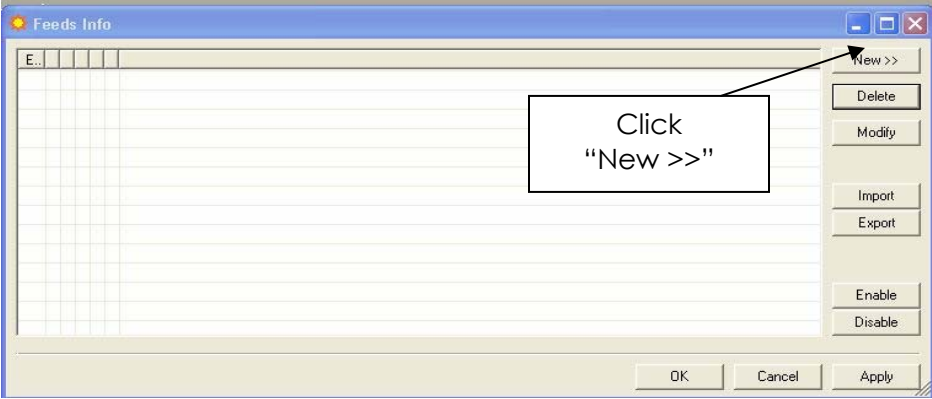

A secondary menu list will appear where the user should select "RSS/Atom Feed" to display the Feed Information dialog box shown below. Paste the URL text copied earlier into the "Link" field. Click the mouse anywhere and the title field will self populate or click "Get From Feed".

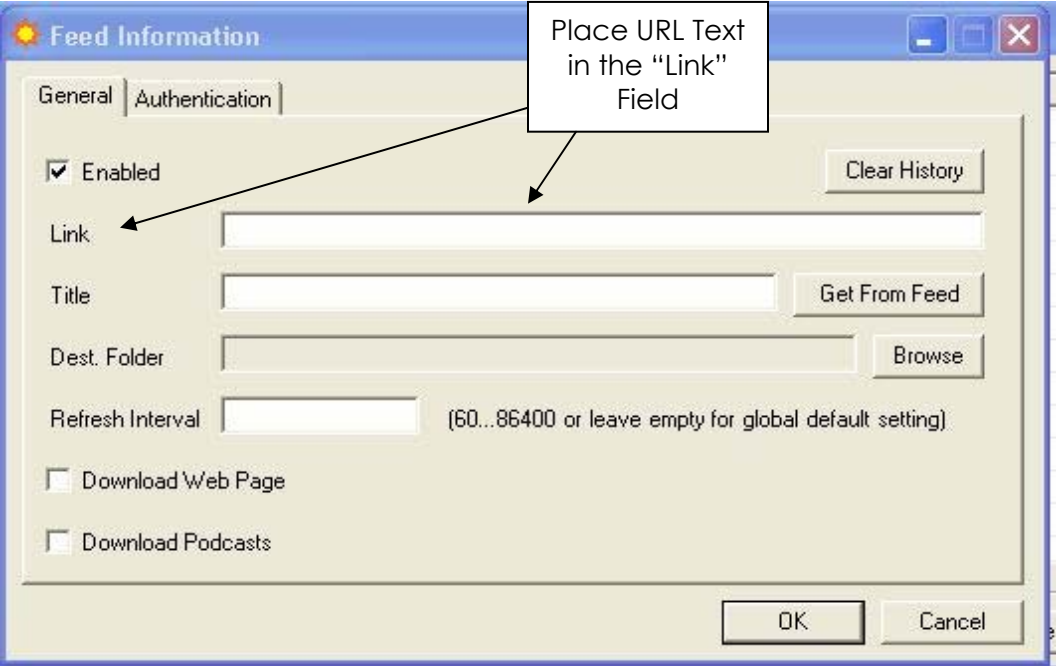

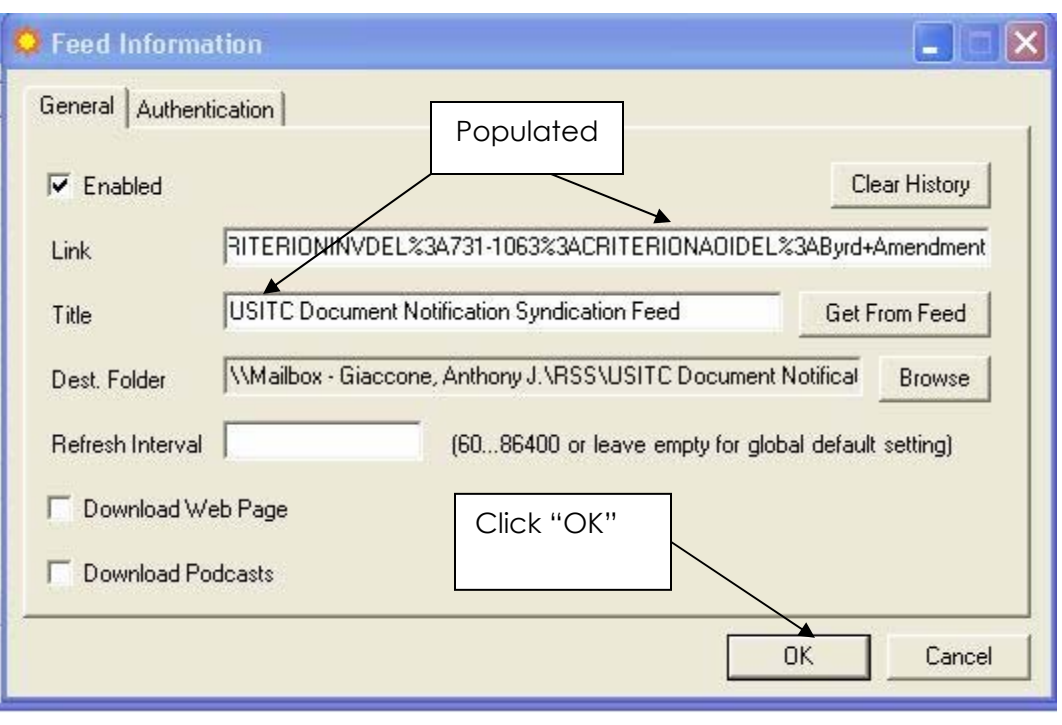

Click "OK", then review the folder for notices.

Title the feed so it is recognizable, such as the investigation number and phase. Click "Browse" on the "Dest. Folder". Within the user's inbox you may create a new folder for this feed. By default, notifications will be placed in the MS Outlook folder "RSS\USITC Document Notification Syndication Feed". Users may choose to identify it to facilitate tracking messages better, such as the investigation number and phases.

Click "OK and it will return to the original RSS Popper, as shown below.

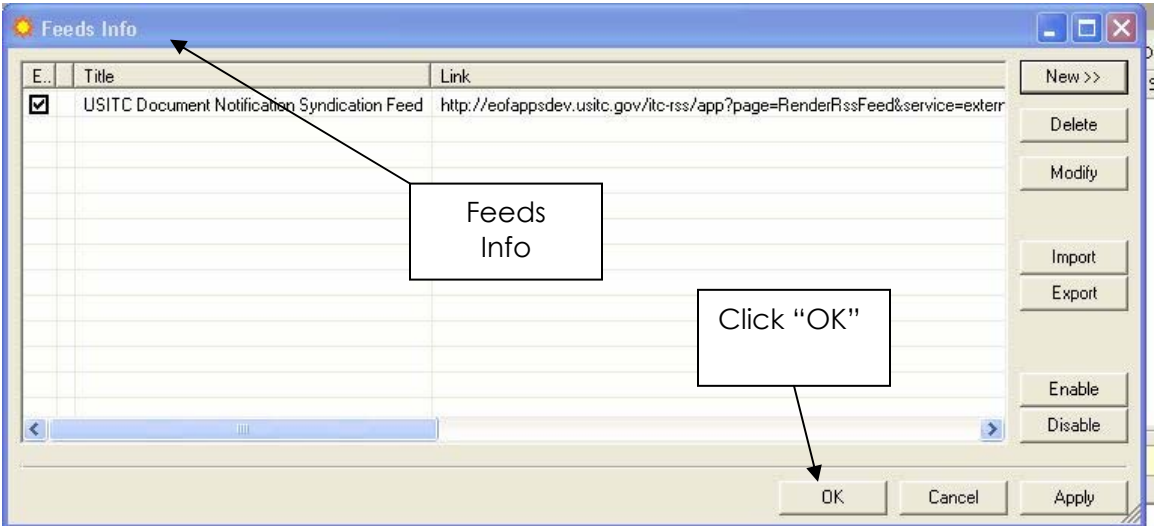
Click "OK" and this will return user to MS Outlook. Users will see the folder, as shown below.

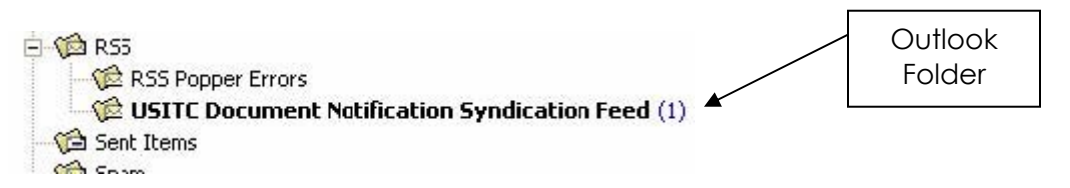

The new mailbox folder will contain a list of notification e-mails that you select to receive.

# **Managing Multiple RSS Feeds**

To add or delete notifications go to the RSS Popper drop down menu on your MS Outlook toolbar and select "Edit Feeds" as shown below. You will then be able to add, delete, enable or disable notification feed URLs using the procedures described previously.

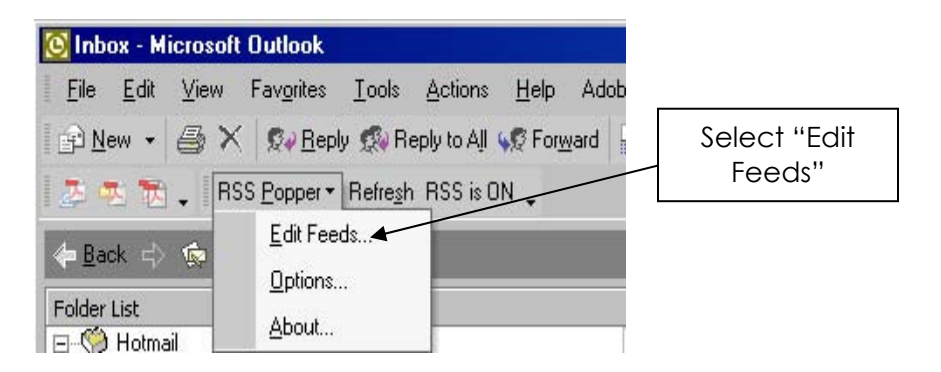

By default, all notifications associated with the URL(s) you generate will be placed in the same folder. If the user wants to organize notifications in multiple folders (e.g., by investigation number or investigation type), create multiple RSS Feed URLs following the steps described above. After the user has copied the URL text for a specific investigation into the "Link" field in the Feed Information window and it has self-populated with the title and destination folder information shown below, users must modify the text in these two fields to create a unique folder for each feed.

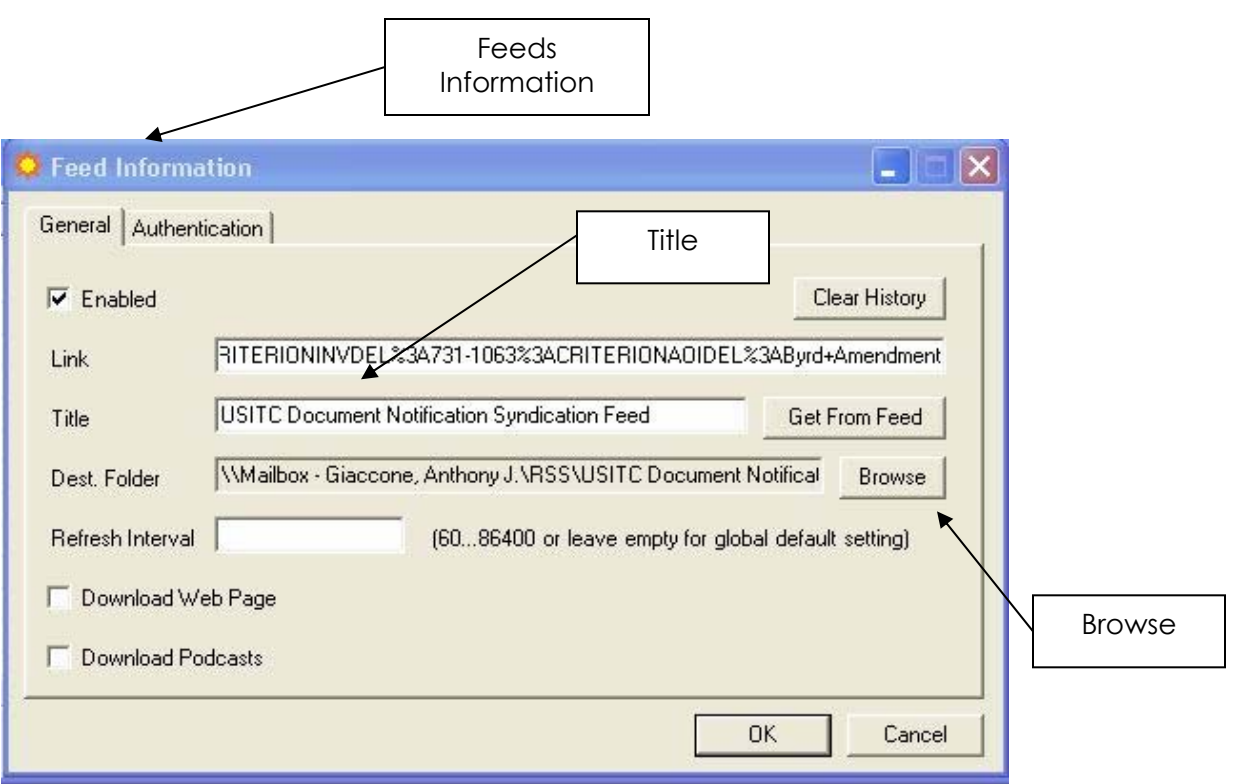

First, modify the "Title" field so it describes the properties of the notification such as the investigation number or investigation type (e.g., "Inv # 337-556"). Next, click on the "Browse" button in the "Feed Information" window to bring up the "Select Folder".

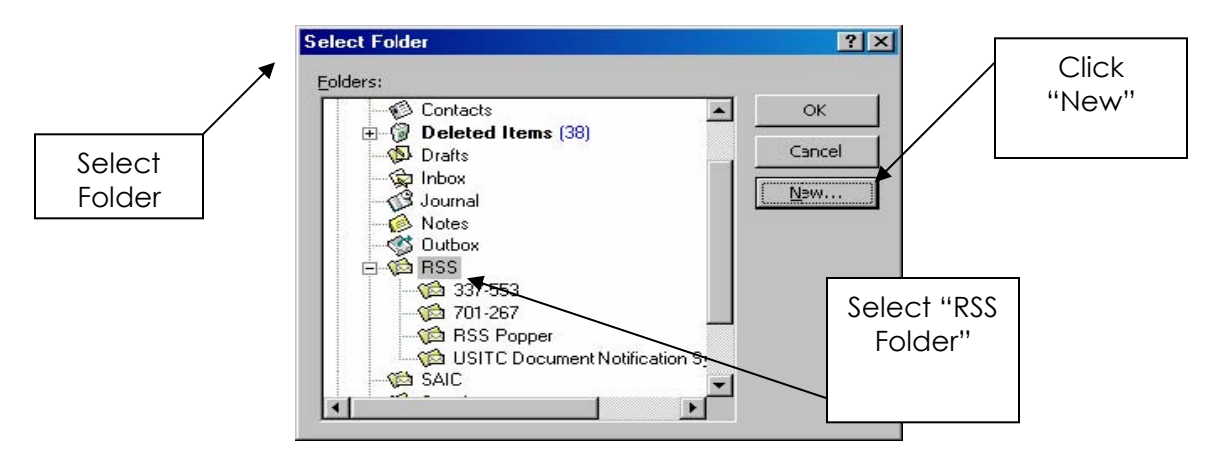

In the "Select Folder" window, select the RSS folder and click the "New" button which will bring up the "Create New Folder" window shown below.

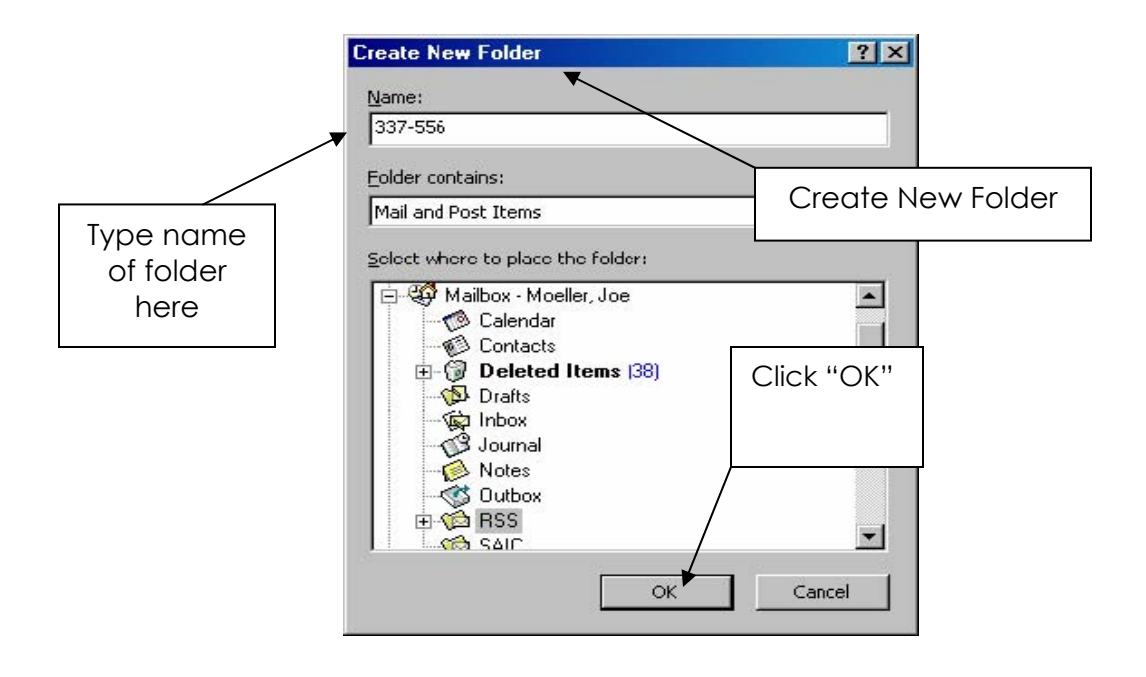

In the "Name" field, type the name of the new folder the user wishes to create which identifies the feed the user will be receiving (e.g., the Investigation Number or Area of Interest). Select "OK" to close the window. The new folder will automatically be created in the MS Outlook folders under the RSS parent folder and it will appear highlighted in the "Select Folder" window. Clicking "OK" again will change the "Destination Folder" field in the "Feed Information" window to the new folder as shown below.

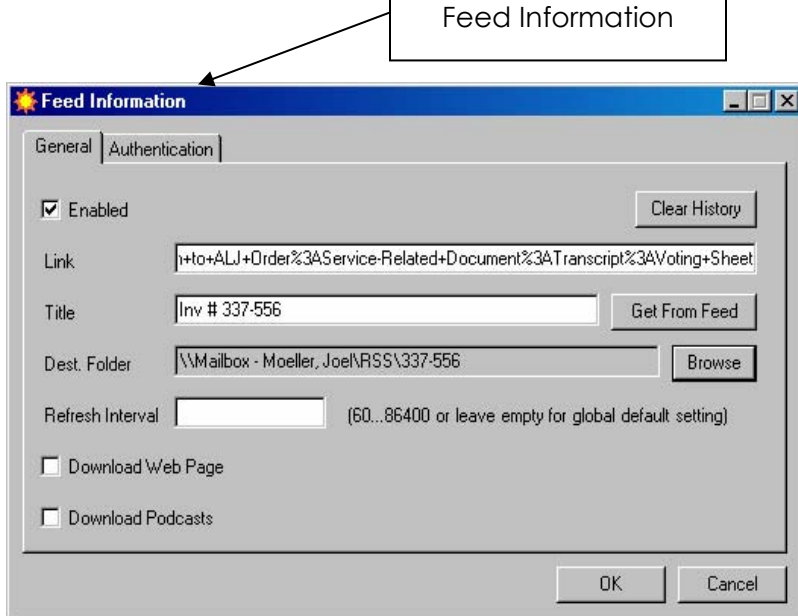

Click "OK" to update the "Feeds Information" folder. The window below will appear.

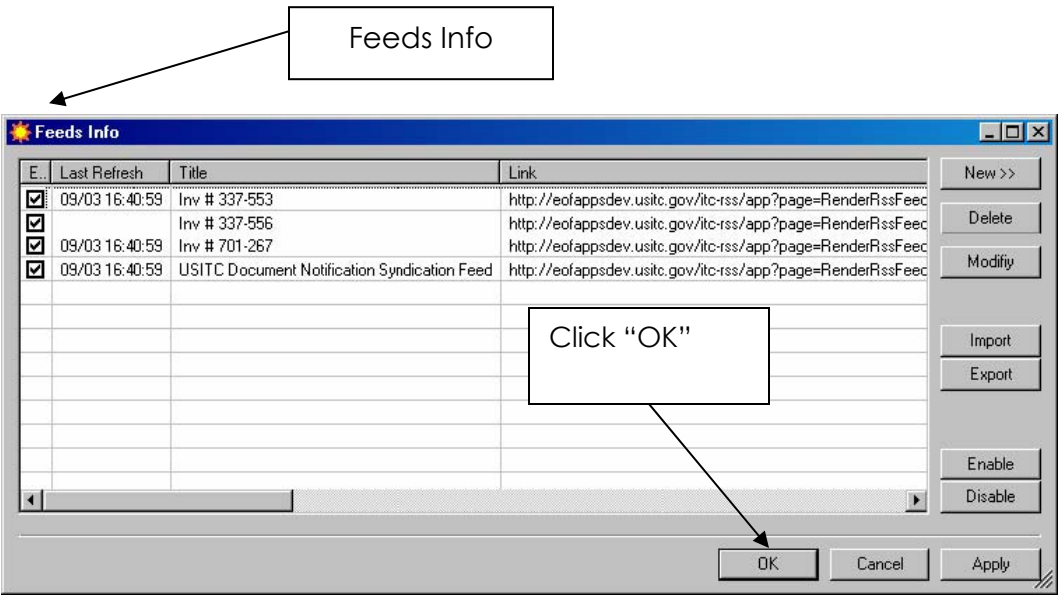

Click "OK' to update your RSS Feeds Info.

# **Disabling or Deleting RSS Feeds**

Users can disable/enable a feed at any time if to temporarily stop the feed for a limited amount of time. Simply select the line of the feed to disable and then select the "Disable" button in the lower right portion of the window. The checkbox on the left side of the window will be unchecked until the feed is enabled again.

To permanently remove a feed from your list, simply select the feed from the "Feeds Info" window and select the "Delete" button in the upper right portion of the window.

### **Viewing and Maintaining E-mails**

Once notifications are received, they will appear as e-mails in the designated notification folder. You may view them as you would any other email message in Outlook. Simply select one of the e-mail entries from the list in the notification folder to display the text of the email. Once received, maintenance of the email notifications is also carried out in the same manner as other e-mail messages in Outlook. The e-mail messages will remain in the receiving folder until deleted or move the e-mails to another folder. Notification e-mails can be deleted from the system by selecting them for deletion in which case they will be moved to the "Deleted Items" folder to await being permanently deleted from MS Outlook. They can also be moved to other folders via the drag and drop feature of MS Outlook.

### **RSS Feed E-mail**

When a notification is received, access to the document is not directly available via the RSS notification message. Instead, the document can be found using the search capabilities available in EDIS. Click on "Search" and login to view documents. A link is provided in the e-mail message which will bring up the "EDIS E-File" home page as shown below.

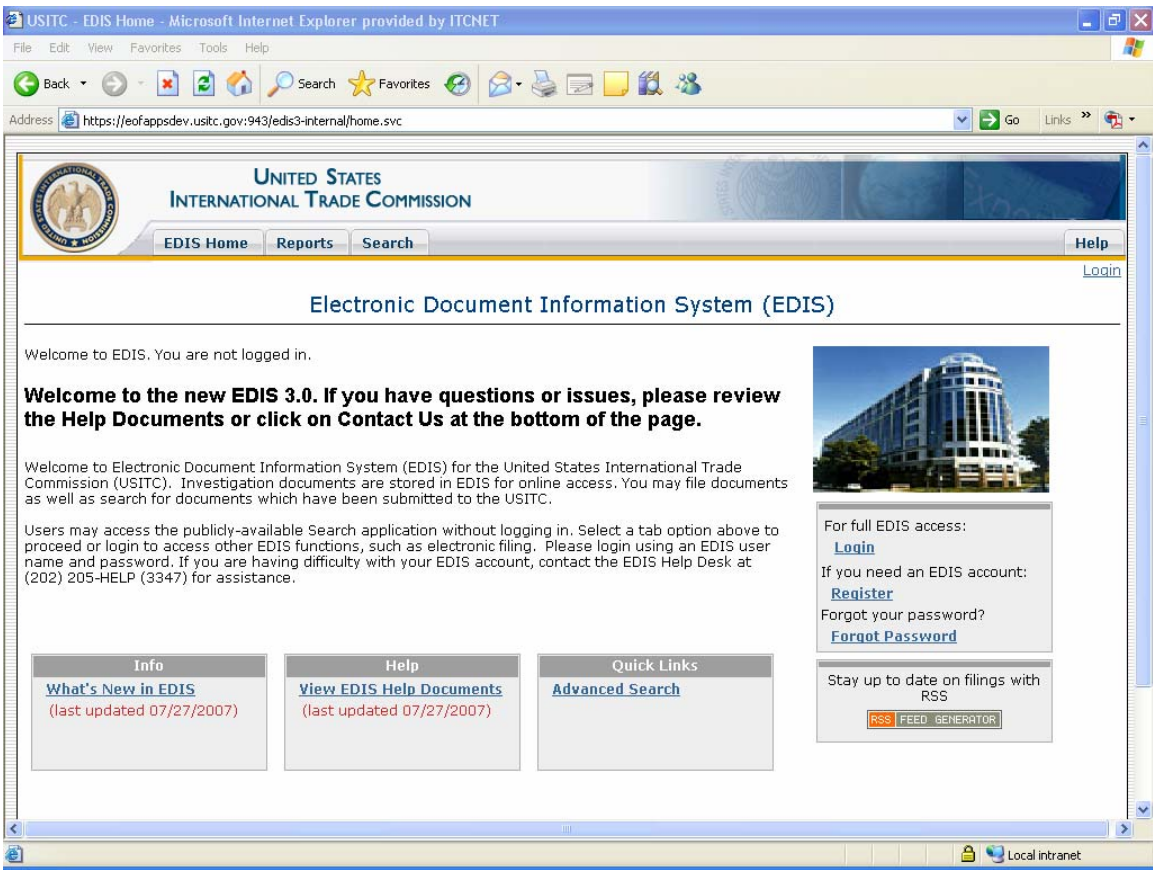

# **ACKNOWLEDGEMENTS**

Written and compiled by:

James R. Holbein Supervisory Attorney-Advisor Docket Services

> Lisa R. Barton Attorney Advisor Docket Services

Stephanie Collins Kevin Hilliard Jennifer Rohrbach Letitia Thorne Case Managers Docket Services

Joel Moeller E-Business Manager E-Business Division

With the assistance of:

E-Business Division Network Services

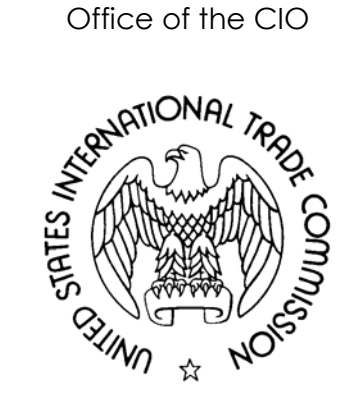

Please direct any comments or suggestions to:

Docket Services 500 E Street, SW Room 112-A Washington, DC 20436 202.205.1802